## ユーザガイド

## **Novell**. **PlateSpin® Portability Suite**

**8.1** 2009 年 6 月 23 日

**www.novell.com**

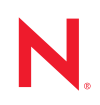

#### 保証と著作権

米国 Novell, Inc. およびノベル株式会社は、この文書の内容または使用について、いかなる保証、表明ま たは約束も行っていません。また文書の商品性、および特定の目的への適合性については、明示と黙示 を問わず一切保証しないものとします。米国 Novell, Inc. およびノベル株式会社は、本書の内容を改訂ま たは変更する権利を常に留保します。米国 Novell, Inc. およびノベル株式会社は、このような改訂または 変更を個人または事業体に通知する義務を負いません。

米国 Novell, Inc. およびノベル株式会社は、すべてのノベル製ソフトウェアについて、いかなる保証、表 明または約束も行っていません。またノベル製ソフトウェアの商品性、および特定の目的への適合性に ついては、明示と黙示を問わず一切保証しないものとします。米国 Novell, Inc. およびノベル株式会社 は、ノベル製ソフトウェアの内容を変更する権利を常に留保します。

本契約の締結に基づいて提供されるすべての製品または技術情報には、米国の輸出管理規定およびその 他の国の貿易関連法規が適用されます。お客様は、すべての輸出規制を遵守して、製品の輸出、再輸出、 または輸入に必要なすべての許可または等級を取得するものとします。お客様は、現在の米国の輸出除 外リストに掲載されている企業、および米国の輸出管理規定で指定された輸出禁止国またはテロリスト 国に本製品を輸出または再輸出しないものとします。お客様は、取引対象製品を、禁止されている核兵 器、ミサイル、または生物化学兵器を最終目的として使用しないものとします。ノベル製ソフトウェア の輸出に関する詳細については、「[Novell International Trade Services](http://www.novell.com/info/exports/) (http://www.novell.com/info/exports/)」 の Web ページを参照してください。弊社は、お客様が必要な輸出承認を取得しなかったことに対し如何 なる責任も負わないものとします。

Copyright © 2008 - 2009 Novell, Inc. All rights reserved. 本書の一部または全体を、書面による同意なく、複 製、写真複写、検索システムへの登録、送信することは、その形態を問わず禁止します。

米国 Novell, Inc., およびノベル株式会社は、本文書に記載されている製品に実装されている技術に関する 知的所有権を保有します。これらの知的所有権は、[Novell Legal Patents](http://www.novell.com/company/legal/patents/) (http://www.novell.com/company/ legal/patents/) の Web ページに記載されている 1 つ以上の米国特許、および米国ならびにその他の国にお ける 1 つ以上の特許または出願中の特許を含む場合があります。

Novell, Inc. 404 Wyman Street, Suite 500 Waltham, MA 02451 U.S.A. www.novell.com

オンラインマニュアル *:* Novell 製品の最新のオンラインマニュアルにアクセスするには、Novell [マニュア](http://www.novell.com/documentation) ル Web [ページ](http://www.novell.com/documentation) (http://www.novell.com/documentation) を参照してください。

#### **Novell** の商標

Novell の商標一覧については、[「商標とサービスの一覧](http://www.novell.com/company/legal/trademarks/tmlist.html) (http://www.novell.com/company/legal/trademarks/ tmlist.html)」を参照してください。

#### サードパーティ資料

サードパーティの商標は、それぞれの所有者に帰属します。

目次

#### [このガイドについて](#page-8-0) **9**

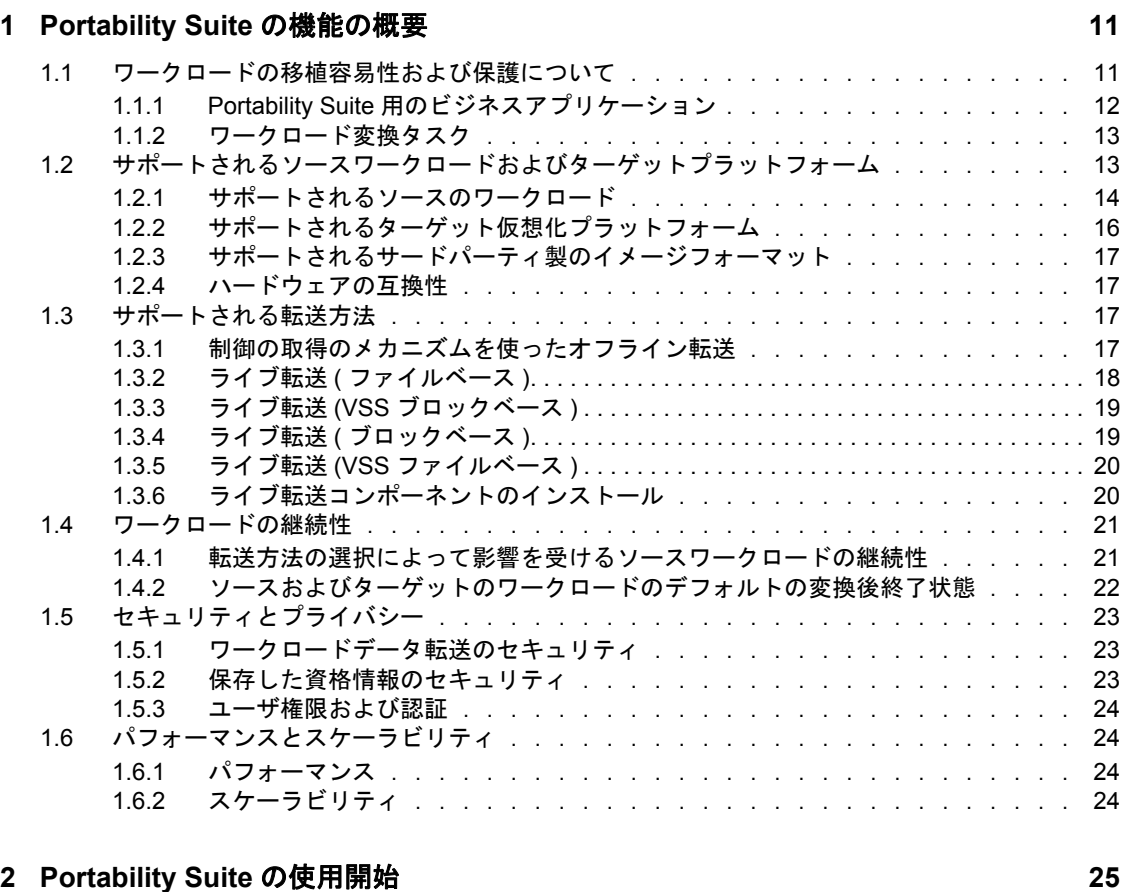

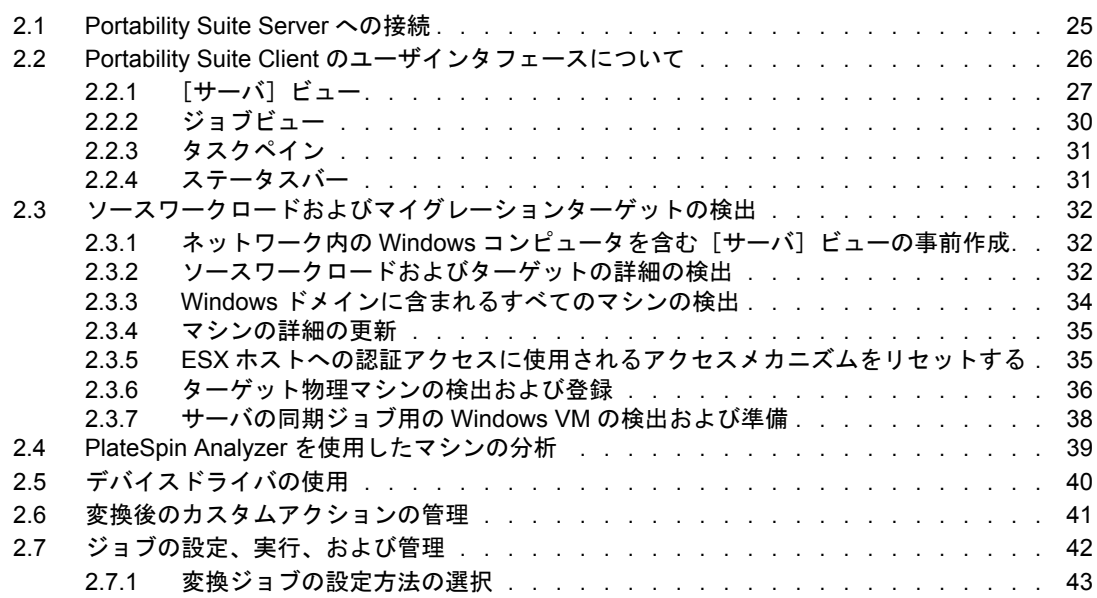

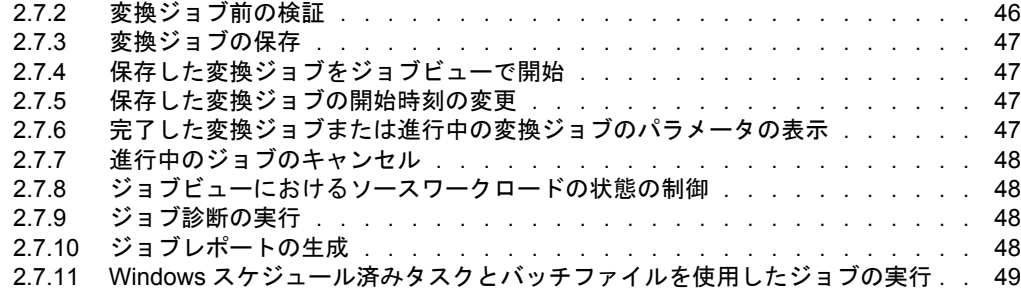

### **[3](#page-50-0)** ピアツーピアのワークロード変換を使用したポータビリティおよび保護 **51**

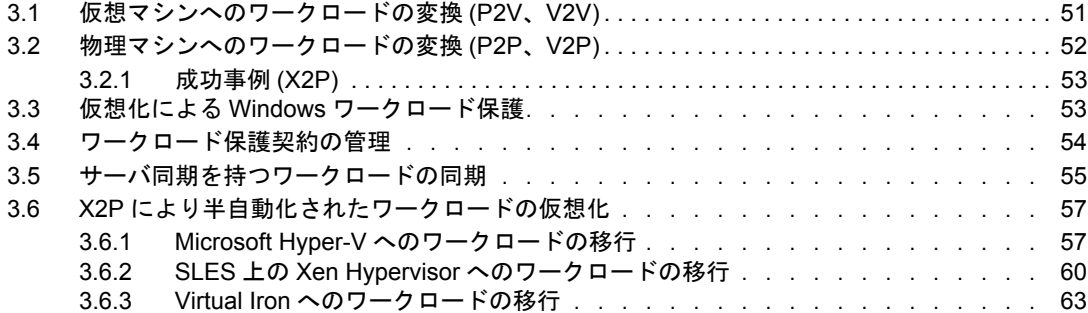

#### **[4](#page-66-0)** 柔軟なイメージを使用したポータビリティおよび保護 **67**

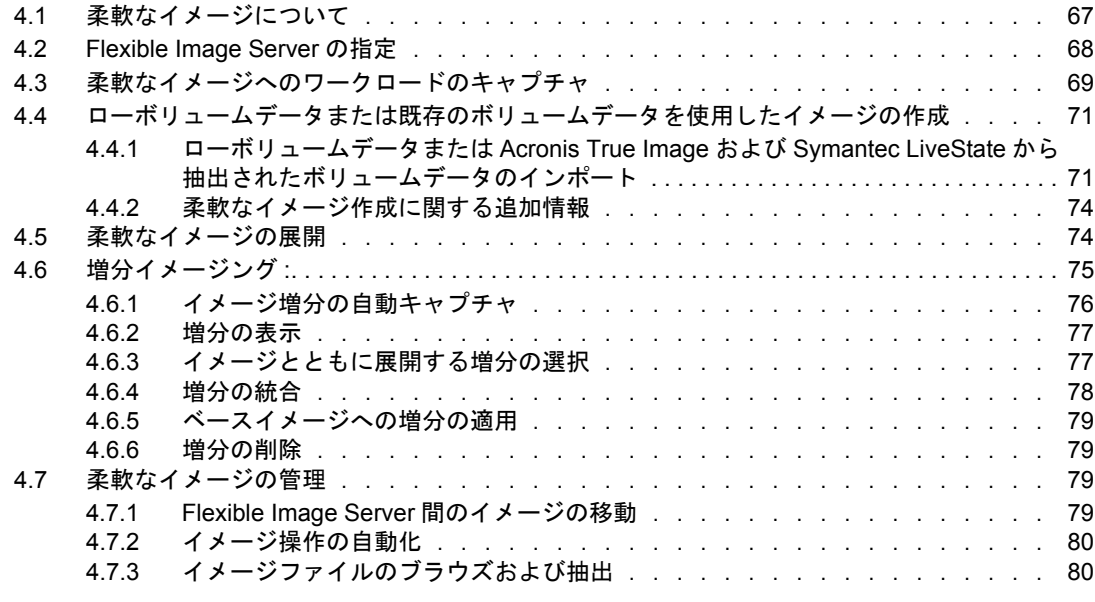

#### **[5](#page-82-0)** ワークロードマイグレーションおよび保護ジョブの要点 **83**

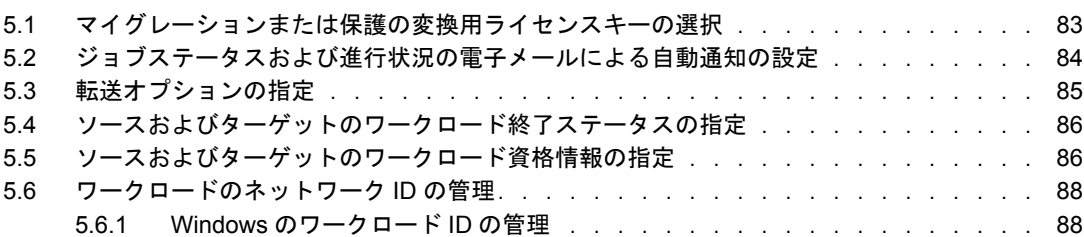

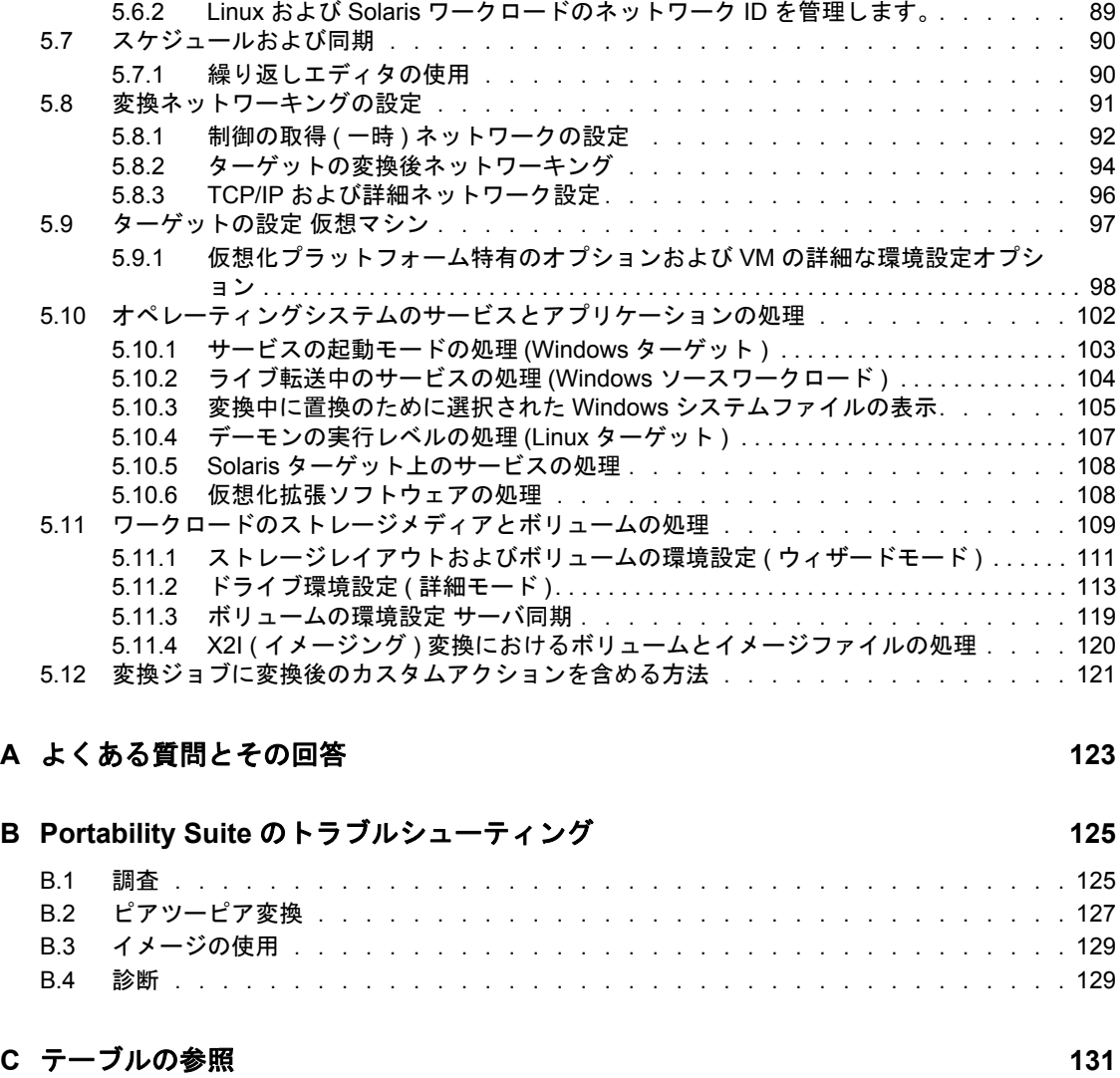

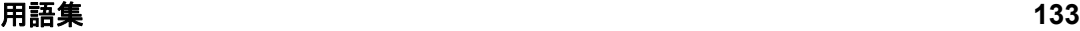

## <span id="page-8-0"></span>このガイドについて

このガイドでは、PlateSpin® Portability Suite バージョン 8.1 (PlateSpin<sup>®</sup> Migrate 製品および PlateSpin® Protect 製品 ) の使用に関する情報について説明しています。

- ◆ 11 ページの第1章「[Portability Suite](#page-10-0) の機能の概要」
- ◆ 25 ページの第2章「[Portability Suite](#page-24-0) の使用開始」
- ◆ 51 ページの第3[章「ピアツーピアのワークロード変換を使用したポータビリティおよ](#page-50-0) [び保護」](#page-50-0)
- ◆ 67ページの第4[章「柔軟なイメージを使用したポータビリティおよび保護」](#page-66-0)
- ◆ 83 ページの第5[章「ワークロードマイグレーションおよび保護ジョブの要点」](#page-82-0)
- ◆ 125 ページの付録 B「Portability Suite [のトラブルシューティング」](#page-124-0)
- 123 ページの付録 A[「よくある質問とその回答」](#page-122-0)
- ◆ 133 ページの [「用語集」](#page-132-0)

#### 対象読者

このガイドは、進行中のワークロードマイグレーションプロジェクトおよび保護プロジェ クトで Portability Suite を使用するデータセンター管理者およびオペレータなどの IT ス タッフを対象としています。

#### フィードバック

本マニュアルおよびこの製品に含まれているその他のマニュアルについて、皆様のご意見 やご要望をお寄せください .。オンラインマニュアルの各ページの下部にある [ユーザコ メント]機能を使用するか、Novell [マニュアルフィードバックサイト](http://www.novell.com/documentation/feedback.html) (http:// www.novell.com/documentation/feedback.html) を通じてご意見をお寄せください。

#### マニュアルのアップデート

このマニュアルの最新版については、[PlateSpin](http://www.novell.com/documentation/platespin_portabilitysuite_810/)[® Portability Suite](http://www.novell.com/documentation/platespin_portabilitysuite_810/) バージョン 8.1 の Web サ [イト](http://www.novell.com/documentation/platespin_portabilitysuite_810/) (http://www.novell.com/documentation/platespin\_portabilitysuite\_810/) を参照してくださ い。

#### その他のマニュアル

このガイドは、PlateSpin® Portability Suite マニュアルセットの一部です。マニュアルセッ トの一覧を、以下に示します。

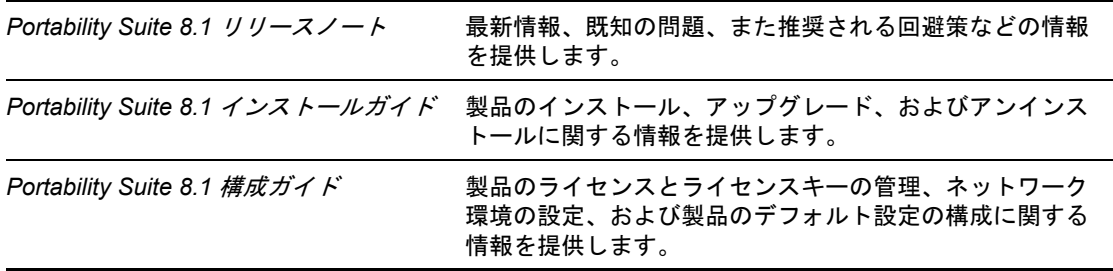

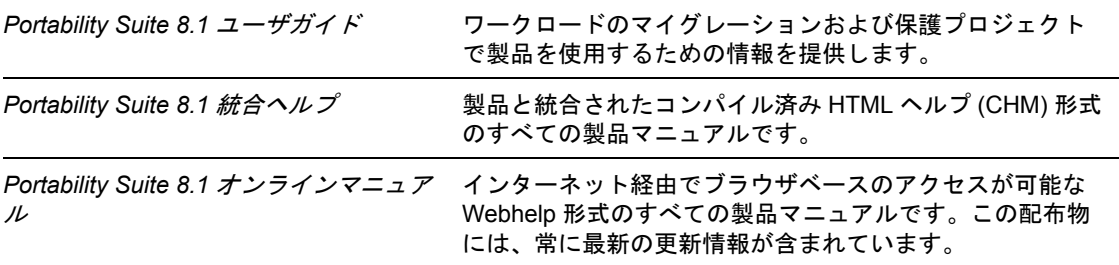

#### その他の資料

Web 上にある次の資料もご利用ください。

- PlateSpin[ユーザフォーラム](http://forum.platespin.com) (http://forum.platespin.com): 各種ディスカッショントピック を持つ Web ベースのコミュニティです。
- ◆ PlateSpin [ナレッジベース](http://support.platespin.com/kb2/) (http://support.platespin.com/kb2/): 詳細な技術情報の記事集で す。

#### 技術サポート

- 電話 ( 北米 ): +1-877-528-3774 (1 87 PlateSpin)
- ◆ 電話 (グローバル): +1-416-203-4799
- ◆ 電子メール: support@platespin.com

PlateSpin [技術サポートの](http://www.platespin.com/support/) Web サイト (http://www.platespin.com/support/) もご利用いただけ ます。

#### マニュアルの表記規則

Novell のマニュアルでは、「より大きい」記号 (>) を使用して手順内の操作と相互参照パ ス内の項目の順序を示します。

商標記号 (<sup>®</sup>、™ など) は、Novell の商標を示します。アスタリスク (\*) は、サードパー ティの商標を示します。

## <span id="page-10-0"></span><sup>1</sup>**Portability Suite** の機能の概要

この項では、PlateSpin® Migrate および PlateSpin<sup>®</sup> Protect 製品を構成する PlateSpin<sup>®</sup> Portability Suite ソフトウェアに関する情報について説明します。

どちらの製品も、共通のワークロードの移植容易性および保護エンジン (Portability Suite Server) に基づいています。

Portability Suite 製品を使用すると、ワークロードのハードウェアをソフトウェアから切り 離して、データセンタにある x86 サーバとデスクトップインフラストラクチャを通して、 異種ワークロード ( オペレーティングシステムとそのアプリケーションおよびデータ ) の 移行と保護を行うことができます。

- 11 ページのセクション 1.1[「ワークロードの移植容易性および保護について」](#page-10-1)
- 13 ページのセクション 1.2[「サポートされるソースワークロードおよびターゲットプ](#page-12-1) [ラットフォーム」](#page-12-1)
- 17 ページのセクション 1.3[「サポートされる転送方法」](#page-16-2)
- 21 ページのセクション 14[「ワークロードの継続性」](#page-20-0)
- 23 ページのセクション 1.5[「セキュリティとプライバシー」](#page-22-0)
- 24 ページのセクション 1.6[「パフォーマンスとスケーラビリティ」](#page-23-1)

## <span id="page-10-1"></span>**1.1** ワークロードの移植容易性および保護について

Portability Suite は、物理マシン、仮想マシン、およびボリュームイメージングの 3 つのイ ンフラストラクチャ間でワークロードのマイグレーションを自動化します。仮想マシンと イメージングインフラストラクチャの場合、Portability Suite はビジネスの継続性に対して 保護機能を提供します。

**図1-1** ワークロードの移植容易性

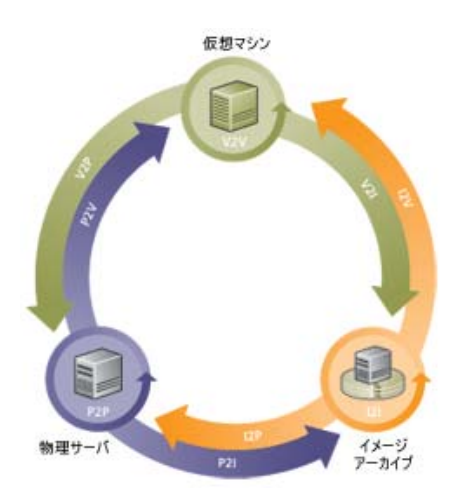

1

表 *1-1* ワークロードの移植容易性および保護の操作

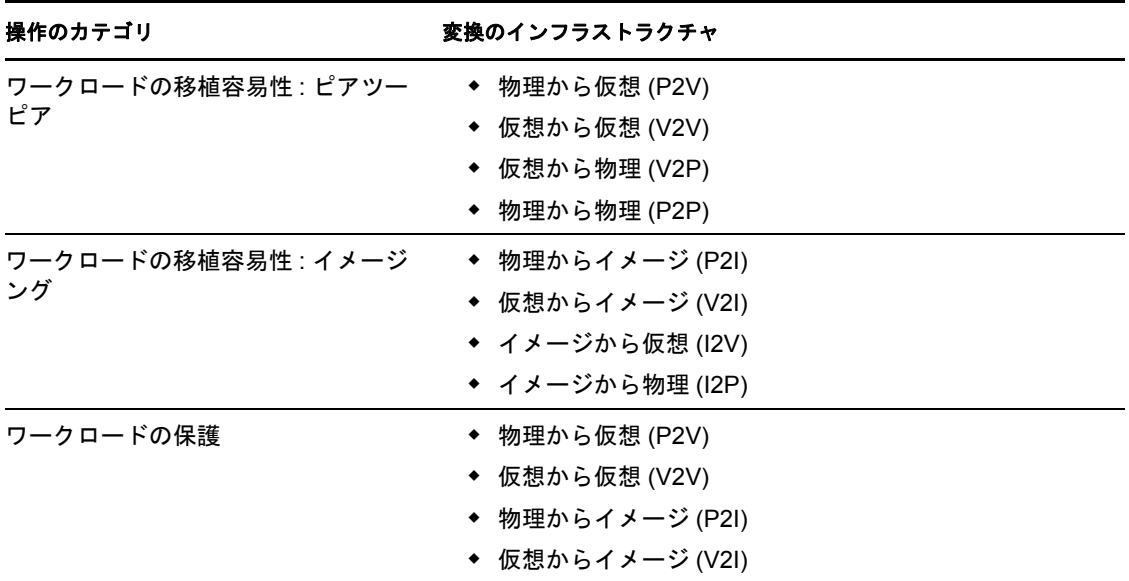

Portability Suite は、複数のワークロードタイプと仮想化プラットフォームをサポートして います。保護とイメージングは、Microsoft\* Windows\* オペレーティングシステムを持つ ワークロードでサポートされています。サポートされているワークロードとインフラスト ラクチャの詳細なリストについては、13 ページの [「サポートされるソースワークロード](#page-12-1) [およびターゲットプラットフォーム」](#page-12-1)を参照してください。

### <span id="page-11-0"></span>**1.1.1 Portability Suite** 用のビジネスアプリケーション

Portability Suite は、次のシナリオでの使用を目的としています。

- 統合。物理マシンから仮想マシンへの大規模マイグレーションを自動化することで、 統合プロジェクトを加速させ、管理上の労力およびエラーを削減します。
- マイグレーション。完全に設定されたワークロードを古いハードウェアから新しい ハードウェアへ、ソフトウェアスタック全体を再構築することなしに移行します。
- テストラボの展開。1 つの VM ホスト上で複数の仮想マシンを実行することによって テストラボのワークロードを統合し、仮想テストラボ環境を迅速で容易に展開し、ま た運用環境全体を数時間または数日のうちに複製します。
- 障害復旧。物理または仮想の運用ワークロードを仮想マシンに自動複製することで、 計画内 / 計画外のシステム停止を管理します。物理的な運用ワークロードが利用でき ない場合に、仮想マシンレプリカに切り替えることもできます。これにより、ビジネ スの継続性を保ちつつ、ダウンタイムおよびハードウェアリソースの使用率を削減し ます。
- ◆ 保守およびサポート契約の保全。サポート契約の有効性を保つために、ワークロー ド、およびそれらにインストールされているアプリケーションの仮想化をまとめて解 除し、ネットワーク経由でそれらを物理マシンに移行させます。
- マシンプロビジョニング。ハードウェアから独立した柔軟なイメージのライブラリ全 体を簡単にキャプチャし、それらをハードウェアやドライバなどを手動で設定するこ となくネットワーク経由で新しいインフラストラクチャに展開します。

◆ ワークロードの継続的な最適化。あらゆる地理的な場所から、任意のプラットフォー ムに対して、方向を問わずにワークロードを移動させます。ワークロードは、進行中 および継続的なリソースの最適化の作業中に、仮想化および仮想化の解除ができま す。

### <span id="page-12-0"></span>**1.1.2** ワークロード変換タスク

Portability Suite を使用すると、次の変換タスクの定義、保存、スケジュール、実行、およ び監視を行うことができます。

#### 表 *1-2 Portability Suite* のワークロード変換タスク

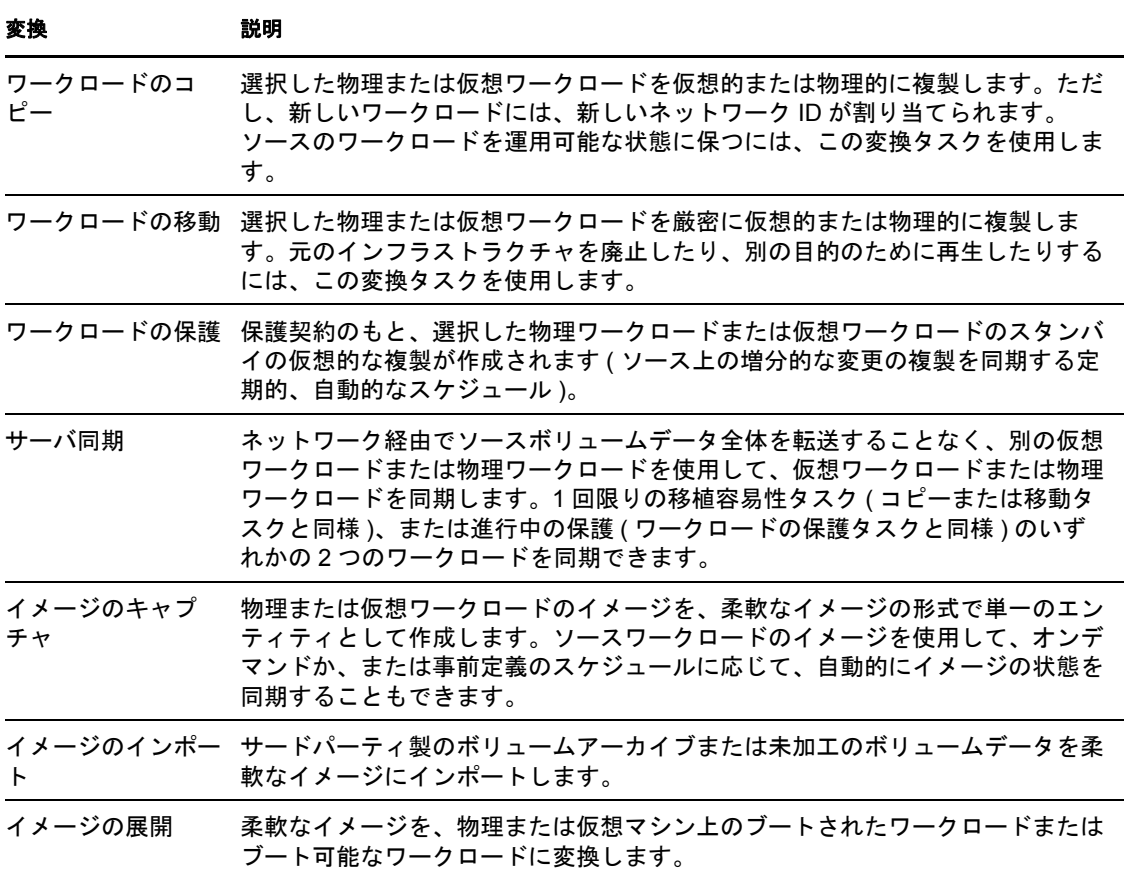

### <span id="page-12-1"></span>**1.2** サポートされるソースワークロードおよびター ゲットプラットフォーム

- 14 ページのセクション 1.2.1[「サポートされるソースのワークロード」](#page-13-0)
- ◆ 16ページのセクション 1.2.2[「サポートされるターゲット仮想化プラットフォーム」](#page-15-0)
- ◆ 17 ページのセクション 1.2.3[「サポートされるサードパーティ製のイメージフォーマッ](#page-16-0) [ト」](#page-16-0)
- 17 ページのセクション 1.2.4 [「ハードウェアの互換性」](#page-16-1)

### <span id="page-13-0"></span>**1.2.1** サポートされるソースのワークロード

Portability Suite は、次のオペレーティングシステムファミリーをサポートしています。

- Microsoft Windows
- Linux\*
- $\bullet$  UNIX\*

Portability Suite のすべての機能および転送方法がすべてのソースオペレーティングシステ ムでサポートされているわけではありません。バージョンの詳細および最新のリストにつ いては、[ナレッジベースの記事](http://support.platespin.com/kb2/article.aspx?id=20002) Q20002 (http://support.platespin.com/kb2/ article.aspx?id=20002) を参照してください。

- 14 ページの [「サポートされる](#page-13-1) Microsoft Windows のワークロード」
- 15 ページの [「サポートされる](#page-14-0) Linux のワークロード」
- 15 ページの [「サポートされる](#page-14-1) UNIX のワークロード」

#### <span id="page-13-1"></span>サポートされる **Microsoft Windows** のワークロード

Windows プラットフォームに対して、Portability Suite では、次のポータビリティおよび保 護機能をサポートします。

- ワークロードの移植容易性 : ピアツーピア変換 (P2V、V2V、V2P、P2P)。
- ワークロード保護 : 変更の増分同期によるピアツーピア変換 (P2V と V2V)。Windows NT 4 を除く、サポートされているすべての Windows ワークロード。サポートされる 保護のターゲットインフラストラクチャは、VMware\* ESX Servers、バージョン 3.0 以降です。
- **◆ ピアツーピアのサーバ同期とのワークロード同期 (P2V、V2V、P2P、V2P)。**
- ◆ 柔軟なイメージを使用したワークロードイメージング(X2I, I2X)、いくつかのサード パーティ製のバックアップおよびアーカイビングアプリケーションを完全または部分 的にサポート。
- 増分イメージ同期によるワークロードイメージ保護 (X2I)。

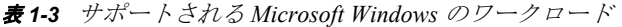

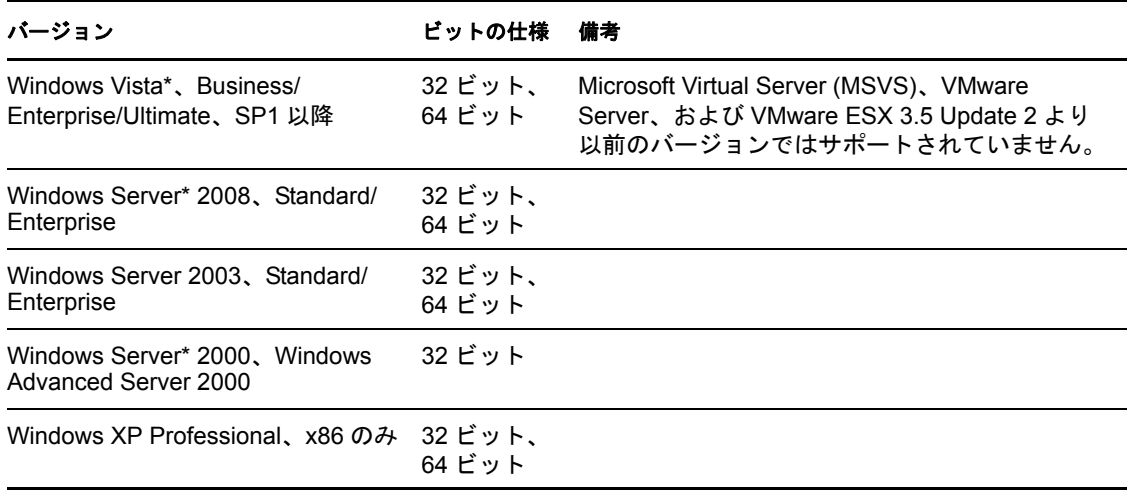

バージョン ビットの仕様 備考

Windows NT<sup>\*</sup> 4.0 Server 32 ビット

Portability Suite では、次に挙げる、ソース Windows ワークロードのローカライズされた バージョンをサポートします。

- 英語
- ◆ フランス語
- ◆ ドイツ語
- 日本語

#### <span id="page-14-0"></span>サポートされる **Linux** のワークロード

Linux プラットフォームに対して、Portability Suite では、サーバ同期とワークロード同期 を含む、ピアツーピアのワークロードの移植容易性サポート (P2P、P2V、V2P、V2V) の みを提供します。

サポートされる Linux ファイルシステムは、EXT2、EXT3、および REISERFS です。

ワークロード保護とイメージングは Linux ではサポートされません。

表 *1-4* サポートされる *Linux* のワークロード

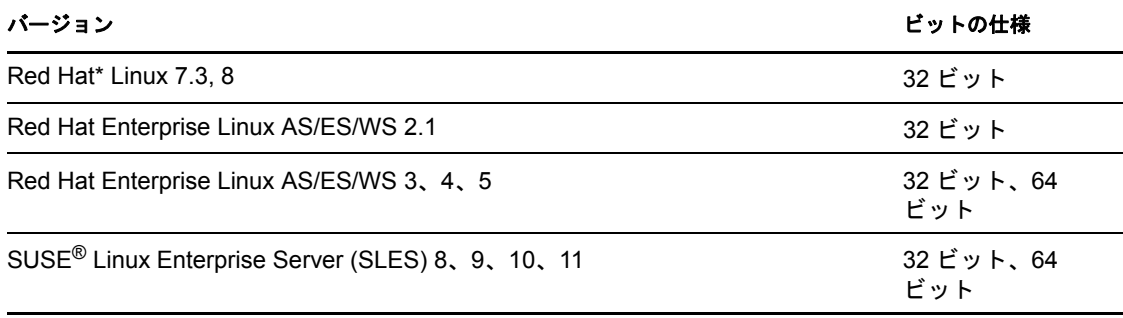

#### 注 **:**

- Linux ベースのソースワークロードは、Secure Shell (SSH) サーバを実行している必要 があります。
- カスタマイズされたカーネルまたはソースから再構築されたカーネルは、サポートさ れません。サポートされる Linux カーネルの詳細については、[ナレッジベースの記事](http://support.platespin.com/kb2/Article.aspx?id=20947) [Q20947](http://support.platespin.com/kb2/Article.aspx?id=20947) (http://support.platespin.com/kb2/Article.aspx?id=20947) を参照してください。

#### <span id="page-14-1"></span>サポートされる **UNIX** のワークロード

Portability Suite は SPARC\* システム上で実行する Solaris\* ワークロードのマイグレーショ ンサポートを提供します。

サポートされるバージョンは、Solaris 10、Update 5 (U5) および Solaris 10、Update 6 (U6) です。これらのワークロードは、同じアップデートバージョンで実行中の Solaris 10 ゾー ンサーバのネイティブのゾーンにマイグレートできます。

ワークロード保護およびイメージングは、Solaris ではサポートされません。

#### 注 **:**

Solaris ソースワークロードは、Secure Shell (SSH) サーバを実行する必要があります。

### <span id="page-15-0"></span>**1.2.2** サポートされるターゲット仮想化プラットフォーム

次に、サポートされる仮想化プラットフォームのリストを示します。バージョンの詳細お よび最新のリストについては、[ナレッジベースの記事](http://support.platespin.com/kb2/article.aspx?id=20002) Q20002 (http://support.platespin.com/ kb2/article.aspx?id=20002) を参照してください。

表 *1-5* サポートされるターゲット仮想化プラットフォーム

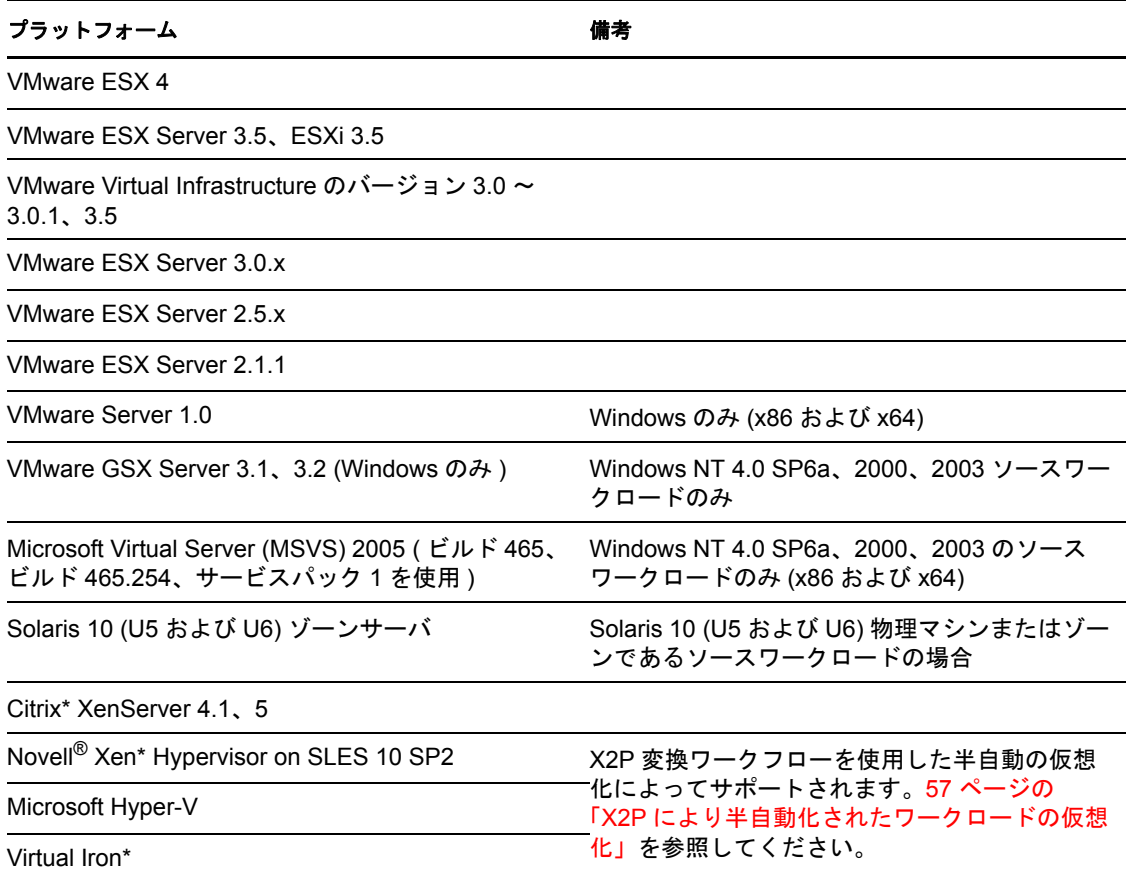

### <span id="page-16-0"></span>**1.2.3** サポートされるサードパーティ製のイメージフォーマット

次に、サポートされるサードパーティ製のイメージフォーマットを示します。

- Acronis\* True Image (True Image 9.1、True Image Server 8.0、True Image Enterprise Server  $8.0, 9.1$ <sub>o</sub>
- Symantec\* LiveState\* Recovery (LiveState Recovery Standard Server、LiveState Recovery Advanced Server、LiveState Recovery Advanced Server Suite、バージョン 3.0 および  $(6.0)$ <sub>o</sub>

### <span id="page-16-1"></span>**1.2.4** ハードウェアの互換性

Windows ソースワークロードおよび制御の取得の ISO イメージに関するハードウェアの 互換性リストが利用できます[。ナレッジベースの記事](http://support.platespin.com/kb2/article.aspx?id=20314) Q20314 (http://support.platespin.com/ kb2/article.aspx?id=20314) を参照してください。

また、Linux ソースワークロードに関するリストも利用できます[。ナレッジベースの記事](http://support.platespin.com/kb2/article.aspx?id=20570) [Q20570](http://support.platespin.com/kb2/article.aspx?id=20570) (http://support.platespin.com/kb2/article.aspx?id=20570) を参照してください。

## <span id="page-16-2"></span>**1.3** サポートされる転送方法

Portability Suite では、選択されたワークロードおよび変換タイプに応じて、ワークロード データをソースからターゲットへ転送する異なる方法を選択できます。

サポートされる転送方法ごとに配置されたワークロードタイプと変換のリストについて は、[ナレッジベースの記事](http://support.platespin.com/kb2/article.aspx?id=20002) Q20002 (http://support.platespin.com/kb2/article.aspx?id=20002) を 参照してください。

転送方法の選択方法については、85 ページの [「転送オプションの指定」](#page-84-1)を参照してくだ さい。

データ転送パフォーマンスの調整方法の詳細については、『構成ガイド』の「データ転送 パフォーマンスの調整」を参照してください。

- ◆ 17ページのセクション 1.3.1[「制御の取得のメカニズムを使ったオフライン転送」](#page-16-3)
- ◆ 18 [ページのセクション](#page-17-0) 1.3.2「ライブ転送 ( ファイルベース )」
- **◆ 19 [ページのセクション](#page-18-0) 1.3.3「ライブ転送 (VSS ブロックベース)」**
- 19 [ページのセクション](#page-18-1) 1.3.4「ライブ転送 (ブロックベース)」
- **◆ 20 [ページのセクション](#page-19-0) 1.3.5「ライブ転送 (VSS ファイルベース)」**
- ◆ 20 ページのセクション 1.3.6[「ライブ転送コンポーネントのインストール」](#page-19-1)

#### <span id="page-16-3"></span>**1.3.1** 制御の取得のメカニズムを使ったオフライン転送

- ◆ 18 ページの 「制御の取得による Windows および Linux [ワークロードのオフライン転](#page-17-1) [送」](#page-17-1)
- 18 ページの 「制御の取得による Solaris [ワークロードのオフライン転送」](#page-17-2)

#### <span id="page-17-1"></span>制御の取得による **Windows** および **Linux** ワークロードのオフライン転送

この方法で、Portability Suite をソースマシンを一時的な事前実行環境にブートし、ソース がオフライン時にデータを転送することが可能になります。

制御の取得による転送方法の基礎となっている事前実行環境のメカニズムは、ソースワー クロードのオペレーティングシステムによって異なります。

- ◆ Windows ワークロードの場合、Portability Suite は Microsoft Windows Preinstallation Environment (WinPE) を使用します。
- ◆ Linux ワークロードの場合、Portability Suite は Linux Ramdisk を使用します。

ソースオペレーティングシステムが再起動時に一時的な事前実行環境をロードするかどう かを確認するために、Portability Suite は一時的にブートファイルを変更して、制御の取得 環境が正常にロードされた後でそれらを元の状態に復元します。ソース上で変更される ファイルのリストについては、[ナレッジベースの記事](http://support.platespin.com/kb2/article.aspx?id=20349) Q20349 (http://support.platespin.com/ kb2/article.aspx?id=20349) を参照してください。

制御の取得転送を使用して、Windows NT 4.0、Windows Server 2000、Windows Server 2003、および Linux ワークロード、またはソースワークロードのダウンタイムを利用でき る場合にマイグレートします。

#### <span id="page-17-2"></span>制御の取得による **Solaris** ワークロードのオフライン転送

Solaris ワークロードの場合、Portability Suite では、Windows および Linux ワークロードで 使用するものとは異なる制御の取得メカニズムを使用します。マイグレーションのための ワークロードの準備に関係する一時的な実行前環境はありません。その代わりに、マイグ レーションを実行中に Portability Suite ソースワークロードの実行レベルを変更します。

注 **:** Solaris ソースワークロード上にカスタマイズされたサービスがある場合、システムは データ転送中にそれらのサービスのシャットダウンに失敗することがあり、これによりマ イグレーションジョブが失敗に終わる可能性があります。マイグレーションジョブを設定 する前に、ソース上のカスタマイズされたサービスがシャットダウンされていることを確 認します。

#### <span id="page-17-0"></span>**1.3.2** ライブ転送 **(** ファイルベース **)**

ファイルベースのライブ転送方法では、ファイルレベルでデータのコピーおよび変更の複 製が行われます。ファイルベースのライブ転送中、Portability Suite はソースボリューム データからすべてのファイルを転送すると同時に、それらの変更を監視します。転送が完 了すると、変更されたファイルが再送信されます。変更が存在する場合、Microsoft SQL Server\* または Microsoft Exchange Server のサービスは停止し、個別のデータベースファイ ルがターゲットに転送されます。

ファイルベースのライブ転送方法 (104 ページの [「ライブ転送中のサービスの処理](#page-103-1) (Windows [ソースワークロード](#page-103-1) )」を参照 ) を使用する場合、これらのサービスを停止する ようにジョブを設定できます。ただし、これらのデータベースのバックアップを管理する 他のツールが存在している場合は、転送中にサービスを実行したままにするようにしてく ださい。転送が完了したら、コピーされたデータベースが最新であるか確認します。

ファイルシステムの変更が続く場合、データ転送は停止し、ジョブの進行状況の警告が表 示されます。

ワークロード保護ジョブに関する最初の転送が完了すると、ターゲットの電源がオフにな り、次回のスケジュール済み増分転送時に再度オンになります。

ファイルレベルのライブ転送は、適度にアクティブな Windows に適しています。

### <span id="page-18-0"></span>**1.3.3** ライブ転送 **(VSS** ブロックベース **)**

このライブ転送方法は、データをブロックレベルで転送し、Microsoft Volume Snapshot Service (VSS) をサポートするアプリケーションとサービスを使用する Windows ワーク ロード (Windows 2003 SP1 以降 ) に対して、VSS がレバレッジされます。VSS のブロック ベースライブ転送方法は、ソースワークロードの正確なポイントインタイムでのコピーを 提供します。

VSS のブロックベースライブ転送中、Portability Suite はソースマシン上のボリュームの VSS のスナップショットを取得し、データをブロックごとに転送します。

ソースワークロードは保護ジョブを除き転送中を通じてオンラインのままです。その間、 ソースは最初の転送で ( コンポーネントが事前にインストールされていない場合 ) 一度再 起動が必要です。

VSS のブロックベースライブ転送方法は、VSS 機能をサポートする Windows ワークロー ドには好ましいデータ転送方法です。一時的なサービスの停止を通常必要とするデータ ベースサーバ、メールサーバ、およびアプリケーションサーバを、このライブ転送方法を 使用して保護できます。この方法は、待ち時間の長いネットワーク内のワークロード保護 ジョブにも推奨されます。

### <span id="page-18-1"></span>**1.3.4** ライブ転送 **(** ブロックベース **)**

ブロックベースのライブ転送方法では、ファイル全体を複製する代わりに、ブロックレベ ルでデータのコピーおよび変更の複製が行われます。

データをターゲットに転送中、ソースボリューム上の変更が監視され、完全な同期が達成 されるまで、ブロックレベルでターゲットに継続的に再転送されます。

ブロックベースのライブ転送方法は、ファイル全体ではなく変更されたブロックのみを送 信するので、著しく少ないデータしか転送しません。

ワークロード保護ジョブに関する最初の転送が完了すると、ターゲットは電源がオンのま まになり、次回のスケジュール済み増分転送を待機します。

ブロックベースのライブ転送方法を使用すると、Microsoft Volume Snapshot Service (VSS) 機能をサポートしていない Windows ワークロードを変換する場合、サービスのダウンタ イムを減少させます。ブロックベースのライブ転送方法を使用すると、大規模なデータ ベースを含み、ディスクアクティビティの頻度が高い、重要なデータベースサーバ、メー ルサーバ、およびアプリケーションサーバを保護できます。さらに、ブロックレベル変更 のサイズは、ファイルレベル変更のサイズよりも著しく小さいので、待ち時間の長いネッ トワークにはブロックベースのライブ転送をお勧めします ( ファイルレベルのデータ転送 中にファイルレベルの変更が検出された場合、変更されたファイルは全体として転送され ます)。

ソースワークロードで Microsoft Exchange Server 2000 や 2003、および Microsoft SQL Server 2000 を実行中の場合、Portability Suite は、これらのアプリケーションの Windows サービスを自動的に検出します。ブロックベースのライブ転送方法を使用する場合、これ らのサービスを停止するようにジョブを設定できます。ただし、これらのデータベースの バックアップを管理する他のツールが存在している場合は、転送中にサービスを実行した ままにするようにしてください。転送が完了したら、コピーされたデータベースが最新で あるか確認します。

### <span id="page-19-0"></span>**1.3.5** ライブ転送 **(VSS** ファイルベース **)**

このライブ転送方法では、データをファイルレベルで転送し、Microsoft Volume Snapshot Service (VSS) をサポートするアプリケーションとサービスを使用する Windows ワーク ロード (Windows 2003 SP1 以降 ) に対して、VSS( 別名シャドウコピー ) の機能が使用され ます。VSS のファイルベースライブ転送方法は、ソースワークロードの正確なポイント インタイムのコピーを提供します。

VSS のファイルベースライブ転送中、Portability Suite はソースマシン上のボリュームの VSS のスナップショットを取得し、データをファイルごとに転送します。

ワークロード保護ジョブに関する最初の転送が完了すると、ターゲットの電源がオフにな り、次回のスケジュール済み増分転送時に再度オンになります。

VSS のファイルベースライブ転送方法を使用すると、VSS 機能をサポートする Windows のワークロードを変換する際、サービスのダウンタイムが減少します。拡張サービスの停 止を通常必要とするデータベースサーバ、メールサーバ、およびアプリケーションサーバ を、このライブ転送方法を使用して保護できます。この方法は、待ち時間の長いネット ワーク内のワークロード保護ジョブにも推奨されます。これは、ポイントインタイムのソ リューションなので、他の方法では必要とされるデータの再送信が必要ありません。

#### <span id="page-19-1"></span>**1.3.6** ライブ転送コンポーネントのインストール

マイグレーションジョブの実行時に、適切なライブデータ転送コンポーネントがソースお よびターゲットワークロード上に自動的にインストールされます。

ブロックベース転送コンポーネント ( ブロックベース転送コンポーネントおよび VSS ブ ロックベース転送コンポーネント ) の場合、適切なソースワークロード上でコンポーネン トを手動でインストールまたはアンインストールするオプションもあります。これによ り、次の操作を行うことができます。

- ◆ ソースワークロードの運用継続性への影響を最小限にします。21 [ページの](#page-20-1) 「転送方 [法の選択によって影響を受けるソースワークロードの継続性」を](#page-20-1)参照してください。
- Portability Suite 製品を再インストールせずに、コンポーネント ( たとえば、ホット フィックスで配布されるもの ) をアップグレードします。

次の各項で、詳細について説明します。

- ◆ 20 ページの [「ブロックベースコンポーネントが最新かどうかの確認」](#page-19-2)
- 21 ページの [「ブロックベースコンポーネントの手動インストールおよびアンインス](#page-20-2) [トール」](#page-20-2)

#### <span id="page-19-2"></span>ブロックベースコンポーネントが最新かどうかの確認

ソースワークロード上のブロックベースの転送コンポーネントが廃止された場合、変換 ジョブにブロックレベルのライブ転送方法を選択すると、Portability Suite によって警告が 表示されます。

[同期スケジュール]ウィンドウ内の既存の同期スケジュールに関しても警告メッセージ が表示されるので、該当するスケジュールを右クリックし、[ブロックベースコンポーネ ントのアップグレード ]を選択して、ソース上のブロックレベルの転送コンポーネント をアップグレードするように選択できます。

ソース上のブロックベースの転送コンポーネントが最新かどうかを確認する方法 :

1 「サーバ7 ビューで、ソースを右クリックします。メニューに「ブロックベー*スコン* ポーネントのアップグレード ]が含まれている場合は、ブロックベースの転送コン ポーネントは廃止されています。

これは、ブロックベース転送コンポーネントにのみ当てはまります。VSS ブロックベー スコンポーネントはバージョン 8.1 が最新です。

#### <span id="page-20-2"></span>ブロックベースコンポーネントの手動インストールおよびアンインストール

Portability Suite に含まれている両方のブロックレベルのコンポーネントを手動でインス トールおよびアンインストールすることができます。このオプションを使用すると、ソー スワークロードの運用継続性へのコンポーネントインストールの影響を排除または削減で きます。21 ページの [「転送方法の選択によって影響を受けるソースワークロードの継続](#page-20-1) [性」を](#page-20-1)参照してください。

ブロックベース転送コンポーネントを手動でインストールまたはアンインストールする

- **1**[サーバ]ビューで、必要なソースを右クリックし必要な動作を選択します。
	- ブロックベースコンポーネントのインストールまたは *VSS* ブロックベースコン ポーネント : いずれかのコンポーネントをインストールするには、以下の手順に 従います。
	- ブロックベースコンポーネントのアンインストール *>* またはブロックベースコ ンポーネントのアンインストール いずれかのコンポーネントをアンインストー ルするには、次の手順に従います。
- 2 ソースマシンに有効な資格情報を入力してから、[アンインストール]をクリックし ます。

### <span id="page-20-0"></span>**1.4** ワークロードの継続性

- ◆ 21 ページのセクション 1.4.1[「転送方法の選択によって影響を受けるソースワークロー](#page-20-1) [ドの継続性」](#page-20-1)
- 22 ページのセクション 1.4.2[「ソースおよびターゲットのワークロードのデフォルトの](#page-21-0) [変換後終了状態」](#page-21-0)

#### <span id="page-20-1"></span>**1.4.1** 転送方法の選択によって影響を受けるソースワークロードの 継続性

ソースワークロードの運用継続性は、選択した転送方法により異なります。

次の表に、異なる転送方法とソースワークロードの運用継続性へのそれらの影響を示しま す。

表 *1-6* 転送方法による継続性の影響

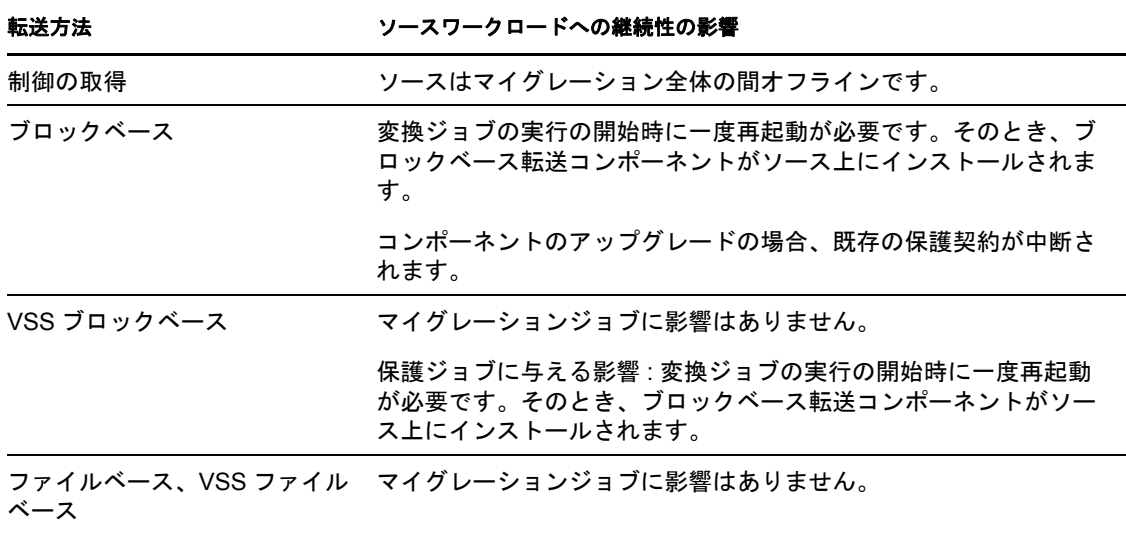

### <span id="page-21-0"></span>**1.4.2** ソースおよびターゲットのワークロードのデフォルトの変換 後終了状態

次の表では、変換タスクによるソースおよびターゲットワークロードのデフォルトの変換 後終了状態を一覧表示しています。ソースおよびターゲットの変換後終了状態を手動で指 定することもできます。86 ページの [「ソースおよびターゲットのワークロード終了ス](#page-85-2) [テータスの指定」](#page-85-2)を参照してください。

表 *1-7* デフォルトの変換後終了状態

| 変換タスク | 転送方法  | ソースの状態                                           | ターゲットの状態                                    |
|-------|-------|--------------------------------------------------|---------------------------------------------|
| 移動    | 制御の取得 | ◆ シャットダウン                                        | ◆ 電源オン                                      |
|       |       | ◆ 制御下を離れ、転送が OK で                                | ◆ 電源オフ                                      |
|       |       | あれば転送後にシャットダ<br>ウンする                             | ◆ 中断 (Solaris のゾーン<br>を除くターゲット VM           |
|       |       | ◆ 制御下を離れ、転送が OK で<br>の場合のみ)<br>なければ転送後に再開する      |                                             |
| 移動    | ライブ転送 | ◆ シャットダウン                                        | ◆ 電源オン                                      |
|       |       |                                                  | ◆ 電源オフ                                      |
|       |       |                                                  | ◆ 中断 (Solaris のゾーン<br>を除くターゲット VM<br>の場合のみ) |
| コピー   | 制御の取得 | ◆ 再開                                             | ◆ 電源オン                                      |
|       |       | ◆ シャットダウン                                        | 電源オフ                                        |
|       |       | ◆ 再開の決定を遅らせるため<br>に制御下を離れる ( 可能性と<br>して小さい、利点なし) | ◆ 中断 (Solaris のゾーン<br>を除くターゲット VM<br>の場合のみ) |

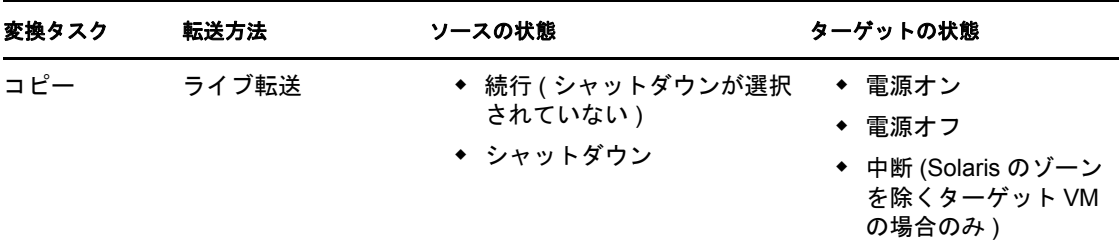

## <span id="page-22-0"></span>**1.5** セキュリティとプライバシー

Portability Suite には、データを守り、セキュリティを向上させるために役立つ機能が用意 されています。

- 23 ページのセクション 1.5.1[「ワークロードデータ転送のセキュリティ」](#page-22-1)
- 23 ページのセクション 1.5.2[「保存した資格情報のセキュリティ」](#page-22-2)
- 24 ページのセクション 1.5.3 [「ユーザ権限および認証」](#page-23-0)

#### <span id="page-22-1"></span>**1.5.1** ワークロードデータ転送のセキュリティ

ワークロードデータの転送をより安全にするために、Portability Suite では次の機能が使用 できます。

- ◆ 個別の変換ジョブに対してデータ転送の暗号化を有効にします。暗号化が有効な場 合、ソースからターゲットへのネットワーク上のデータ転送は、AES( 高度暗号化標 進) を使用して暗号化されます。
- Portability Suite Server が FIPS (Federal Information Processing Standards、Publication 140- 2) に対応するデータ暗号化アルゴリズムを使用するように構成します。

FIPS への対応が必要な場合、Portability Suite Server のインストール前に FIPS をシステム に設定する必要があります。『インストールガイド』の「FIPS 対応のデータ暗号化アルゴ リズムのサポートを有効にする ( オプション )」を参照してください。

変換ジョブのファイル暗号化を有効にする方法については、85 ページの [「転送オプショ](#page-84-1) [ンの指定」](#page-84-1)を参照してください。

### <span id="page-22-2"></span>**1.5.2** 保存した資格情報のセキュリティ

Portability Suite 製品は、Portability Suite Client ユーザインタフェースの資格情報をキャッ シュし、オペレーティングシステムの API を使用して安全に保存します。資格情報は Portability Suite Server と Portability Suite データベースにも保存され、さらに変換ジョブに も埋め込まれます。

Portability Suite Server と Portability Suite Client 間のデータ転送は、HTTP ( デフォルト ) か HTTPS (Secure Hypertext Transfer Protocol) のいずれかを使用するように設定できます。 サーバとクライアント間のデータ転送をセキュリティで保護するためには、Portability Suite Server ホスト上で SSL を有効にし、サーバの URL を指定時に HTTPS を使用します。 25 ページの 「[Portability Suite Server](#page-24-2) への接続」を参照してください。

#### <span id="page-23-0"></span>**1.5.3** ユーザ権限および認証

Portability Suite は、役割ベースのユーザ権限および認証メカニズムを提供します。『*構成* ガイド』の「ユーザ権限および認証の設定」を参照してください。

## <span id="page-23-1"></span>**1.6** パフォーマンスとスケーラビリティ

- 24 [ページのセクション](#page-23-2) 1.6.1「パフォーマンス」
- 24 ページのセクション 1.6.2[「スケーラビリティ」](#page-23-3)

#### <span id="page-23-2"></span>**1.6.1** パフォーマンス

Portability Suite 製品のパフォーマンス特性は、多くの要因に依存します。次のような要因 があります。

- ソースおよびターゲットのハードウェアおよびソフトウェアのプロファイル
- Portability Suite Server ホストのハードウェアおよびソフトウェアのプロファイル
- ネットワークの帯域幅、構成、および条件の詳細
- ソースワークロードのボリュームの数とそれらのサイズ
- ソースワークロードボリューム上のファイルの数 ( ファイル密度 )
- ◆ ソースの I/O レベル (ワークロードがどの程度取り込んでいるか)
- 並行マイグレーションの数とターゲットの数と種類
- データ暗号化が有効か無効か
- データ圧縮が有効か無効か

大規模なワークロードマイグレーションを実行しようとする場合、プロジェクト全体にわ たって規則的にメトリックスを調整して、平均的なワークロードのテストマイグレーショ ンを実行し結果をベンチマークとして使用する必要があります。データ転送プロセスに加 えて、プロジェクトの必要に応じて、変換ジョブが通過するその他のフェーズについても 考慮します。

- 準備とネットワーク設定
- ◆ ソースワークロードおよびターゲットマシンの検出
- ◆ ターゲットの構成

#### <span id="page-23-3"></span>**1.6.2** スケーラビリティ

複数のワークロードマイグレーションを設定し、それらを同時に実行することができま す。VMware ESX ホストを使って実行されたスケーラビリティテストは、次のベンチマー クの推奨を提案します。

- ◆ 1つの VM サーバへの複数の変換: 20 以下
- 複数の VM サーバ (ESX) への複数の変換 : 30 以下

# <span id="page-24-0"></span><sup>2</sup>**Portability Suite** の使用開始

この項では、PlateSpin<sup>®</sup> Portability Suite 製品 (PlateSpin<sup>®</sup> Migrate および PlateSpin<sup>®</sup> Protect) の主要な機能と、いずれかの製品と連携させるための Portability Suite Client の使用方法に ついて紹介します。

Portability Suite Client は、指定した Portability Suite Server ( 両方のスイート製品の基礎とな るワークロードの移植容易性および保護エンジン ) に接続され、Portability Suite Server の データベースにある情報へのアクセスを提供します。

ソースワークロードおよびターゲットの検出、ジョブの設定、実行、監視、ライセンス キーの管理、およびサーバのデフォルトの動作の構成を含む、サーバとの対話のほとんど は、クライアントを通して行われます。

- ◆ 25 ページのセクション 2.1 「[Portability Suite Server](#page-24-1) への接続」
- 26 ページのセクション 2.2「Portability Suite Client [のユーザインタフェースについて」](#page-25-0)
- 32 ページのセクション 2.3[「ソースワークロードおよびマイグレーションターゲット](#page-31-0) [の検出」](#page-31-0)
- 39 ページのセクション 2.4「PlateSpin Analyzer [を使用したマシンの分析」](#page-38-0)
- 40 ページのセクション 2.5[「デバイスドライバの使用」](#page-39-0)
- 41 ページのセクション 2.6[「変換後のカスタムアクションの管理」](#page-40-0)
- <span id="page-24-2"></span>42 ページのセクション 2.7[「ジョブの設定、実行、および管理」](#page-41-0)

### <span id="page-24-1"></span>**2.1 Portability Suite Server** への接続

Portability Suite Client を開始するたびに、次のアクションが実行されます。

- ◆ Portability Suite Server からユーザアカウントに関する認証を取得します。『*構成ガイ* ド』の「ユーザ権限および認証の設定」を参照してください。
- ◆ 指定した Portability Suite Server に接続されます。
- 指定した Portability Suite Network がロードされます。これは、同時に作業を行う、検 出されたソースワークロードおよびターゲットの集まりです。

接続のための資格情報、Portability Suite Server インスタンス、および必要な Portability Suite Network を[Portability Suite Server の設定]で指定します。

**1** Portability Suite Client で、*[ツール]> [Portability Suite Server の設定]*をクリックし ます。

または

Portability Suite Client の下部にあるステータスバーにある、[サーバ]、[ネットワー ク7、または「ユーザ7 の3 つの領域から1 つをダブルクリックします。

サーバ http://localhost/PortabilitySuite ネットワーク: Sample Environment ユーザ: NO106-2K3JP1¥Administrator

[Portability Suite Serve の設定]ダイアログボックスが開きます。

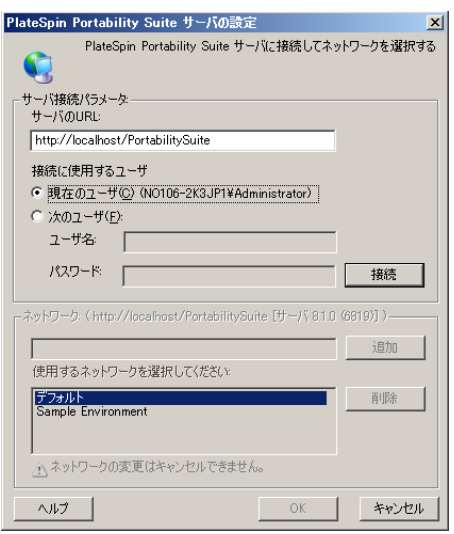

**2** 対象となる Portability Suite Server、ユーザ、およびネットワークパラメータを必要に 応じて指定します。

#### インタフェース要素 説明

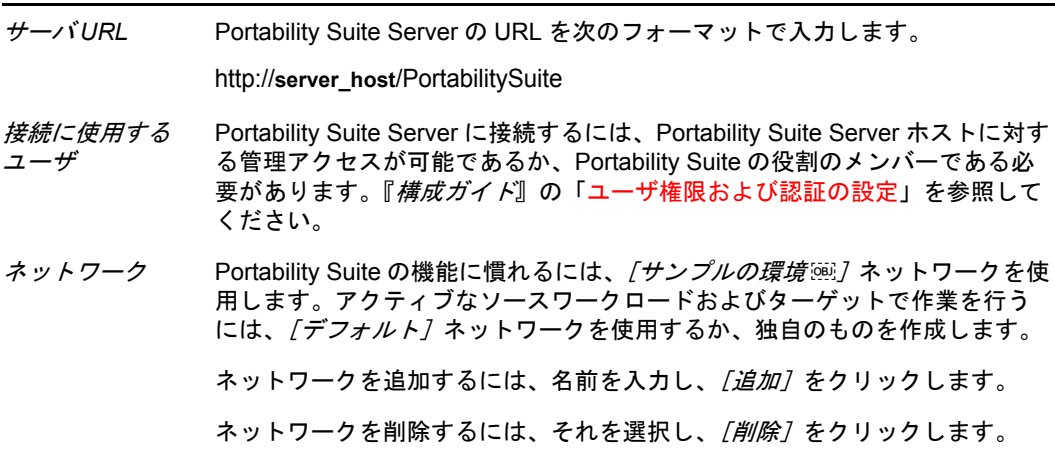

**3** 完了したら、[*OK*]をクリックします。

## <span id="page-25-0"></span>**2.2 Portability Suite Client** のユーザインタフェー スについて

[Portability Suite Client]ウィンドウは、次の要素で構成されています。

- メニューバー **:** 現在のビューを示し、プログラムの機能および操作にアクセスするた めのコマンドグループが提供されます。
- ツールバー **:** 現在のビューを示し、プログラムの機能および操作への視覚的なショー トカットが提供されます。
- **◆ 現在のビュー:**インタフェースのメインの作業領域です。マシン(サーバビューモー ドの場合 ) またはジョブ ( ジョブビューモードの場合 ) のいずれかをリストします。
- ◆ ペイン ウィンドウの左側に垂直に位置付けられたペインは、現在のビュー( [ビュー]ペイン ) または変換ジョブ ( [タスク] ペイン ) の選択を容易にします。 [詳細]ペインには、現在のビューが表示され、現在のビューで選択された項目に関 する概要情報を提供します。
- ステータスバー **:** [Portability Suite Client]ウィンドウの下部にあるステータスバーに は、クライアントが現在接続している Portability Suite Server、現在使用している Portability Suite Network、ログインしている現在のユーザの名前と役割、および自動 ネットワークディスカバリ機能の状態が表示されます。

追加情報については、次のセクションを参照してください。

- ◆ 27 ページのセクション 2.2.1 「「サーバ]ビュー」
- ◆ 30 [ページのセクション](#page-29-0) 2.2.2「ジョブビュー」
- 31 [ページのセクション](#page-30-0) 2.2.3「タスクペイン」
- 31 [ページのセクション](#page-30-1) 2.2.4「ステータスバー」

### <span id="page-26-0"></span>**2.2.1** [サーバ]ビュー

[サーバ]ビューは、検出されたソースワークロードおよびターゲットへのメインのビ ジュアルインタフェースです。このメインの領域は、必要に応じてカスタマイズできる 2 つの別々のペインで構成されています。

**図2-1** Portability Suite Client の [サーバ] ビュー

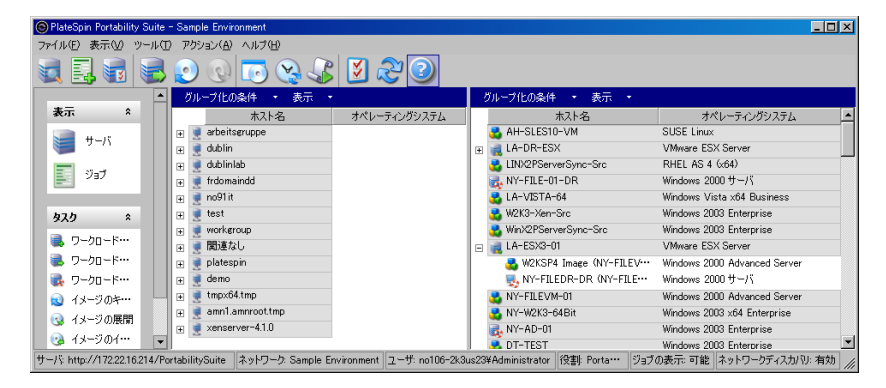

[サーバ]ビューでの項目の階層表示はそれぞれのプラットフォーム上での項目の構成を 表しています。たとえば、VM は VM ホストの下位にネストされて示され、PlateSpin® Flexible Image はイメージサーバの下位にあり、Solaris のゾーン (VM と見なされる ) はそ れぞれの Solaris ゾーンサーバの下位にあります。

[グループ化の条件] バーは、ドメインまたは vCenter Server (VMware ESX サーバシステ ムの場合 ) への提携によってグループのマシンを使用可能にします。28 [ページの](#page-27-0) 「[サー [バ\]ビューの構成」](#page-27-0)を参照してください。

注 **:** [サーバ]ビューの階層は、リソースプールのメンバーシップや ESX Distributed Resource Scheduler (DRS) クラスタなどの、詳細な VM リソース管理の階層および構造で はありません。そのような情報は項目のプロパティで表示できます。28 [ページの](#page-27-1) 「ソー [スワークロードおよびターゲットのプロパティの表示」](#page-27-1)を参照してください。

- ◆ 28 ページの 「「サーバ]ビューの構成」
- ◆ 28 ページの [「ソースワークロードおよびターゲットのプロパティの表示」](#page-27-1)
- ◆ 30 ページの 「マシンのリスト 「サーバ] ビュー内の特有のアイコン」

#### <span id="page-27-0"></span>[サーバ]ビューの構成

ソースワークロードおよびターゲットは、*「グループ化の条件]*および「表示]ドロップ ダウンメニューを使用して、オペレーティングシステム、ドメイン、名前、およびタイプ に基づいてフィルタできます。[グループ化の条件]ドロップダウンメニューを使用して、 [サーバ]ビューの項目をグループ化できます。次の項目でグループ化できます。

- ドメインの提携
- ◆ ホスト名
- ◆ VMware vCenter\* Server への提携

ビューのいずれかのペインに表示される項目の範囲をさらに管理するには、[表示]ド ロップダウンメニューを使用して、ワークロードタイプごとにマシンをフィルタできま す。たとえば、次の図に示すように、Windows NT 4、Windows 2000、Red Hat Linux など です。

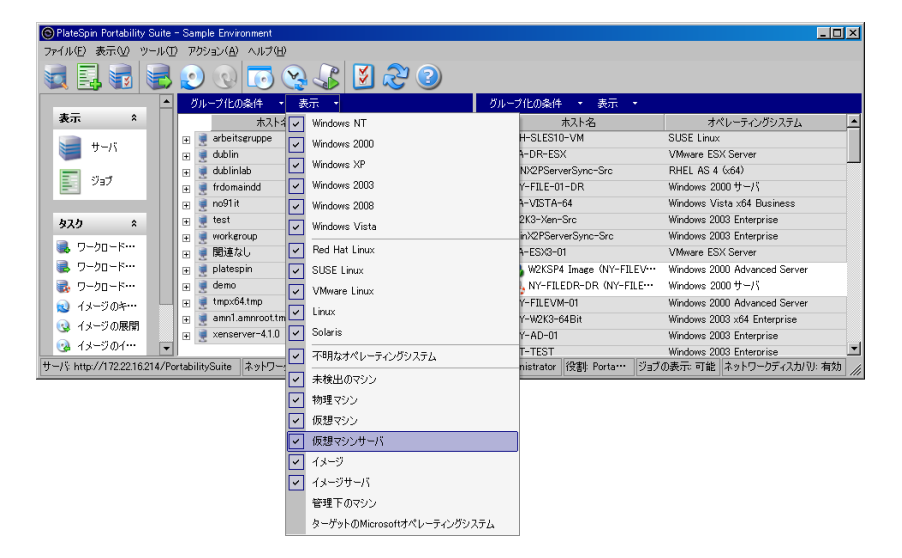

図 *2-2* タイプごとに項目をソートする場合の[サーバ]ビューのオプション

#### <span id="page-27-1"></span>ソースワークロードおよびターゲットのプロパティの表示

[サーバ]ビューで、項目を右クリックし [プロパティ]を選択して、検出されたソース ワークロードおよびターゲットの基本的なプロパティにアクセスできます。

各マシンでは、システムは、選択したシステムについての情報を表示します。表示される のは、次の項目です。

- ハードウェア、オペレーティングシステム、およびネットワークプロファイル
- ボリューム、パーティション、およびディスク使用率
- プログラムおよびサービス

仮想マシンのプロパティは、ホスト、割り当てられたメモリの量、および処理能力に関す る情報を含め、対応する仮想化プラットフォーム上でのマシンの環境に関連する情報を表 示します。

仮想マシンホストのプロパティは、選択したシステム特有の情報を表示します。たとえ ば、選択した VMware ESX サーバ上で実行中の仮想マシン、使用中の仮想ネットワーク アダプタ、およびサーバ上に構成されているリソースプールを表示できます。

Distributed Resource Scheduler (DRS) クラスタに割り当てられている VMware ESX サーバ は、クラスタの名前および DRS の自動化レベル (完全、手動、または一部自動化)を表 示します。

VMware vCenter プラットフォームを構成する VMware ESX サーバのプロパティも、これ を表示します。

次の図に、検出された Solaris ゾーンサーバのプロパティを示します。

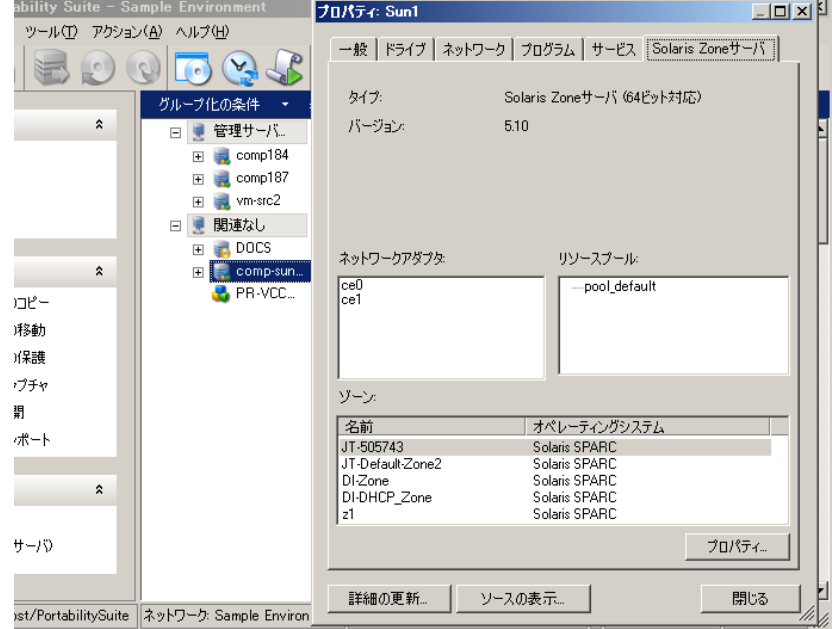

図 *2-3 Solaris* ゾーンサーバ *-* システムのプロパティにある特有の情報

#### <span id="page-29-1"></span>マシンのリスト **-** [サーバ]ビュー内の特有のアイコン

検出されたソースワークロードおよびターゲットは、ワークロードまたはワークロードホ ストの種類を識別できるように、固有のアイコンに関連付けられています。

表 *2-1* サーバビュー内のマシン特有のアイコン

■ 物理マシン 制御の取得による事前実行環境に含まれる物理マシン ■■■ ワークロードライセンスを持つ物理マシン ■ 保護された物理マシン ■■ ワークロードライセンスを持つ保護された物理マシン ■ 仮想マシンサーバ ■ 仮想マシン ■ ワークロードライセンスを持つ仮想マシン ■ 検出が取り消された仮想マシン ■■ 仮想マシン - サーバ同期のターゲット ■※ 仮想マシン - ワークロードライセンスを持つサーバ同期のターゲット Flexible Image Server ● 柔軟なイメージ

■ 保護された柔軟なイメージ

### <span id="page-29-0"></span>**2.2.2** ジョブビュー

ジョブビューには、Portability Suite Server によって実行される、検出、変換、およびイ メージキャプチャのすべてのジョブが表示されます。ジョブは、現在の状態に基づいて フィルタできます。

図 *2-4 Portability Suite Client* のジョブビュー

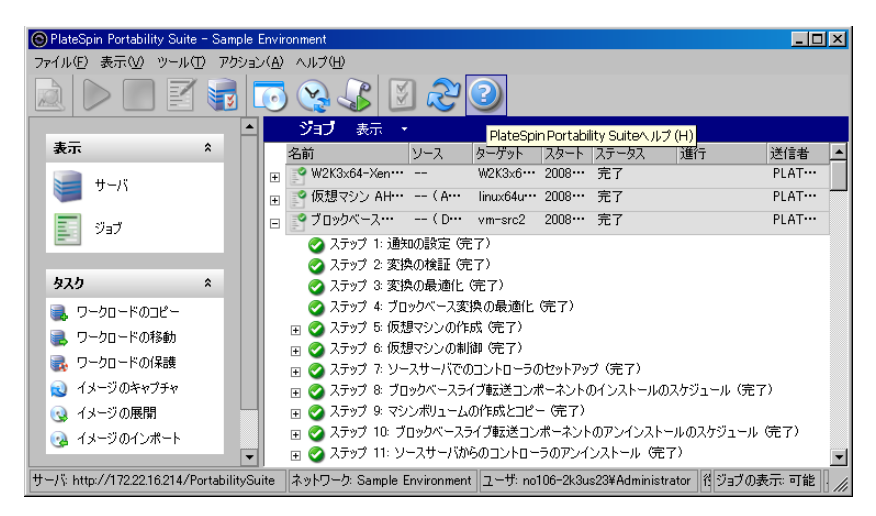

[表示]ドロップダウンメニューを使用して、[ジョブ]ビューをフィルタして、[最近の ジョブのみ ( 過去 24 時間 )]、[変換ジョブのみ]、[失敗]、[完了]、または[保存された ジョブ]( あるいはこれらの組み合わせ ) という特定のジョブセットを表示できます。リ ストからジョブを選択すると、画面の左下隅のペインにジョブの詳細の概要が表示されま す。

### <span id="page-30-0"></span>**2.2.3** タスクペイン

[Portability Suite Client]ウィンドウの[タスク]ペインには、最も重要な変換アクション が含まれています。タスクをクリックすると、[アクション]ウィンドウが開き、これを 使用して変換ソース、ターゲット、および設定方法を選択できます。43 [ページのセク](#page-42-0) ション 2.7.1[「変換ジョブの設定方法の選択」を](#page-42-0)参照してください。

### <span id="page-30-1"></span>**2.2.4** ステータスバー

[Portability Suite Client]ウィンドウのステータスバーには、次の情報が表示されます。

- ◆ 現在接続している Portability Suite Server。
- ◆ 現在使用している Portability Suite Network。
- ◆ ログインに使用しているユーザ、およびユーザアカウントに割り当てられてる Portability Suite の役割。
- 自動ネットワークディスカバリ機能の状態。

図 *2-5 Portability Suite Client* ウィンドウのステータスバー

サード http://localbost/PortabilitySuite ネットワーク Sangle Environment コーザ: NOTOE-2C3JP1VAdministrator |位数 Portability Suite 管理者 | ショナの表示 可能 ネットワークディスカリ:使用不可 | 点

最初の 3 つの状態の項目のいずれかをダブルクリックすると、[Portability Suite Server の 設定]ウィンドウが開きます。25 ページの 「[Portability Suite Server](#page-24-1) への接続」を参照し てください。

[ネットワークディスカバリ]の状態の項目をダブルクリックすると、[自動 Windows ネットワークディスカバリ]のオン / オフが切り替わります。38 ページの[「サーバの同](#page-37-0) 期ジョブ用の Windows VM [の検出および準備」](#page-37-0)を参照してください。

### <span id="page-31-0"></span>**2.3** ソースワークロードおよびマイグレーション ターゲットの検出

すべての変換ジョブでは、検出されたソースと検出されたターゲットが 1 つずつ必要で す。検出の操作によって、Portability Suite のデータベースにマシンに関する詳細なインベ ントリ情報が入力されます。この情報は、マシンの用途を判別し、変換ジョブを適切に設 定するために必要なデータを提供します。

- ◆ 32 ページのセクション 2.3.1「ネットワーク内の Windows コンピュータを含む「サー [バ\]ビューの事前作成」](#page-31-1)
- ◆ 32 ページのセクション 2.3.2[「ソースワークロードおよびターゲットの詳細の検出」](#page-31-2)
- 34 ページのセクション 2.3.3「Windows [ドメインに含まれるすべてのマシンの検出」](#page-33-0)
- 35 ページのセクション 2.3.4[「マシンの詳細の更新」](#page-34-0)
- 35 ページのセクション 2.3.5「ESX [ホストへの認証アクセスに使用されるアクセスメカ](#page-34-1) [ニズムをリセットする」](#page-34-1)
- 36ページのセクション 2.3.6[「ターゲット物理マシンの検出および登録」](#page-35-0)
- 38 ページのセクション 2.3.7[「サーバの同期ジョブ用の](#page-37-0) Windows VM の検出および準 [備」](#page-37-0)

### <span id="page-31-1"></span>**2.3.1** ネットワーク内の **Windows** コンピュータを含む[サーバ] ビューの事前作成

Portability Suite のネットワークディスカバリ機能は、オンライン状態の物理および仮想 Windows マシンのリストを自動的に Portability Suite Client に入力します。完全検出とは異 なり、ネットワークディスカバリではマシンのリストが作成されますが、ワークロードの 移植容易性および保護のジョブに必要な、各マシンのインベントリの詳細情報は取得され ません。

ネットワークディスカバリ機能は、単一のジョブで Windows ドメイン内のすべてのマシ ンを検出するために必要です。34 ページの 「Windows [ドメインに含まれるすべてのマシ](#page-33-0) [ンの検出」](#page-33-0)を参照してください。

Portability Suite では、自動ディスカバリ機能に関して標準の Windows ネットワークブラ ウザ機能が使用されます。Linux ベースのワークロードおよび仮想マシンのサーバは、 Windows ネットワークブラウザに対してアドバタイズしないので、これらは自動検出さ れません。

ネットワークディスカバリ機能は、デフォルトで有効です。機能を無効にするか、有効 / 無効モードを切り替えるには、「Portability Suite Client] ウィンドウの右下隅にある「ネッ トワークディスカバリ]をダブルクリックします。

#### <span id="page-31-2"></span>**2.3.2** ソースワークロードおよびターゲットの詳細の検出

個別の物理または仮想マシン、複数のマシン、個別の仮想マシンサーバ、または複数の仮 想マシンサーバを検出できます。VMware vCenter Server と提携するすべての VMware ESX ホスト

ディスカバリ操作を開始する前に、Portability Suite Server がソースワークロードおよび ターゲットと通信できることを確認します。『構成ガイド』の「ネットワーク通信の前提 条件」を参照してください。

1 Portability Suite のツールバーで、「詳細の検出7をクリックします。

または

[サーバ]ビューで、空白の領域を右クリックし、[詳細の検出]を選択します。

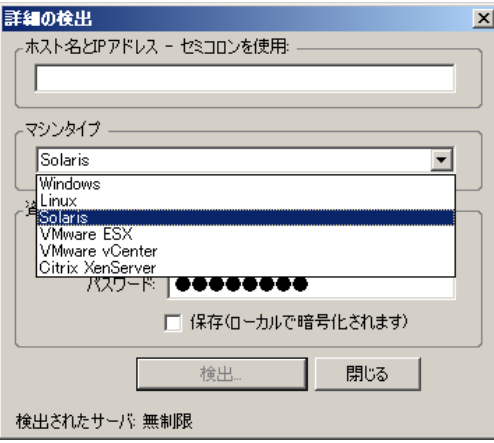

2 「詳細の検出] ダイアログボックスに、ソースまたはターゲットのホスト名または IP アドレスを入力します。複数のマシンを検出するには、ホスト名または IP アドレス をセミコロンで区切って指定します。

デフォルト以外の SSH ポートを使用している Linux ワークロードまたは VMware ESX Server 2.5 および 3.0.x システムを検出するには、標準の URL 構文 ( 規定通りに、 *hostname*:*portnumber* または *IP\_address*:*portnumber*) を使用してポート番号を指定しま す。ポート番号は VMware ESX Server 3.5、ESXi 3.5、および ESX 4 のシステムに対し ては必要ありません。

**3** 検出したマシンのマシンの種類を選択し、管理者資格情報を入力します。マシンの種 類を選択し、資格情報を指定するには、次のガイドラインを使用します。

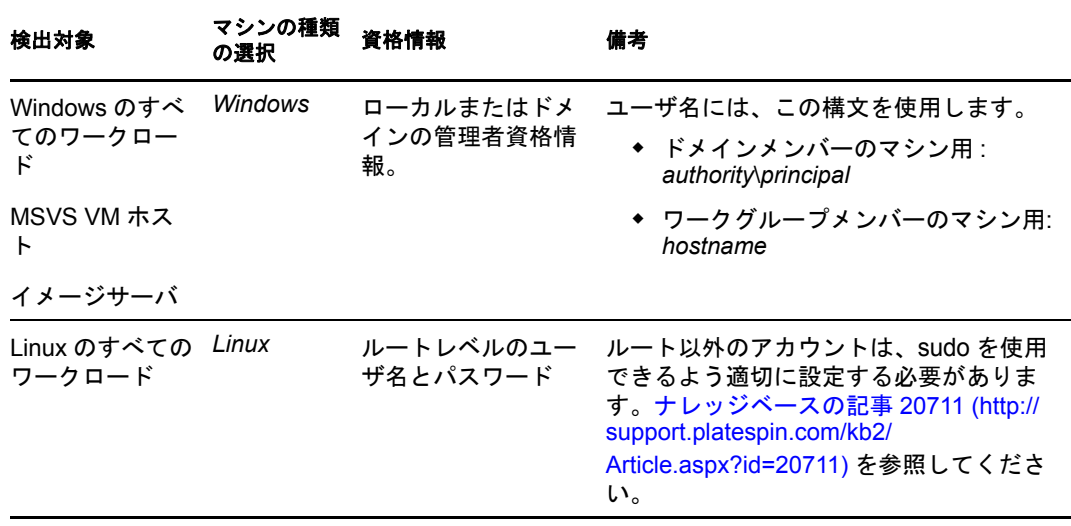

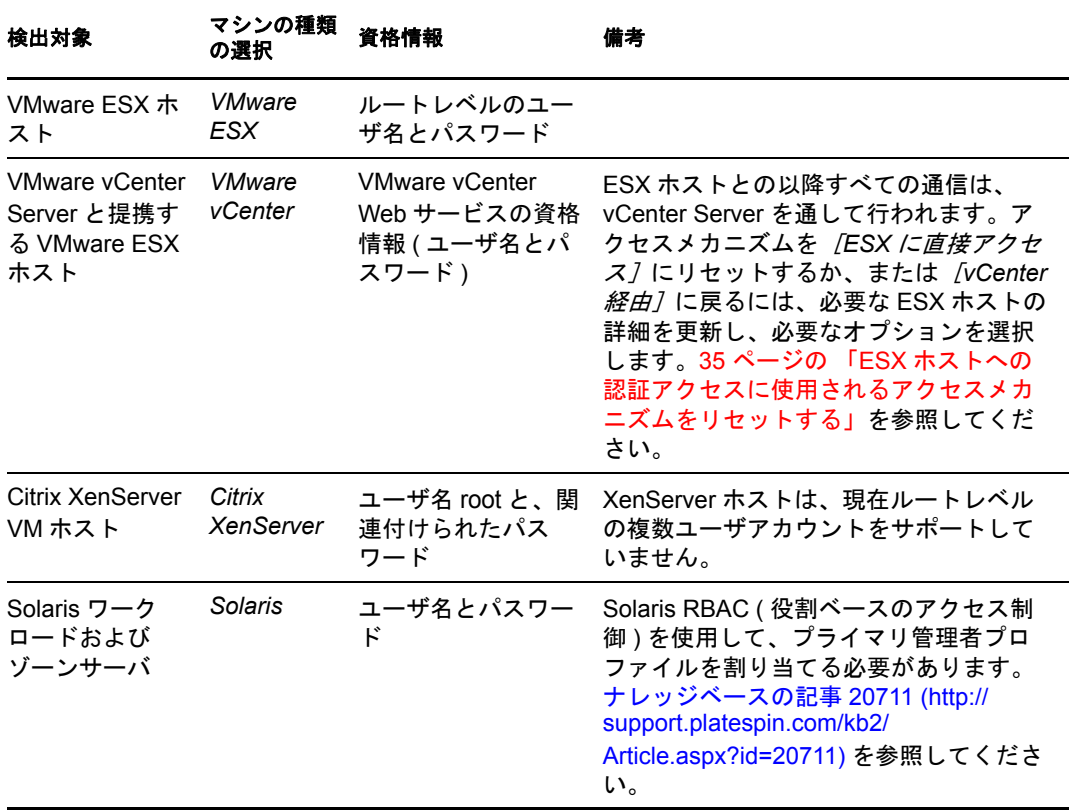

注 **:** Microsoft Hyper-V、Virtual Iron、および Xen Hypervisor 仮想化ソフトウェアを持 つホストを検出すると、これらのシステムが Portability Suite ソースワークロード (VM ホストターゲットとは対照的に ) として登録される結果になります。これらの プラットフォームをワークロードの移植容易性として使用するには、57 [ページの](#page-56-2) 「X2P [により半自動化されたワークロードの仮想化」](#page-56-2)を参照してください。

- **4** ( オプション ) 将来のジョブで使用するために、これらの資格情報を保存する場合は、 [保存(ローカルで暗号化されます)]オプションを有効にします。
- 5 [検出] をクリックし、プロセスが完了するのを待ちます。
- **6** ( オプション ) ジョブの進行状況を監視する場合は、[ジョブ]ビューに切り替えま す。

#### <span id="page-33-0"></span>**2.3.3 Windows** ドメインに含まれるすべてのマシンの検出

- **1** 自動ネットワークディスカバリ機能を有効にします。32 ページの [「ネットワーク内](#page-31-1) の Windows コンピュータを含む「サーバ]ビューの事前作成」を参照してください。
- **2** Portability Suite Client で、検出対象のマシンを含むドメインリストを展開します。
- **3** ドメイン名を右クリックし、[すべてのサーバの検出]を選択します。
- **4** ドメインレベルの管理者の資格情報を指定します。
- **5** [検出] をクリックし、プロセスが完了するのを待ちます。
- **6** ( オプション ) ジョブの進行状況を監視する場合は、[ジョブ]ビューに切り替えま す。

#### <span id="page-34-0"></span>**2.3.4** マシンの詳細の更新

変換ジョブを設定する前に、ソースワークロードおよびターゲットを定期的に更新する必 要があります。

ソースまたはターゲットマシンを更新する

**1**[サーバ]ビューで、必要な項目を右クリックしてから、[詳細の更新]を選択しま す。

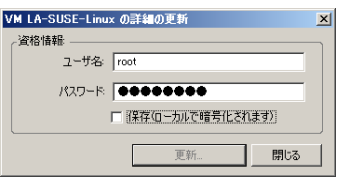

**2** 更新するシステムに適合した資格情報を入力してから、[更新]をクリックします。 Portability Suit は検出ジョブを開始します。これを、[ジョブ]ビューで監視できま す。

### <span id="page-34-1"></span>**2.3.5 ESX** ホストへの認証アクセスに使用されるアクセスメカニズ ムをリセットする

vCenter Server を通して ESX ホストを検出した場合、これらの VM ホストとの以降すべて の通信は、vCenter Server を通して行われます。

このアクセスメカニズムを*「ESX に直接アクセス]*にリセットするか、*[vCenter 経由]*に 戻すには、以下の手順に従います。

**1** 必要な ESX ホストを更新します。35 ページの [「マシンの詳細の更新」を](#page-34-0)参照してく ださい。

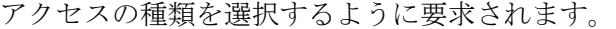

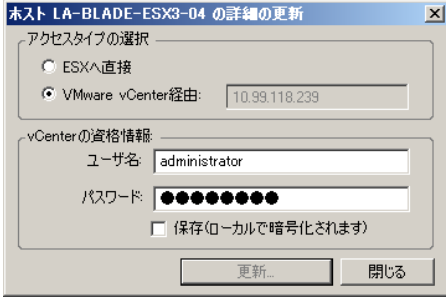

2 必要なオプションを選択してから、[更新]をクリックします。

Portability Suite は、指定されたメカニズムを使用して必要な ESX ホストを再検出し ます。このメカニズムはそのホストとの以降のすべての通信に使用されます。

#### <span id="page-35-0"></span>**2.3.6** ターゲット物理マシンの検出および登録

物理ターゲットおよびイベントリを検出するには、制御の物理ターゲット取得 ISO イ メージを使って、ターゲットマシンをブートする必要があります。これは、CD やその他 のメディア上にあり、そこからターゲットをブートできます。同様のプロセスが、半自動 化された仮想化プロセスを使用する仮想化プラットフォームに、ワークロードをマイグ レートするために使用されます。それによって、仮想マシンホスト上のターゲット仮想マ シンが物理ターゲットと見なされます。57 ページの 「X2P [により半自動化されたワーク](#page-56-2) [ロードの仮想化」を](#page-56-2)参照してください。

ISO イメージを使用するには、それを [Novell Customer Center](http://www.novell.com/customercenter/) (http://www.novell.com/ customercenter/) からダウンロードします。ご使用のターゲットマシンに適したイメージを 使用します。

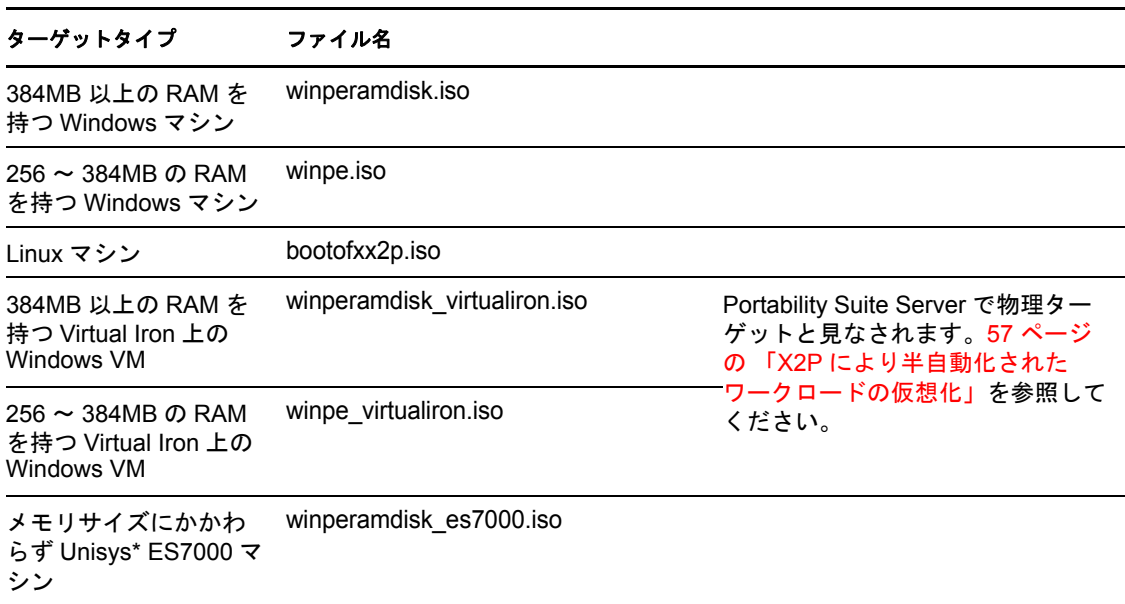

表 *2-2* ターゲット物理マシンに対する制御の取得 *ISO* イメージ

- 36 ページの [「ターゲット物理マシンの検出および登録](#page-35-1) (Windows)」
- ◆ 38 ページの 「Portability Suite Server [への物理ターゲットの登録](#page-37-1) (Linux)」
- 38 ページの [「ターゲットの物理マシンの自動登録の実行」](#page-37-2)

#### <span id="page-35-1"></span>ターゲット物理マシンの検出および登録 **(Windows)**

変更されていない制御の取得 ISO イメージを使用する場合、ターゲットを Portability Suite Server に登録するには、これらの手順を完了します。登録プロセスを自動化するためにイ メージを変更する方法については、[ナレッジベースの記事](http://support.platespin.com/kb2/article.aspx?id=20832) 20832 (http:// support.platespin.com/kb2/article.aspx?id=20832) を参照してください。
検出され登録されたすべての物理マシンは、サーバ同期ターゲットとしても使用できま す。55 ページの [「サーバ同期を持つワークロードの同期」](#page-54-0)を参照してください。

- **1** 適切な制御の物理ターゲット取得 ISO イメージを CD に書き込むか、指定したメ ディアに保存して、そこからターゲットをブートできます。36 [ページの](#page-35-0) ï 2-2§ [「ターゲット物理マシンに対する制御の取得](#page-35-0) ISO イメージ」を参照してください。
- **2** ターゲットに接続されているネットワークスイッチポートが自動全二重に設定されて いることを確認します。

Windows バージョンのブート CD イメージは、自動ネゴシエート全二重のみをサポー トし、これによりデュプレックス設定に競合がないようにします。

- **3** ブート CD を使用して、ターゲットの物理マシンをブートし、コマンドプロンプト ウィンドウが開くのを待ちます。
- **4** データをブロックレベルで移動するには、「Y」を入力し、データをファイルレベルで 移動するには「N」を入力します。ブロックレベルの転送を選択すると、ブロック ベースのライブ転送方法 (VSS ブロックベースのライブ転送方法ではなく ) が適用さ れます。17 ページの [「サポートされる転送方法」](#page-16-0)を参照してください。
- **5** 要求されたら、次の構文で Portability Suite Server の URL を入力します。

http://*server\_host*/PortabilitySuite

*server\_host* を Portability Suite Server の実際のホスト名または IP アドレスで置き換え ます。

**6** 認証局を指定して、Portability Suite Server の管理者レベルの資格情報を入力します。 次の構文を使用します。

*domain\username* or *hostname\username*

**7** 指定した資格情報に対するパスワードを入力します。

利用可能なネットワークカードが検出され、MAC アドレスで表示されます。

- **8** 使用される NIC で DHCP を利用できる場合は、<Enter> キーを押して続行します。 DHCP が利用できない場合は、目的の NIC を静的な IP アドレスを使用して設定しま す。
	- **8a** IP アドレスを入力
	- **8b** サブネットマスクを入力
	- **8c** ゲートウェイを入力
- **9** 物理マシンのホスト名を入力するか、<Enter> キーを押してデフォルト値を承認しま す。
- **10** Portability Suite Server 上で SSL を有効にしている場合は [はい] を入力しますが、そ うでない場合は「いいえ7を入力します。
- **11** 検出されたマシンが含まれる Portability Suite Network の名前を入力します。分からな い場合は、<Enter> キーを押します。Portability Suite Server はデフォルトネットワー クを使用します。

しばらくすると、Portability Suite の [サーバ] ビューには物理ターゲットが表示されま す。

#### **Portability Suite Server** への物理ターゲットの登録 **(Linux)**

変更されていない制御の取得 ISO イメージを使用する場合、ターゲットを Portability Suite Server に登録するには、これらの手順を完了します。登録プロセスを自動化するためにイ メージを変更する方法については、[ナレッジベースの記事](http://support.platespin.com/kb2/article.aspx?id=20832) 20832 (http:// support.platespin.com/kb2/article.aspx?id=20832) を参照してください。

- **1** 適切な制御の物理ターゲット取得 ISO イメージを CD に書き込むか、指定したメ ディアに保存して、そこからターゲットをブートできます。36 [ページの](#page-35-0) ï 2-2§ [「ターゲット物理マシンに対する制御の取得](#page-35-0) ISO イメージ」を参照してください。
- **2** ISO Ramdisk イメージを使用して、ターゲットマシンをブートします。
- **3** 要求されたら、次の構文で Portability Suite Server の URL を入力します。 http://*server\_host*/PortabilitySuite

*server\_host* を Portability Suite Server の実際のホスト名または IP アドレスで置き換え ます。

- **4** Portability Suite Server のご使用の資格情報を入力します。
- **5** スタティック IP アドレスを指定するか、マシンが DHCP サーバからダイナミックに IP アドレスを取得するように指示します。
- **6** ターゲットホストの名前を入力し、使用する既存の Portability Suite Network を指定し ます。

しばらくすると、Portability Suite の [サーバ] ビューには物理ターゲットが表示されま す。

#### ターゲットの物理マシンの自動登録の実行

Portability Suite では、ターゲットの物理マシンの Portability Suite Server への登録を自動化 するメカニズムが提供されます。これには、ターゲットをブートする前に、特定の登録情 報を使用した制御の取得 ISO イメージの更新が含まれます。

詳細については、[ナレッジベースの記事](http://support.platespin.com/kb2/article.aspx?id=20832) 20832 (http://support.platespin.com/kb2/ article.aspx?id=20832) を参照してください。

## <span id="page-37-0"></span>**2.3.7** サーバの同期ジョブ用の **Windows VM** の検出および準備

2 つの Windows ワークロードを同期させたい場合で、同期のターゲットが仮想マシンの 場合、最初に、適切な仮想マシンを検出して登録する必要があります。サーバ同期機能に ついては、55 ページの [「サーバ同期を持つワークロードの同期」を](#page-54-0)参照してください。

- **1** 仮想マシンサーバ上で、目的のソースワークロードに一致するオペレーティングシス テムプロファイルを持つ仮想マシンを作成します。
- **2** 仮想マシンホストを検出するか、その詳細を更新します。
- **3**[サーバ]ビューで、仮想マシンサーバの下にある、新しく作成された仮想マシンを 右クリックし、[同期の準備]を選択します。
- **4** 仮想マシンサーバ用に管理者の資格情報を指定します。
- **5** ( オプション ) 将来のジョブで使用するために、これらの資格情報を保存する場合は、 [*保存 ( ローカルで暗号化されます)] オ*プションを有効にします。
- **6** ( オプション ) 仮想マシンサーバ上で利用可能な仮想ネットワークの中から使用する ものを選択したり、TCP/IP の設定を行ったりするなど、一時的な制御の取得ネット ワークの設定を行うには、[設定]をクリックし、必要に応じてネットワーク設定を 行います。
- **7**[準備]をクリックし、ジョブが完了するのを待ちます。 完了すると、[サーバ]ビューの VM ホストの下に新しいサーバ同期ターゲットが一 覧表示されます。

# <span id="page-38-1"></span><span id="page-38-0"></span>**2.4 PlateSpin Analyzer** を使用したマシンの分析

大規模な変換プロジェクトを開始する前に、起こり得る変換の問題を特定し、事前に修正 する必要があります。PlateSpin® Analyzer を使用して、検出されたマシンが変換ジョブに 適しているかを判断します。

PlateSpin® Analyzer を開く

- **1**[ツール]メニューで、[サーバの分析]をクリックします。 [PlateSpin Analyzer]ウィンドウが開きます。
- **2** 必要な Portability Suite Network と分析対象のマシンを選択します。
- **3** ( オプション ) 分析時間を短縮するためには、マシンの範囲を特定の言語に制限しま す。
- **4** ( オプション ) 異なる Portability Suite Server のインベントリに含まれるマシンを分析 するには、*[接続]* をクリックし、必要な Portability Suite Server の URL と有効な資格 情報を指定します。
- **5**[分析]をクリックします。 検出されたマシンのうちの選択数に応じて、分析には数秒から数分かかります。

分析されたサーバは、右側ペインにリストされます。右側のペインで、テスト結果を表示 するサーバを選択します。テスト結果は、次のうちの任意の組み合わせが考えられます。

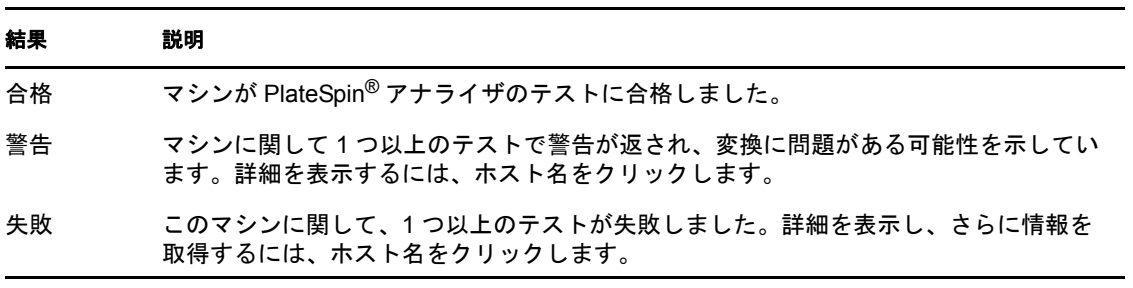

表 *2-3 PlateSpin* アナライザのテスト結果に含まれるステータスメッセージ

[概要] タブには、分析されたマシン数およびチェックされなかったマシン数に加え、テ ストに合格したマシン数、不合格だったマシン数、または警告ステータスが付加されたマ シン数のリストが表示されます。

[テスト結果] タブには、次の情報が表示されます。

表 *2-4 PlateSpin* アナライザのテスト結果タブ

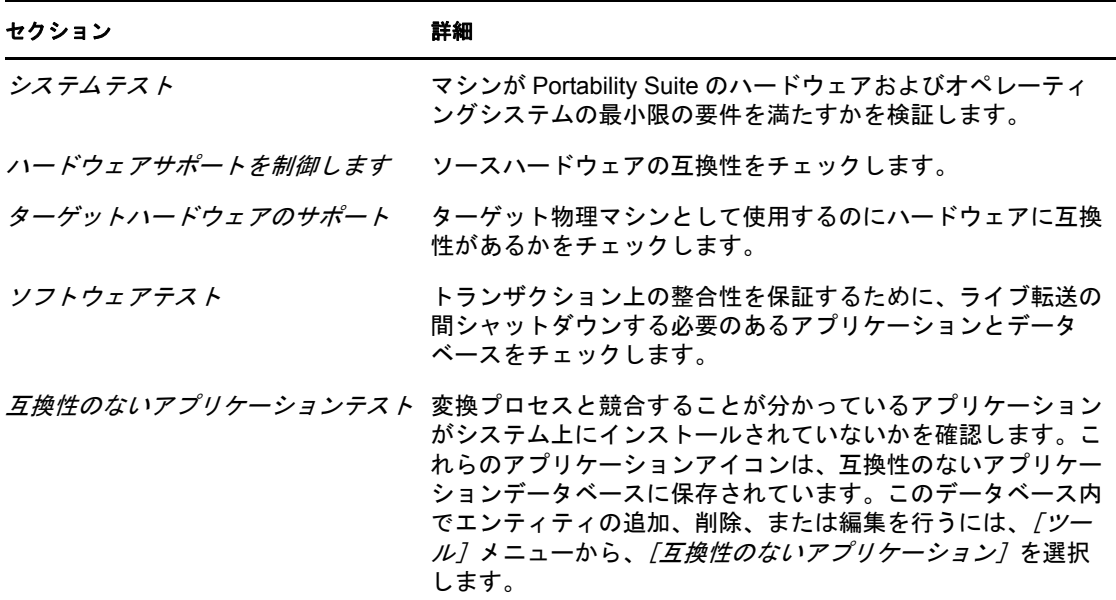

[プロパティ]タブには、選択したマシンの詳細が表示されます。

PlateSpin® アナライザを使用し、その結果を理解する方法の詳細については[、ナレッジ](http://support.platespin.com/kb2/article.aspx?id=20478) [ベースの記事](http://support.platespin.com/kb2/article.aspx?id=20478) Q20478 (http://support.platespin.com/kb2/article.aspx?id=20478) を参照してくだ さい。

# <span id="page-39-0"></span>**2.5** デバイスドライバの使用

Portability Suite には、デバイスドライバのライブラリが付属しており、変換ジョブの実行 中、ターゲットに適したデバイスドライバが自動的にインストールされます。必要なドラ イバが利用可能かどうか判断するには、PlateSpin® アナライザを使用します。39 [ページの](#page-38-0) 「PlateSpin Analyzer [を使用したマシンの分析」](#page-38-0)を参照してください。

PlateSpin® Analyzer が不明な、または互換性のないドライバに遭遇した場合、またはター ゲットインフラストラクチャ用の特定のドライバを指定した場合は、Portability Suite ドラ イバデータベースにドライバを追加 ( アップロード ) する必要があります。

ドライバを追加する必要がある場合は、次の手順の説明に従ってデバイスドライバマネー ジャを使用して追加します。

変換ジョブおよびターゲットワークロードを問題なく処理するために、デジタル署名され ているドライバのみをアップロードします。次のシステムに使用します。

- すべての 64 ビット Windows システム
- ◆ 32 ビット版の Windows Vista および Windows Server 2008 システム

注 **:** アップロード時に、Portability Suite では、選択したオペレーティングシステムタイプ またはそのビット仕様に対してドライバを検証しません。ターゲットのインフラストラク チャに適したドライバのみを必ずアップロードしてください。

デバイスドライバデータベースにドライバをアップロードする

- **1** ローカルディレクトリにドライバファイルを保存します。
- 2 「ツール]>[デバイスドライバの管理]の順にクリックします。 「デバイスドライバマネージャ]ウィンドウが開きます。

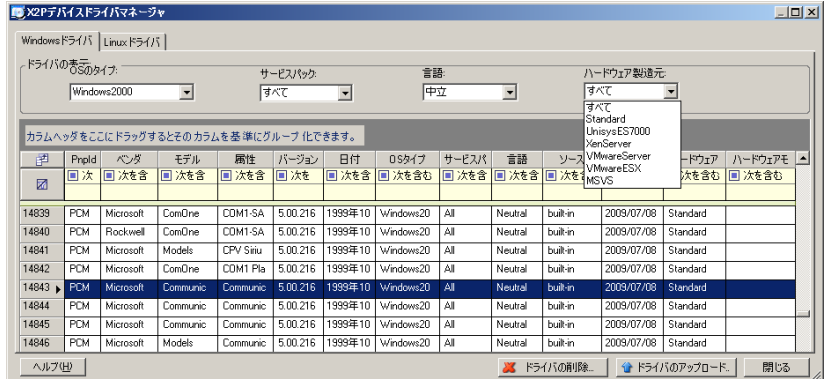

- **3** 必要なオペレーティングシステムに対応するタブを選択してから、当てはまるオペ レーティングシステムとターゲットのハードウェアメーカーの詳細を選択します。
- **4**[ドライバのアップロード]をクリックします。
- **5**[デバイスドライブアップローダ]ダイアログボックスを使用して、必要なドライバ ファイルを保存したディレクトリへのパスを指定します。
- **6**[アップロード]、[*OK*]の順にクリックします。

## **2.6** 変換後のカスタムアクションの管理

ターゲット上の特定の変換後タスクを自動化するために、バッチファイル、シェルスクリ プト、またはプログラムの実行可能ファイルを変換ジョブに含めることができます。変換 プロセスの終わりに、Portability Suite によって指定したアクションとその従属ファイルが ターゲットにアップロードされ、アクションが実行されます。

変換後のカスタムアクションは、次のジョブタイプでサポートされています。

- 一度のサーバ同期
- ◆ ピアツーピアワークロード変換

変換ジョブの一部として変換後のアクションを選択できるようにするには、まずアクショ ンとその従属ファイルを専用のディレクトリに保存し、それを Portability Suite Server のラ イブラリに追加する必要があります。ディレクトリの最大サイズは、64MB を超えないよ うにしてください。この制限を引き上げる際の詳細については、『*構成ガイド*』の 「Portability Suite Server にアップロードされた変換後のアクションに対するサイズ制限の 増加」を参照してください。

Portability Suite Server のカスタムアクションのライブラリに変換後のアクションを追加す るには、次の手順を使用します。

**1** アクションを作成し、それをサンプルのワークロード上でテストし、Portability Suite Server がアクセスできるディレクトリに、従属ファイルとともにそれを保存します。

Linux および Solaris のワークロードの場合、変換後のアクションを作成する際には、 特別な注意が必要です。ファイル名に各種の文字を許可し、各種の ACL (Access Control List) 権限をサポートしています。これらのオペレーティングシステムでは、 アクションのディレクトリ構造を 1 つのファイルにまとめます。[ナレッジベースの記](http://support.platespin.com/kb2/article.aspx?id=21121) 事 [21121](http://support.platespin.com/kb2/article.aspx?id=21121) (http://support.platespin.com/kb2/article.aspx?id=21121) を参照してください。

- **2** Portability Suite Client で、[ツール]*>*[アクションの管理]の順にクリックします。
- **3** [追加]をクリックします。[アクションの追加]ウィンドウが開きます。

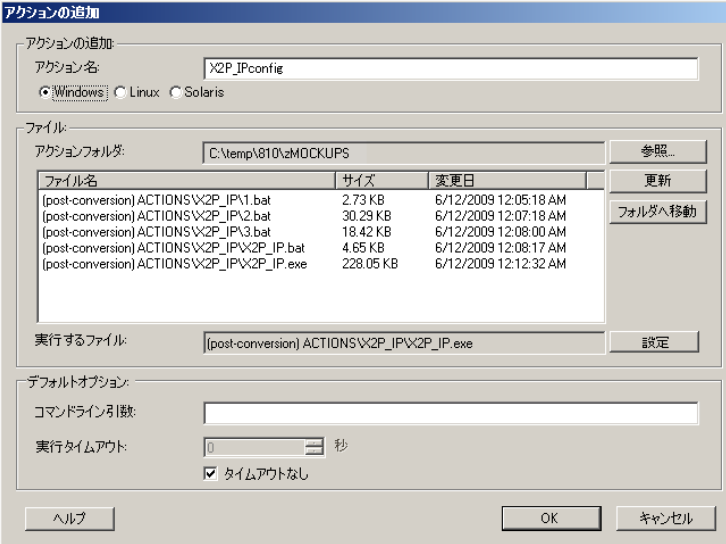

**4**[アクションの追加]ウィンドウで、カスタムアクションの名前を入力し、ターゲッ トのオペレーティングシステムの種類を選択し、必要なアクションとその従属ファイ ルを含むディレクトリを参照して選択します。

Portability Suite によって、選択したフォルダの内容がリストに入力されます。

- 5 [ファイル名]カラムで、必要な実行可能ファイルを選択し、[設定]をクリックしま す。
- **6**[デフォルトオプション]セクションで、必要なコマンドライン引数および実行タイ ムアウトを指定し、[*OK*]をクリックします。

Portability Suite によって、ライブラリがパッケージングおよびアップロードされま す。

これで、アクションが変換ジョブで選択できるようになりました。121 [ページの](#page-120-0) 「変換 [ジョブに変換後のカスタムアクションを含める方法」](#page-120-0)を参照してください。

# **2.7** ジョブの設定、実行、および管理

ディスカバリ、ワークロードの移植容易性、およびワークロード保護のほとんどのアク ションは、Portability Suite のジョブとして定義、実行、および監視されます。

- ◆ 43 ページのセクション 2.7.1[「変換ジョブの設定方法の選択」](#page-42-0)
- 46ページのセクション 2.7.2[「変換ジョブ前の検証」](#page-45-0)
- 47 ページのセクション 2.7.3[「変換ジョブの保存」](#page-46-0)
- ◆ 47 ページのセクション 2.7.4[「保存した変換ジョブをジョブビューで開始」](#page-46-1)
- 47 ページのセクション 2.7.5[「保存した変換ジョブの開始時刻の変更」](#page-46-2)
- 47 ページのセクション 2.7.6[「完了した変換ジョブまたは進行中の変換ジョブのパラ](#page-46-3) [メータの表示」](#page-46-3)
- 48 ページのセクション 2.7.7[「進行中のジョブのキャンセル」](#page-47-0)
- ◆ 48 ページのセクション 2.7.8「ジョブビューにおけるソースワークロードの状熊の制 [御」](#page-47-1)
- ◆ 48 ページのセクション 2.7.9[「ジョブ診断の実行」](#page-47-2)
- ◆ 48 ページのセクション 2.7.10[「ジョブレポートの生成」](#page-47-3)
- <span id="page-42-2"></span> 49 ページのセクション 2.7.11「Windows [スケジュール済みタスクとバッチファイルを](#page-48-0) [使用したジョブの実行」](#page-48-0)

## <span id="page-42-0"></span>**2.7.1** 変換ジョブの設定方法の選択

次の 2 つのモードのうちの 1 つを使用して、変換ジョブを設定し、ジョブの設定パラメー タを指定できます。

- 詳細モード **:** [変換ジョブ]ウィンドウを使用します。ここでは、すべてのジョブ設 定パラメータにアクセスできます。
- ウィザードモード **:** 詳細モードの簡易なサブセットを提供し、変換ジョブに必要不可 欠なパラメータのみを対話的に取得します。

次の各項で、詳細について説明します。

- ◆ 43ページの [「詳細なジョブ設定モードとウィザードによるジョブ設定モードの相違](#page-42-1) [点」](#page-42-1)
- ◆ 45 ページの [「変換ジョブの開始」](#page-44-0)

#### <span id="page-42-1"></span>詳細なジョブ設定モードとウィザードによるジョブ設定モードの相違点

詳細なジョブ設定モードとウィザードによるジョブ設定モードは、利用可能な設定オプ ションの種類において異なります。

ウィザードモードでは、Portability Suite によって詳細モードの簡易なサブセットが提供さ れ、変換ジョブに必要不可欠なパラメータが対話的に取得され、それ以前のウィザード ページで指定された設定が箇条書きにされ、最後に概要が表示されます。

図 *2-6* ウィザードモードにおけるジョブ設定ウィンドウ

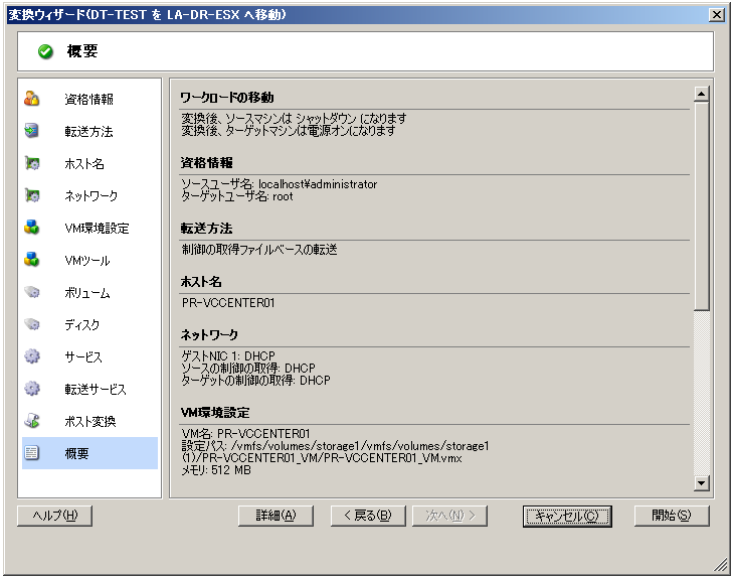

詳細モードでは、Portability Suite によって拡張ジョブ設定オプションや、変換ジョブのさ まざまな側面に関する詳細設定へのアクセスが提供されます。詳細モードでは、カテゴリ にグループ化されたリンクをクリックし、変換ジョブの一部に関する設定にアクセスしま す。カテゴリの詳細の表示 / 非表示を切り替えるには、カテゴリバーをクリックします。

図 *2-7* 詳細モードにおけるジョブ設定ウィンドウ

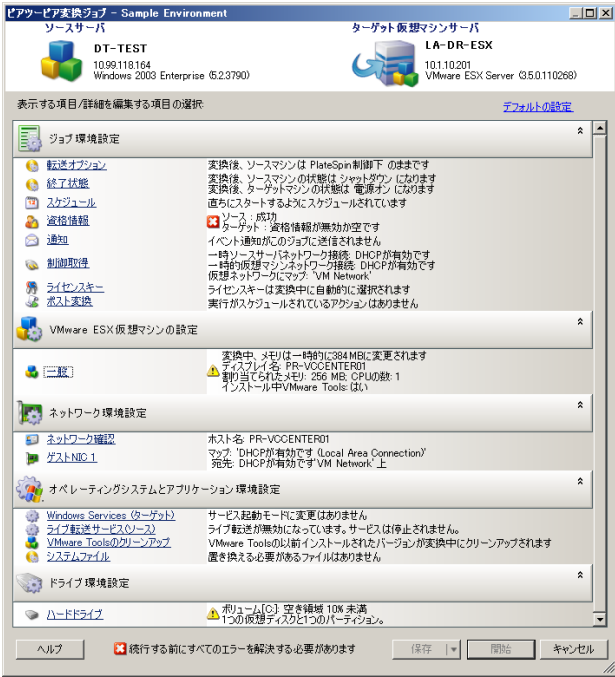

次の拡張ジョブ設定オプションには、詳細モードからはアクセスできますが、ウィザード モードからはアクセスできません。

- デフォルトライセンス以外を変換ジョブに指定します。83 ページの [「マイグレー](#page-82-0) [ションまたは保護の変換用ライセンスキーの選択」](#page-82-0)を参照してください。
- ジョブの進行状況およびステータスの自動通知を有効化します。84 [ページの](#page-83-0) 「ジョ [ブステータスおよび進行状況の電子メールによる自動通知の設定」を](#page-83-0)参照してくださ い。
- ワークロードを保護している場合を除く、ジョブスケジューリングオプションです。 90 ページの [「スケジュールおよび同期」](#page-89-0)を参照してください。
- ターゲット仮想マシン設定用の詳細オプションです。98 ページの [「仮想化プラット](#page-97-0) [フォーム特有のオプションおよび](#page-97-0) VM の詳細な環境設定オプション」を参照してく ださい。
- 後からオンデマンドで実行するためにジョブを保存します。47 ページの [「変換ジョ](#page-46-0) [ブの保存」を](#page-46-0)参照してください。

#### <span id="page-44-0"></span>変換ジョブの開始

変換ジョブの設定を開始し、詳細モードまたはウィザードモードのいずれかを選択する方 法 :

- <span id="page-44-1"></span>**1** 次のいずれかの方法を使用して、[アクション]ウィンドウを開きます。
	- 検出されたソースをドラッグし、検出されたターゲットにドロップします。
	- [タスク] ペインにあるタスクをクリックします。
	- ◆ [新規ジョブ] ツールバーをクリックします。
	- ◆ 「ジョブ] ビューで、ソースを右クリックし、コンテキストメニューからコマン ドを選択します。利用可能なコマンドは、ソースの種類に依存します。

[アクション]ウィンドウが開きます。

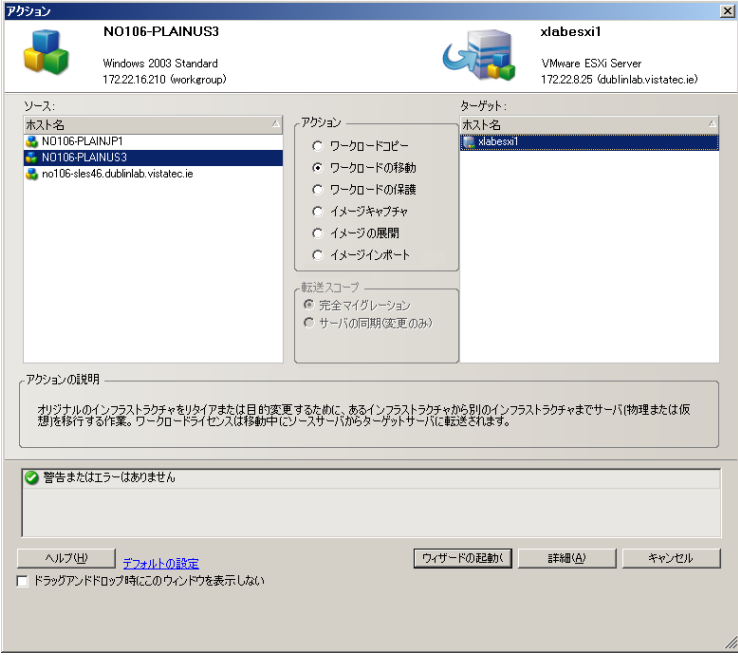

「ソース]および「ターゲット]ペインには、選択された変換ジョブの種類に当ては まるワークロードおよびターゲットが表示されます。

[宗全転送]および「サーバ同期]オプションは、次の場合にのみ有効です。

- システムがターゲット上の既存のオペレーティングシステムを検出する
- ◆ ターゲット上のオペレーティングシステムのプロファイルがソースワークロード のプロファイルと一致する

55 ページの [「サーバ同期を持つワークロードの同期」](#page-54-0)を参照してください。

- **2** ウィンドウの下部にある検証メッセージをチェックします。
- **3** ウィザードモードまたは詳細モードのいずれかで変換ジョブの設定を開始するには、 *「ウィザードの起動]*または*「詳細]*をクリックします。
- **4** ( オプション ) 便宜上、[アクション]ウィンドウをドラッグアンドドロップ時に表示 させないようにするには、続行する前に *「ドラッグアンドドロップで表示しない] を* 選択します。それ以降のドラッグアンドドロップでは、[アクション]ウィンドウが 表示されず、[変換ジョブ]ウィンドウが詳細モードで直接開きます。

ジョブ変換の起動動作を元に戻すには、アプリケーションのデフォルトを復元しま す。『構成ガイド』の「一般オプション」を参照してください。

## <span id="page-45-0"></span>**2.7.2** 変換ジョブ前の検証

変換ジョブを開始する際、Portability Suite によって、ジョブタイプ、ソース、ターゲッ ト、および選択したパラメータが検証され、エラーおよび警告が生成される可能性があり ます。

■ エラーのマーカーは、変換ジョブを開始する前に変更が必要な設定を示します。

警告のマーカーは、変換を開始する前に確認が必要な設定についての警告を示します。

Portability Suite のデフォルト設定では、検証メッセージは、[アクション]ウィンドウの 下部に表示されます[。ステップ](#page-44-1) 1 を参照してください。

ドラッグアンドドロップ時に、Portability Suite に [アクション] ウィンドウが表示されな いように設定した場合は、エラーおよび警告は別のウィンドウに表示されます。

図 *2-8* 変換の検証ウィンドウ

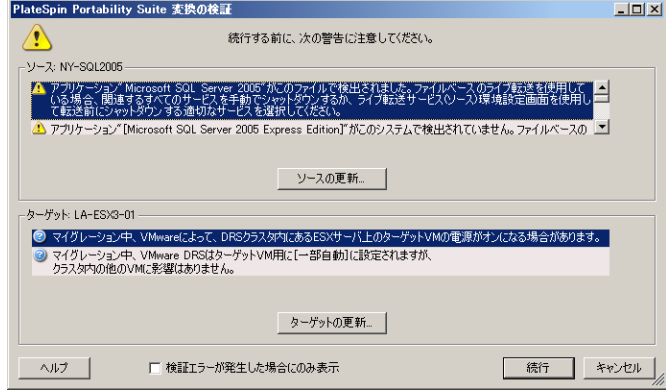

エラー発生時にのみこのウィンドウが開くように強制するには、*[検証エラーが発生した* 場合にのみ表示]オプションを選択します。

## <span id="page-46-0"></span>**2.7.3** 変換ジョブの保存

変換ジョブを詳細モードで開始した場合、ジョブを保存して後ほどそれを実行する追加オ プションを利用できます。

ジョブに関するすべてのオプションの設定が終了したら、「保存7ボタンの右側にある矢 印をクリックし、ドロップダウンリストからコマンドを選択します。

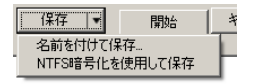

- 名前を付けて保存 **:** 変換ジョブを後で実行するには、このオプションを選択します。
- **NTFS** 暗号化を使用して保存 **:** 変換ジョブを後で実行するには、このオプションを選 択します。

## <span id="page-46-1"></span>**2.7.4** 保存した変換ジョブをジョブビューで開始

- **1** Portability Suite Client の[ジョブ]ビューで、必要な保存済みジョブを探します。
- **2** ジョブを右クリックし、[起動]を選択します。 Portability Suite によって、変換ジョブが起動されます。

## <span id="page-46-2"></span>**2.7.5** 保存した変換ジョブの開始時刻の変更

- **1** Portability Suite Client の[ジョブ]ビューで、必要な保存済みジョブを探します。
- **2** ジョブを右クリックし、[起動時刻の変更]を選択します。

[ジョブ開始時間の変更]ダイアログボックスが開きます。

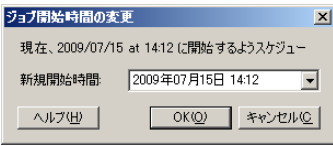

**3** 必要な新しい開始日時を指定し、[*OK*]をクリックします。

Portability Suite によってジョブが再スケジュールされ、指定した時刻に実行されま す。

## <span id="page-46-3"></span>**2.7.6** 完了した変換ジョブまたは進行中の変換ジョブのパラメータ の表示

- **1** Portability Suite Client の[ジョブ]ビューで、必要なジョブを探します。
- **2** ジョブを右クリックし、[表示]を選択します。

Portability Suite によってジョブ設定ウィンドウが詳細モードで開かれ、ジョブの設定 パラメータが読み込み専用モードで表示されます。

## <span id="page-47-0"></span>**2.7.7** 進行中のジョブのキャンセル

**1** Portability Suite Client の[ジョブ]ビューで、必要なジョブを探します。

**2** ジョブを右クリックし、[中止]を選択します。

## <span id="page-47-1"></span>**2.7.8** ジョブビューにおけるソースワークロードの状態の制御

[ジョブ]ビューで、ソースワークロードを再起動したり、シャットダウンしたりできま す。

- **1** Portability Suite Client の[ジョブ]ビューで、必要なジョブを探します。
- 2 ジョブを右クリックして、適宜 [ソースの再起動]または [ソースのシャットダウ ン]を選択します。

ソースおよびターゲットのワークロードの起動状態を自動化するには、変換ジョブで必要 な変換後の状態を指定してください。85 ページの [「転送オプションの指定」](#page-84-0)を参照して ください。

## <span id="page-47-2"></span>**2.7.9** ジョブ診断の実行

- **1** Portability Suite Client の[ジョブ]ビューで、必要なジョブを探します。
- **2** ジョブを右クリックして[診断の実行]を選択し、プロセスが終了するのを待ちま す。

しばらくすると、Portability Suite によって Web ブラウザのウィンドウが開かれます。 このウィンドウには、ジョブに関する包括的な診断結果が表示されます。

## <span id="page-47-3"></span>**2.7.10** ジョブレポートの生成

実行中および完了したジョブの詳細なレポートを生成できます。レポートには、ジョブで 実行されたタスクが記録されます。

ジョブレポートを生成する方法 :

- 1 Portability Suite Client の [ジョブ] ビューで、必要なジョブを探します。
- **2** ジョブを右クリックし、[レポート]を選択します。

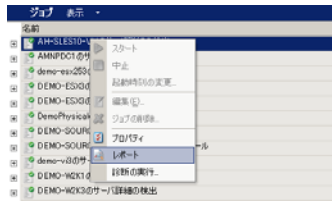

Web ブラウザのウィンドウに、要求したレポートが表示されます。

## <span id="page-48-0"></span>**2.7.11 Windows** スケジュール済みタスクとバッチファイルを使用 したジョブの実行

Windows スケジュール済みタスクとバッチファイルを使用して、ジョブをスケジュール および実行できます。スケジュールされた時間に、Windows がバッチファイルを呼び出 し、これにより Portability Suite がコンソールモードで起動され、指定したジョブが実行 されます。

- **1** 必要なジョブを設定および保存し、ハードドライブ上のその位置をメモします。
- **2** テキストエディタを使用して、次の行を含むバッチファイルを作成します。 PortabilitySuite.Console.exe run /job="*path\_to\_job\_file*" *path\_to\_job\_file* を必要なジョブファイルへの実際のパスに置き換えます。
- **3** バッチファイルに名前を付け、PortabilitySuite.Console.exe アプリケーションと同じ次の ディレクトリに保存します。

..\PlateSpin Portability Suite Client\CommandLine

**4** Windows スケジュール済みタスクを使用して、希望日時にバッチファイルを実行す るタスクを設定します。Windows スケジュール済みタスクに関する詳細については、 Windows のマニュアルを参照してください。

次に、バッチファイルのコマンド例を示します。

```
PortabilitySuite.Console.exe run /job=
"C:\documents and settings\Administrator\Local Settings\
Application Data\PlateSpin ULC\PlateSpin PortabilitySuite\8.0.0.xxxx\
jobs\4f035cda-5c2b-4b73-9923-148ba743e560\32025d86-8850-4c79-8bf3-
bb9c22b0ac1d.job"
```
# 3

# ピアツーピアのワークロード変換を 使用したポータビリティおよび保護

ピアツーピアは、ワークロードのポータビリティおよび保護の操作を参照し、物理ハード ウェアまたは仮想マシン上でブートされたワークロード、またはブート可能なワークロー ドが生成されます。P2P、P2V、V2V、および V2V 変換は、すべてピアツーピアです。

このセクションでは、ピアツーピアのワークロードの移植容易性および保護のジョブと成 功事例について説明します。

- ◆ 51 ページのセクション 3.1 [「仮想マシンへのワークロードの変換](#page-50-0) (P2V、V2V)」
- 52 ページのセクション 3.2[「物理マシンへのワークロードの変換](#page-51-0) (P2P、V2P)」
- **◆ 53 [ページのセクション](#page-52-0) 3.3「仮想化による Windows ワークロード保護」**
- 54 ページのセクション 3.4[「ワークロード保護契約の管理」](#page-53-0)
- ◆ 55 ページのセクション 3.5[「サーバ同期を持つワークロードの同期」](#page-54-1)
- ◆ 57 ページのセクション 3.6「X2P [により半自動化されたワークロードの仮想化」](#page-56-0)

## <span id="page-50-0"></span>**3.1** 仮想マシンへのワークロードの変換 **(P2V**、 **V2V)**

ピアツーピアのワークロード仮想化変換ジョブの開始方法 :

- **1** ソースワークロードおよびターゲット VM ホストを検出または更新します。32 [ペー](#page-31-0) ジの [「ソースワークロードおよびマイグレーションターゲットの検出」を](#page-31-0)参照して ください。
- **2** 変換ジョブを開始します。43 ページの [「変換ジョブの設定方法の選択」](#page-42-2)を参照して ください。
- **3** ジョブの必須パラメータを設定します。83 ページの [「ワークロードマイグレーショ](#page-82-1) [ンおよび保護ジョブの要点」を](#page-82-1)参照してください。
- **4** ( オプション ) ビジネスを継続させる目的でワークロードを仮想マシンに変換する場 合は、増分同期を有効にします。90 ページの [「スケジュールおよび同期」を](#page-89-0)参照し てください。
- **5** ジョブを実行します。

図 *3-1* ピアツーピア変換ジョブのウィンドウ *(* 詳細モードでの *P2V)*

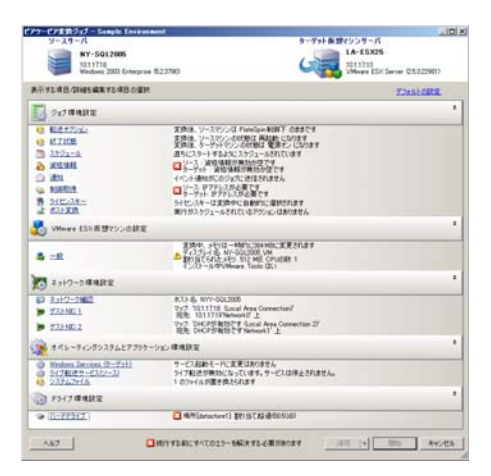

# <span id="page-51-0"></span>**3.2** 物理マシンへのワークロードの変換 **(P2P**、 **V2P)**

物理マシンへのピアツーピアのワークロード変換を開始する方法

- **1** ソースワークロードを検出します。32 ページの [「ソースワークロードおよびマイグ](#page-31-0) [レーションターゲットの検出」](#page-31-0)を参照してください。
- **2** ターゲットの物理マシンを検出し、Portability Suite に登録します。36 [ページの](#page-35-1) [「ターゲット物理マシンの検出および登録」を](#page-35-1)参照してください。
- **3** ( 推奨 )PlateSpin® アナライザを使用して次の内容を確認します。
	- ソースのオペレーティングシステムおよびハードウェアが、Portability Suite でサ ポートされています。
	- ◆ Portability Suite の X2P デバイスドライバライブラリには、ターゲットが移植され るオペレーティングシステムに必要とするデバイスドライバが含まれています。

39 ページの 「PlateSpin Analyzer [を使用したマシンの分析」](#page-38-1)を参照してください。

- **4** ( 条件付き ) 物理ターゲットのドライバが不明な場合は、Portability Suite の X2P デバ イスドライバライブラリに必要なドライバをアップロードします。40 [ページの](#page-39-0) 「デ [バイスドライバの使用」](#page-39-0)を参照してください。
- **5** 変換ジョブを開始します。43 ページの [「変換ジョブの設定方法の選択」](#page-42-2)を参照して ください。
- **6** ジョブの必須パラメータを設定します。83 ページの [「ワークロードマイグレーショ](#page-82-1) [ンおよび保護ジョブの要点」を](#page-82-1)参照してください。
- **7** ジョブを実行します。

図 *3-2* ピアツーピア変換ジョブのウィンドウ *(* 詳細モードでの *V2P)*

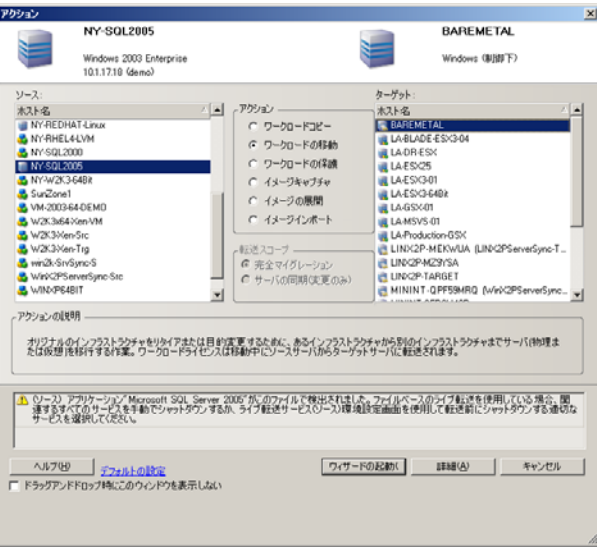

### **3.2.1** 成功事例 **(X2P)**

- ◆ あるベンダから、別のベンダのターゲットのハードウェアインフラストラクチャに ワークロードを移行する場合 ( たとえば、HP\* から Dell へ )、またはソースが仮想マ シンの場合、転送する間はベンダ特有または VM 特有のサービスを必ず無効にして ください。たとえば、HP Insight サービスおよび VMware Tools サービスなどです。 102 ページの [「オペレーティングシステムのサービスとアプリケーションの処理」を](#page-101-0) 参照してください。
- P2P および V2P マイグレーションに対して制御の取得転送方法を使用する場合、ネッ トワークの全二重モードに適合する全二重速度を必ず選択してください。91 [ページ](#page-90-0) の [「変換ネットワーキングの設定」を](#page-90-0)参照してください。
- ◆ ベンダのパーティションがソースからコピーされていないことを確認します。109 ページの [「ワークロードのストレージメディアとボリュームの処理」](#page-108-0)を参照してく ださい。

## <span id="page-52-0"></span>**3.3** 仮想化による **Windows** ワークロード保護

ピアツーピアのワークロード保護は、仮想マシンインフラストラクチャに対するワーク ロードの移植容易性の機能の 1 つです。ライブ転送メソッドを使用してワークロードを仮 想マシンに変換すると同時に、ターゲット仮想マシンを繰り返しスケジュールで増分的に 更新するために変換ジョブ内にオプションの保護契約を確立します。90 [ページの](#page-89-0) 「スケ [ジュールおよび同期」を](#page-89-0)参照してください。

ソースワークロードからターゲットへのデータ転送の範囲の観点から、次の 2 つの方法の いずれかを使用してワークロードを保護できます。

 **P2V** または **V2V** の直接変換 **:** この方法を使ってワークロードを保護するには、ワー クロードを仮想マシンに変換し、増分同期を変換ジョブのパラメータとして使用でき ます。変換プロセス時には、Portability Suite によってソースマシンの最初の仮想レプ

リカの作成、ワークロードの VM への転送、および指定した同期スケジュールに 従ったワークロードの定期的な更新が行われます。51 ページの [「仮想マシンへの](#page-50-0) [ワークロードの変換](#page-50-0) (P2V、V2V)」を参照してください。

 増分同期を使用したサーバの同期の仮想化 **:** この方法を使ってワークロードを保護す るには、サーバ同期ジョブのパラメータとして増分同期を有効にします。サーバ同期 ジョブは、ボリュームデータ全体を転送せずに、ソースマシンの最初の仮想レプリカ を作成します。この方法は、ソースと既存のベース VM の差異のみを一致する OS プ ロファイルとともに転送します。これ以降の変更は、指定した同期スケジュールに 従って、定期的に同期されます。55 ページの [「サーバ同期を持つワークロードの同](#page-54-1) [期」を](#page-54-1)参照してください。

いずれの場合も、仮想マシンはウォームバックアップとしてオフラインのまま維持されま す。障害復旧プランおよび障害復旧への準備の演習をサポートするために、Portability Suite では、仮想マシンへのワークロードのフェールオーバーをテストし、実装するため のメカニズムが提供されます。54 ページの [「ワークロード保護契約の管理」](#page-53-0)を参照して ください。

## <span id="page-53-0"></span>**3.4** ワークロード保護契約の管理

Portability Suite により、ワークロード保護契約を作成し、管理することができます。たと えば、保護契約がアクティブな期間中いつでも、手動で、完全転送および増分転送を実行 し、同期スケジュールを中断して再開し、フェイルオーバージョブをテストして実行し、 ログを表示することができます。

注 **:** 仮想化によるワークロード保護は、Windows ワークロードでのみサポートされます。 14 ページの 「サポートされる Microsoft Windows [のワークロード」を](#page-13-0)参照してください。

**1** Portability Suite Client のツールバーで、[同期スケジュール]ボタンをクリックしま す。[同期スケジュール]ウィンドウが開きます。

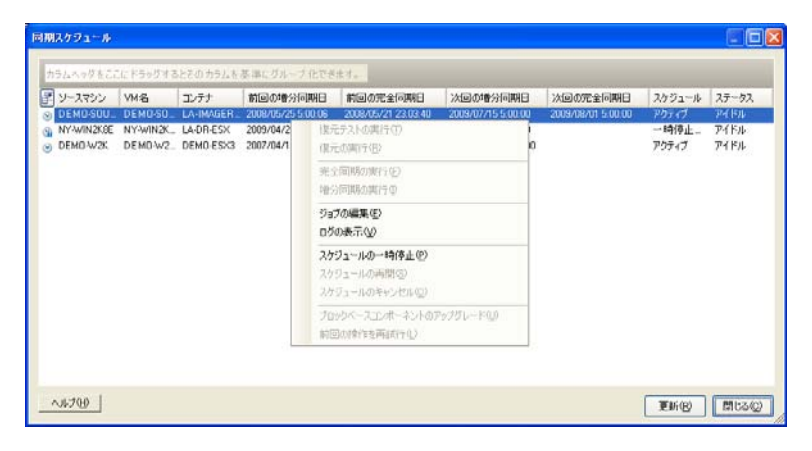

**2** 管理する同期スケジュールを右クリックし、次のコマンドのいずれかを選択します。

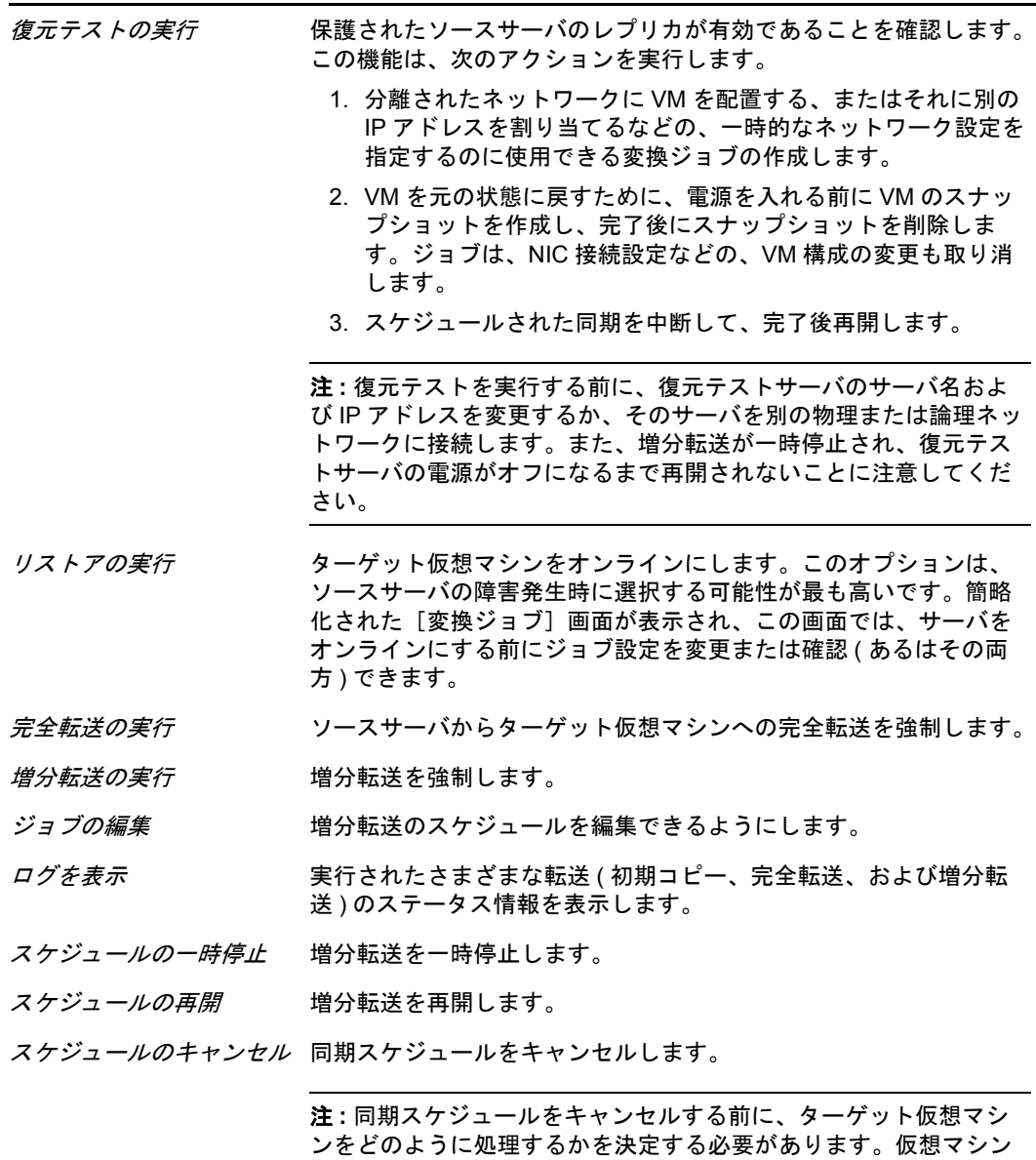

を保持するには、スケジュールをキャンセルする前に復元ジョブを 実行します。その後、任意の仮想マシンサーバ上で仮想マシンを使 用できます。

# <span id="page-54-1"></span><span id="page-54-0"></span>**3.5** サーバ同期を持つワークロードの同期

サーバ同期機能は、ソースからターゲットに転送されるデータの範囲を制御可能にしま す。たとえば、ワークロードの移植容易性または保護のためのジョブを設定する際には、 ボリュームデータ全体を転送せずに、既存の物理または仮想マシンを更新してソースワー クロードの状態に一致させる選択ができます。Portability Suite はターゲットの物理または 仮想ワークロードを選択したソースと比較し、2 つの間で異なるデータのみを転送して、 ターゲット上のファイルをソースワークロード上のファイルで上書きします。

次の場合サーバ同期を使用できます。

- ◆ サポートするWindowsまたはLinuxワークロード(1回限りのサーバ同期ジョブ)の1回の マイグレーション
- ◆ 実行中の Windows ワークロードの保護

この機能は、製品ライセンスによって異なります。

サーバ同期は、ボリュームデータのサイズやネットワークの条件によって、ネットワーク 経由での直接的なワークロードの仮想化が禁止されるような状況で役立ちます。

サーバ同期ジョブを実行する

- **1** ソースワークロードを検出します。32 ページの [「ソースワークロードおよびマイグ](#page-31-0) [レーションターゲットの検出」](#page-31-0)を参照してください。
- **2** ( 条件 ) 目的のターゲットが仮想マシンの場合 :

**2a** 次のいずれかの方法を使用して、ターゲット仮想マシンを作成します。

- ◆ 仮想マシンへのワークロードの初期変換を行います。51 [ページの](#page-50-0) 「仮想マ [シンへのワークロードの変換](#page-50-0) (P2V、V2V)」を参照してください。
- 仮想化プラットフォームのネイティブインタフェースを使用して、ソースと 同じオペレーティングシステムのプロファイルを持つ仮想マシンを手動でイ ンストールします。
- ワークロードを柔軟なイメージにキャプチャし、仮想化プラットフォーム上 の仮想マシンにそれを展開します。69 ページの [「柔軟なイメージへのワー](#page-68-0) [クロードのキャプチャ」](#page-68-0)および 74 ページの [「柔軟なイメージの展開」](#page-73-0)を参 照してください。
- **2b** ターゲット VM を同期用に検出し準備します。38 ページの [「サーバの同期ジョ](#page-37-0) ブ用の Windows VM [の検出および準備」を](#page-37-0)参照してください。
- **3** ( 条件 ) 目的のターゲットが物理マシンの場合、制御の取得 ISO ブートイメージを使 用して、物理ターゲットを検出します。36 ページの [「ターゲット物理マシンの検出](#page-35-1) [および登録」を](#page-35-1)参照してください。
- **4**[サーバ]ビューで、ソースワークロードをドラッグし、必要なターゲット ( サーバ 同期ターゲットまたは検出された制御下の物理マシン ) にドロップします。 オペレーティングシステムがターゲット上で検出された場合で、検出されたオペレー ティングシステムがソースのそれと一致する場合は、転送するデータの範囲を選択す るように要求されます。( 完全なソースボリュームデータまたはソースとターゲット 間で異なるファイルのみ )。
- 5 [サーバ同期]オプションを選択してから、[開始]をクリックします。 サーバ同期ジョブが詳細モードで開始されます。
- **6** ジョブのパラメータを処理の目的に応じて構成します。ソース上の必要なボリューム をターゲット上のそれにマップすることを確認します。
- **7** ( 条件 )VM に対してワークロードを保護している場合、増分同期を有効にします。 90 ページの [「スケジュールおよび同期」](#page-89-0)を参照してください。
- **8**[開始]をクリックします。

Portability Suite は、ジョブを開始し[ジョブ]ビューに一覧表示します。

# <span id="page-56-0"></span>**3.6 X2P** により半自動化されたワークロードの仮想 化

半自動とは、ワークロードのターゲットインフラストラクチャが、Portability Suite が物理 マシンと見なす仮想マシンであるワークロードの仮想化プロセスを指します。これは、次 の仮想化プラットフォームに適用されます。

- Microsoft Hyper-V
- Xen Hypervisor on SUSE<sup>®</sup> Linux Enterprise Server (SLES) 10
- Virtual Iron

ワークロードをこれらのいずれかのプラットフォームに移行する

- **1** 必要な仮想化プラットフォームのネイティブインタフェースを使用して、オペレー ティングシステムプロファイルが、ソースワークロードのそれと一致するような仮想 マシンを作成します。
- **2** 適切な Novell® PlateSpin® 制御の取得 ISO イメージを使用して、新たに作成された仮 想マシンをブートします。

これにより、ターゲット仮想マシンが Portability Suite の物理マシンのターゲットと して検出および登録されます。これは、36 ページの [「ターゲット物理マシンの検出](#page-35-1) [および登録」で](#page-35-1)説明したプロセスに似ています。ただし、物理ハードウェアをブート するために、ISO イメージから -ROM を作成する代わりに、VM ホストにイメージを 保存し、それを使用してターゲット VM をブートします。

- **3** Portability Suite Client を使用して、X2P 変換ジョブを作成および実行します。
- **4** 変換ジョブが完了したら、ターゲットの仮想化プラットフォームに特有の仮想化拡張 ソフトウェアをインストールします。

次の各項では、関係する特定の仮想化プラットフォームへのワークロードの移行に関する 追加の注意事項について説明します。

- ◆ 57 ページのセクション 3.6.1 「Microsoft Hyper-V [へのワークロードの移行」](#page-56-1)
- 60 ページのセクション 3.6.2「SLES 上の Xen Hypervisor [へのワークロードの移行」](#page-59-0)
- ◆ 63ページのセクション 3.6.3 「Virtual Iron [へのワークロードの移行」](#page-62-0)

## <span id="page-56-1"></span>**3.6.1 Microsoft Hyper-V** へのワークロードの移行

半自動のワークロード仮想化においては、Microsoft Hyper-V をターゲットの仮想化プラッ トフォームとして使用できます。

前提条件 :

 ソースワークロードは、Portability Suite および Hyper-V によってサポートされます。 16 ページの [「サポートされるターゲット仮想化プラットフォーム」](#page-15-0)を参照してくだ さい。

追加情報 :

- Microsoft Hyper-V [スタートアップガイド](http://technet.microsoft.com/en-us/library/cc732470.aspx) (http://technet.microsoft.com/en-us/library/ cc732470.aspx)
- ◆ Hyper-V [を使用した仮想化](http://www.microsoft.com/windowsserver2008/en/us/hyperv.aspx) (http://www.microsoft.com/windowsserver2008/en/us/ hyperv.aspx)

このセクションでは、次のトピックについて説明します。

- ◆ 58ページの 「制御の取得ブート ISO [イメージのダウンロードと保存](#page-57-0) (Hyper-V)」
- **◆ 58 ページの[「ターゲット仮想マシンの作成および設定](#page-57-1) (Hyper-V)」**
- ◆ 59ページの 「Portability Suite Server [への仮想マシンの登録](#page-58-0) (Hyper-V)」
- ◆ 60 ページの [「ターゲット仮想マシンへのソースワークロードの移行](#page-59-1) (Hvper-V)」
- 60 ページの [「変換後の手順](#page-59-2) (Hyper-V)」

#### <span id="page-57-0"></span>制御の取得ブート **ISO** イメージのダウンロードと保存 **(Hyper-V)**

- **1** ワークロードに適した制御の取得 ISO イメージをダウンロードします。36 [ページの](#page-35-2) 図 表 [2-2](#page-35-2) を参照してください。
- **2** ( オプション ) ターゲットの自動登録を実行する場合は、必要な登録パラメータで ISO イメージを更新します[。ナレッジベースの記事](http://support.platespin.com/kb2/article.aspx?id=20832) 20832 (http://support.platespin.com/ kb2/article.aspx?id=20832) を参照してください。
- **3** Hyper-V サーバがアクセスできる場所に ISO イメージを保存します。たとえば、 c:\temp などの場所です。

これにより、ターゲット VM は、制御の取得 ISO イメージをブート可能な CD-ROM イメージとして使用できるようになります。

#### <span id="page-57-1"></span>ターゲット仮想マシンの作成および設定 **(Hyper-V)**

- **1** Hyper-V Manager の新しい仮想マシンウィザードを使用して、次の設定で新しい仮想 マシンを作成します。
	- 名前と場所 **:** 新しいターゲットに名前を指定し、デフォルトの場所を承認しま す。
	- メモリの割り当て **:** VM に少なくとも 384MB の RAM を割り当てます。
	- 仮想ハードディスクの接続 **:** 仮想ディスクのサイズが、ソースワークロードのシ ステムディスク以上になるようい n します。
	- インストールオプション **:** VM が ISO イメージファイルからブートされるように 設定し、ダウンロードされた制御の取得 ISO イメージにウィザードをポイント します。
	- **◆ 概要:** 作成後に VM が開始されないように設定します( *「仮想マシンを作成後に* 開始]オプションを選択解除します)。
- **2** VM の作成後に、デフォルト NIC を削除してレガシーネットワークアダプタと呼ば れる一般的なものに置き換えます。

新しい仮想マシンウィザードでは、現在、Portability Suite ではサポートされていない Microsoft のカスタムタイプの NIC が作成されるので、この操作が必要になります。

**3** 新しく追加された NIC ( レガシーネットワークアダプタ) を外部の仮想ネットワーク に接続します。

**4** VM を開始し、仮想マシン接続コンソールを使用してブートプロセスを監視します。

仮想マシンがブートプロセスを完了すると、Portability Suite へのマシンの登録を制御 するパラメータおよびそのプロファイルが要求されます。自動登録プロセスを使用し ている場合は、必要なパラメータがアンサーファイルから読み込まれます。

#### <span id="page-58-0"></span>**Portability Suite Server** への仮想マシンの登録 **(Hyper-V)**

変更されていない制御の取得 ISO イメージを使用する場合、ターゲットを Portability Suite Server に登録するには、これらの手順を完了します。登録プロセスを自動化するためにイ メージを変更する方法については、[ナレッジベースの記事](http://support.platespin.com/kb2/article.aspx?id=20832) 20832 (http:// support.platespin.com/kb2/article.aspx?id=20832) を参照してください。

- **1** Hyper-V 仮想マシン接続コンソール内のコマンドラインにおいて、次の個別プロンプ トごとに必要な情報を入力します。
	- ブロック転送 **:** ブロックレベルでデータを転送するには「Y」を入力し、ファイ ルレベルでデータを転送するには「N」を入力します。ブロックレベルの転送を 選択すると、ブロックベースのライブ転送方法 (VSS ブロックベースのライブ転 送方法ではなく ) が適用されます。17 ページの [「サポートされる転送方法」](#page-16-0)を 参照してください。
	- **Portability Suite Server:** 使用する構文は次のとおりです。

http://*server\_host*/PortabilitySuite

*server\_host* を Portability Suite Server の実際のホスト名または IP アドレスで置き 換えます。

- 資格情報 **(** ユーザ名 **/** パスワード **):** ドメイン名またはマシン名を含む、Portability Suite Server ホスト上の管理者レベルユーザの名前を入力します。たとえば、 *domain\username* または *localhost*\Administrator のように入力します。指定した ユーザの有効なパスワードを入力します。
- ネットワークカード **:** アクティブなネットワークカードを選択し、このカードの 静的な一時的 IP アドレスを入力するか、<Enter> キーを押して DHCP サーバを 使用します。
- 一時的なホスト名 **:** 新しく登録された VM をリストするのに使用される Portability Suite Client 用の一時的な VM 名を入力します。この名前は、変換ジョ ブで選択したワークロードのターゲットホスト名により上書きされます。
- **SSL** 暗号化 **:** SSL 暗号化が有効になったホスト上に Portability Suite がインストー ルされている場合、「Yes」を入力します。それ以外の場合は、「No」を入力しま す。
- **◆ Portability Suite Network: Portability Suite Client 内に独自の Portability Suite** Network を定義していないのであれば、<Enter> キーを押します。デフォルト以 外の Portability Suite Network を使用する場合は、その名前を入力して <Enter> キーを押します。

ターゲット仮想マシン上のコントローラは、Portability Suite Server と通信し、仮 想マシンを変換ジョブの物理ターゲットとして登録します。

#### <span id="page-59-1"></span>ターゲット仮想マシンへのソースワークロードの移行 **(Hyper-V)**

- **1** Portability Suite Client を使用して、X2P 変換ジョブを開始します。この時、ソース ワークロードをジョブの変換ソースとして使用し、ターゲットを Hyper-V 上の新し い VM として使用します。52 ページの [「物理マシンへのワークロードの変換](#page-51-0) (P2P、 [V2P\)](#page-51-0)」を参照してください。
- 2 Portability Suite Client の [ジョブ] ビューで変換ジョブを監視します。 ジョグが「ターゲットマシンの設定]の手順に達すると、仮想マシンのコンソール は、制御の取得 ISO イメージのブートプロンプトに戻ります。
- **3** 仮想マシンをシャットダウンし、ブートイメージからではなくディスクからブートす るように再設定し、[インストールされている *VS* ツール]オプションを選択解除し ます。
- **4** 仮想マシンの電源をオンにします。 変換ジョブが再開し、ターゲットが再起動され、ワークロードの設定が完了します。

#### <span id="page-59-2"></span>変換後の手順 **(Hyper-V)**

Hyper-V 統合サービス ( 仮想化拡張ソフトウェア ) をインストールします。詳細について は、『*Microsoft Hyper-V* スタートアップガイド』を参照してください。

## <span id="page-59-0"></span>**3.6.2 SLES** 上の **Xen Hypervisor** へのワークロードの移行

半自動ワークロード仮想化において、SLES 上の Xen Hypervisor をターゲットの仮想化プ ラットフォームとして使用できます。

前提条件 :

- ◆ ターゲットは、(疑似ではなく)完全に仮想化された仮想マシンです。
- ソースワークロードは、Portability Suite および Xen hypervisor によってサポートされま す。を参照してください。16 ページの [「サポートされるターゲット仮想化プラット](#page-15-0) [フォーム」を](#page-15-0)参照してください。

追加情報 :

◆ Xen [による仮想化](http://www.novell.com/documentation/sles10/xen_admin/index.html?page=/documentation/sles10/xen_admin/data/bookinfo.html) (http://www.novell.com/documentation/sles10/xen\_admin/ index.html?page=/documentation/sles10/xen\_admin/data/bookinfo.html)

このセクションでは、次のトピックについて説明します。

- **◆ 60 ページの 「制御の取得ブート ISO [イメージのダウンロードと保存](#page-59-3) (SLES 上の Xen)**
- ◆ 61 ページの [「ターゲット仮想マシンの作成および設定](#page-60-0) (SLES 上の Xen)」
- 62 ページの 「Portability Suite Server [への仮想マシンの登録](#page-61-0) (SLES 上の Xen)」
- ◆ 62 [ページの「ターゲット仮想マシンへのソースワークロードの移行](#page-61-1) (SLES 上の Xen)」
- 63 ページの [「変換後の手順](#page-62-1) (SLES 上の Xen)」

#### <span id="page-59-3"></span>制御の取得ブート **ISO** イメージのダウンロードと保存 **(SLES** 上の **Xen)**

**1** ワークロードに適した制御の取得 ISO イメージをダウンロードします。36 [ページの](#page-35-2) 図 表 [2-2](#page-35-2) を参照してください。

- **2** ( オプション ) ターゲットの自動登録を実行する場合は、必要な登録パラメータで ISO イメージを更新します[。ナレッジベースの記事](http://support.platespin.com/kb2/article.aspx?id=20832) 20832 (http://support.platespin.com/ kb2/article.aspx?id=20832) を参照してください。
- **3** ダウンロードされたイメージファイルを次のディレクトリに保存します。 /var/lib/xen/images

#### <span id="page-60-0"></span>ターゲット仮想マシンの作成および設定 **(SLES** 上の **Xen)**

**1** SLES 10 では、仮想マシンマネージャウィザードまたは仮想マシン作成プログラムへ のショートカットを使用して、新しい仮想マシンを作成し、ソースのプロファイルに 一致するオペレーティングシステムをインストールします。

新しい仮想マシンが次の設定で作成されるようにしてください。

- 仮想化の方法 **:** 完全に仮想化されます。
- メモリ **:** VM に少なくとも 384MB の RAM を割り当てます。これにより、変換 時に VM が十分なリソースを確保でき、転送スピードが向上します。変換後、 仮想マシンがそれまでのようにはメモリを必要としなくなった場合、変換が完了 した後に割り当てられているメモリを減少させます。
- **Disks:** ソースワークロードの要件に応じて、1 つ以上のディスクを割り当てま す。ストレージは、ロー SAN LUN か仮想ディスクのいずれかが可能です。ま た、ダウンロードされた制御の取得 ISO イメージに割り当てられた仮想 CD-ROM を作成します。
- オペレーティングシステム **:** ソースワークロードのオペレーティングシステムプ ロファイルと一致する必要があります。
- 2 VM の設定を xend データベースからテキストファイルにエクスポートし、on\_reboot パ ラメータを restart に設定することで、再起動時に VM が再起動される設定にします。 再起動されない場合は、VM をシャットダウンし、設定を更新してからそれらを xend データベースに再インポートします。

詳細な指示については、SLES 10 のマニュアルの「[Configuring a Virtual Machine by](http://www.novell.com/documentation/sles10/xen_admin/index.html?page=/documentation/sles10/xen_admin/data/sec_xen_virtualization_xend_vmachine.html)  [Modifying its xend Settings](http://www.novell.com/documentation/sles10/xen_admin/index.html?page=/documentation/sles10/xen_admin/data/sec_xen_virtualization_xend_vmachine.html) (http://www.novell.com/documentation/sles10/xen\_admin/ index.html?page=/documentation/sles10/xen\_admin/data/ sec\_xen\_virtualization\_xend\_vmachine.html)」を参照してください。

**3** 仮想マシンマネージャから、仮想マシンコンソールを起動し、ブートプロセスを監視 します。

仮想マシンがブートプロセスを完了すると、Portability Suite へのマシンの登録を制御 するパラメータおよびそのプロファイルが要求されます。自動登録プロセスを使用し ている場合は、必要なパラメータがアンサーファイルから読み込まれます。

#### <span id="page-61-0"></span>**Portability Suite Server** への仮想マシンの登録 **(SLES** 上の **Xen)**

変更されていない制御の取得 ISO イメージを使用する場合、ターゲットを Portability Suite Server に登録するには、これらの手順を完了します。登録プロセスを自動化するためにイ メージを変更する方法については、[ナレッジベースの記事](http://support.platespin.com/kb2/article.aspx?id=20832) 20832 (http:// support.platespin.com/kb2/article.aspx?id=20832) を参照してください。

- **1** コマンドラインで、次の個別プロンプトごとに必要な情報を入力します。
	- ブロック転送 **:** ブロックレベルでデータを転送するには「Y」を入力し、ファイ ルレベルでデータを転送するには「N」を入力します。ブロックレベルの転送を 選択すると、ブロックベースのライブ転送方法 (VSS ブロックベースのライブ転 送方法ではなく ) が適用されます。17 ページの [「サポートされる転送方法」](#page-16-0)を 参照してください。
	- **Portability Suite Server:** 使用する構文は次のとおりです。

http://*server\_host*/PortabilitySuite

*server\_host* を Portability Suite Server の実際のホスト名または IP アドレスで置き 換えます。

- 資格情報 **(** ユーザ名 **/** パスワード **):** ドメイン名またはマシン名を含む、Portability Suite Server ホスト上の管理者レベルユーザの名前を入力します。たとえば、 *domain\username* または *localhost*\Administrator のように入力します。指定した ユーザの有効なパスワードを入力します。
- ネットワークカード **:** アクティブなネットワークカードを選択し、このカードの 静的な一時的 IP アドレスを入力するか、<Enter> キーを押して DHCP サーバを 使用します。
- 一時的なホスト名 **:** 新しく登録された VM をリストするのに使用される Portability Suite Client 用の一時的な VM 名を入力します。この名前は、変換ジョ ブで選択したワークロードのターゲットホスト名により上書きされます。
- **SSL** 暗号化 **:** SSL 暗号化が有効になったホスト上に Portability Suite がインストー ルされている場合、「Yes」を入力します。それ以外の場合は、「No」を入力しま す。
- **Portability Suite Network:** Portability Suite Client 内に独自の Portability Suite Network を定義していないのであれば、<Enter> キーを押します。デフォルト以 外の Portability Suite Network を使用する場合は、その名前を入力して <Enter> キーを押します。

ターゲット仮想マシン上のコントローラは、Portability Suite Server と通信し、仮 想マシンを変換ジョブの物理ターゲットとして登録します。

#### <span id="page-61-1"></span>ターゲット仮想マシンへのソースワークロードの移行 **(SLES** 上の **Xen)**

- **1** Portability Suite Client を使用して、X2P 変換ジョブを開始します。この時、ソース ワークロードをジョブの変換ソースとして使用し、ターゲットを Xen hypervisor 上の 新しい VM として使用します。52 ページの [「物理マシンへのワークロードの変換](#page-51-0) (P2P、[V2P\)](#page-51-0)」を参照してください。
- **2** Portability Suite Client の [ジョブ] ビューで変換ジョブを監視します。

ジョグが[ターゲットマシンの設定]の手順に達すると、仮想マシンのコンソール は、制御の取得 ISO イメージのブートプロンプトに戻ります。

- **3** 仮想マシンをシャットダウンし、ブートイメージからではなくディスクからブートす るように再設定し、[インストールされている *VS* ツール]オプションを選択解除し ます。
- **4** 仮想マシンの電源をオンにします。 変換ジョブが再開し、ターゲットが再起動され、ワークロードの設定が完了します。

#### <span id="page-62-1"></span>変換後の手順 **(SLES** 上の **Xen)**

Xen 用の SUSE ドライバ ( 仮想化拡張ソフトウェア ) をインストールします。詳細につい ては、次のオンラインマニュアルを参照してください。

Xen [による仮想化](http://www.novell.com/documentation/sles10/xen_admin/index.html?page=/documentation/sles10/xen_admin/data/bookinfo.html) (http://www.novell.com/documentation/sles10/xen\_admin/index.html?page=/ documentation/sles10/xen\_admin/data/bookinfo.html).

## <span id="page-62-0"></span>**3.6.3 Virtual Iron** へのワークロードの移行

半自動のワークロード仮想化においては、Virtual Iron をターゲットの仮想化プラット フォームとして使用できます。

前提条件 :

 ソースワークロードは、Portability Suite および Virtual Iron によってサポートされます。 を参照してください。16 ページの [「サポートされるターゲット仮想化プラット](#page-15-0) [フォーム」を](#page-15-0)参照してください。

追加情報 :

*Virtual Iron* の管理者ガイド

このセクションでは、次のトピックについて説明します。

- ◆ 63 ページの 「制御の取得ブート ISO [イメージのダウンロードと保存](#page-62-2) (Virtual Iron)」
- 64 ページの [「ターゲット仮想マシンの作成および設定](#page-63-0) (Virtual Iron)」
- ◆ 64ページの 「Portability Suite Server [への仮想マシンの登録](#page-63-1) (Virtual Iron)」
- 65 ページの [「ターゲット仮想マシンへのソースワークロードの移行](#page-64-0) (Virtual Iron)」
- 65 ページの [「変換後の手順](#page-64-1) (Virtual Iron)」

#### <span id="page-62-2"></span>制御の取得ブート **ISO** イメージのダウンロードと保存 **(Virtual Iron)**

- **1** ワークロードに適した制御の取得 ISO イメージをダウンロードします。36 [ページの](#page-35-2) 図 表 [2-2](#page-35-2) を参照してください。
- **2** ( オプション ) ターゲットの自動登録を実行する場合は、必要な登録パラメータで ISO イメージを更新します[。ナレッジベースの記事](http://support.platespin.com/kb2/article.aspx?id=20832) 20832 (http://support.platespin.com/ kb2/article.aspx?id=20832) を参照してください。
- **3** 次のように、ISO イメージを適切なディレクトリに保存します。
	- Linux の仮想化マネージャ用 : /opt/VirtualIron/nbd
	- ◆ Windows の仮想化マネージャ用 : ..\Program Files\nbd

これにより、ターゲット仮想マシンのブートオプションとして、制御の取得 ISO イ メージを使用できるようになります。

#### <span id="page-63-0"></span>ターゲット仮想マシンの作成および設定 **(Virtual Iron)**

- **1** Virtual Iron の仮想マネージャを使用し、次の設定で新しい仮想サーバを作成します。
	- ストレージ **:** ソースワークロードの要件に応じて、1 つ以上のディスクを割り当 てます。ストレージは、ロー SAN LUN か仮想ディスクのいずれかが可能です。
	- 仮想メモリ **:** VM に少なくとも 384MB の RAM を割り当てます。これにより、 変換時に VM が十分なリソースを確保でき、転送スピードが向上します。変換 後、仮想マシンがそれまでのようにはメモリを必要としなくなった場合は、 Virtual Iron の仮想化マネージャを使用して割り当てられているメモリを減少させ ます。
	- オペレーティングシステム **:** ソースワークロードのオペレーティングシステムプ ロファイルと一致する必要があります。
	- インストールされている **VS** ツール **:** このオプションは、選択解除されているこ とを確認します。変換後、仮想化拡張ソフトウェアをインストールする必要があ ります。
	- **◆ ブートオプション :** [ネットワーク ( イメージ) ブート] オプションを選択し、ダ ウンロードして保存した \*.iso イメージファイルを選択します。
- **2** 設定が完了したら、新しい仮想マシンをコミットします。
- **3** 選択した仮想マシンのコンソールを起動し、ブートプロセスを監視します。

仮想マシンがブートプロセスを完了すると、Portability Suite へのマシンの登録を制御 するパラメータおよびそのプロファイルが要求されます。自動登録プロセスを使用し ている場合は、必要なパラメータがアンサーファイルから読み込まれます。

#### <span id="page-63-1"></span>**Portability Suite Server** への仮想マシンの登録 **(Virtual Iron)**

変更されていない制御の取得 ISO イメージを使用する場合、ターゲットを Portability Suite Server に登録するには、これらの手順を完了します。登録プロセスを自動化するためにイ メージを変更する方法については、[ナレッジベースの記事](http://support.platespin.com/kb2/article.aspx?id=20832) 20832 (http:// support.platespin.com/kb2/article.aspx?id=20832) を参照してください。

- **1** コマンドラインで、次の個別プロンプトごとに必要な情報を入力します。
	- ブロック転送 **:** ブロックレベルでデータを転送するには「Y」を入力し、ファイ ルレベルでデータを転送するには「N」を入力します。ブロックレベルの転送を 選択すると、ブロックベースのライブ転送方法 (VSS ブロックベースのライブ転 送方法ではなく ) が適用されます。17 ページの [「サポートされる転送方法」](#page-16-0)を 参照してください。
	- **Portability Suite Server:** 使用する構文は次のとおりです。

http://*server\_host*/PortabilitySuite

*server\_host* を Portability Suite Server の実際のホスト名または IP アドレスで置き 換えます。

- 資格情報 **(** ユーザ名 **/** パスワード **):** ドメイン名またはマシン名を含む、Portability Suite Server ホスト上の管理者レベルユーザの名前を入力します。たとえば、 *domain\username* または *localhost*\Administrator のように入力します。指定した ユーザの有効なパスワードを入力します。
- ネットワークカード **:** アクティブなネットワークカードを選択し、このカードの 静的な一時的 IP アドレスを入力するか、<Enter> キーを押して DHCP サーバを 使用します。
- 一時的なホスト名 **:** 新しく登録された VM をリストするのに使用される Portability Suite Client 用の一時的な VM 名を入力します。この名前は、変換ジョ ブで選択したワークロードのターゲットホスト名により上書きされます。
- プロセッサの数 **:** ソースワークロードに対して、Virtual Iron 上でゲストとしてサ ポートされているプロセッサ数を入力します。
- **SSL** 暗号化 **:** SSL 暗号化が有効になったホスト上に Portability Suite がインストー ルされている場合、「Yes」を入力します。それ以外の場合は、「No」を入力しま す。
- **Portability Suite Network:** Portability Suite Client 内に独自の Portability Suite Network を定義していないのであれば、<Enter> キーを押します。デフォルト以 外の Portability Suite Network を使用する場合は、その名前を入力して <Enter> キーを押します。

ターゲット仮想マシン上のコントローラは、Portability Suite Server と通信し、仮 想マシンを変換ジョブの物理ターゲットとして登録します。

#### <span id="page-64-0"></span>ターゲット仮想マシンへのソースワークロードの移行 **(Virtual Iron)**

- **1** Portability Suite Client を使用して、X2P 変換ジョブを開始します。この時、ソース ワークロードをジョブの変換ソースとして使用し、ターゲットを Virtual Iron 上の新 しい VM として使用します。52 ページの [「物理マシンへのワークロードの変換](#page-51-0) (P2P、[V2P\)](#page-51-0)」を参照してください。
- 2 Portability Suite Client の「ジョブ]ビューで変換ジョブを監視します。 ジョグが[ターゲットマシンの設定]の手順に達すると、仮想マシンのコンソール は、制御の取得 ISO イメージのブートプロンプトに戻ります。
- **3** 仮想マシンをシャットダウンし、ブートイメージからではなくディスクからブートす るように再設定し、[インストールされている *VS* ツール]オプションを選択解除し ます。
- **4** 仮想マシンの電源をオンにします。 変換ジョブが再開し、ターゲットが再起動され、ワークロードの設定が完了します。

#### <span id="page-64-1"></span>変換後の手順 **(Virtual Iron)**

VSTools( 仮想化拡張ソフトウェア ) をインストールします。ゲストオペレーティングシス テムがブートするディスクに、VSTools をインストールする必要があります。詳細につい ては、『*Virtual Iron* 管理者ガイド』を参照してください。

# 柔軟なイメージを使用したポータビ リティおよび保護

このセクションでは、ワークロード保護およびポータビリティに PlateSpin® Flexible Image ボリュームアーカイビング機能を使用する方法について説明します。

- 67 ページのセクション 4.1[「柔軟なイメージについて」](#page-66-0)
- ◆ 68 [ページのセクション](#page-67-0) 4.2 「Flexible Image Server の指定」
- ◆ 69ページのセクション 4.3[「柔軟なイメージへのワークロードのキャプチャ」](#page-68-1)
- ◆ 71 ページのセクション 4.4 [「ローボリュームデータまたは既存のボリュームデータを](#page-70-0) [使用したイメージの作成」](#page-70-0)
- 74 ページのセクション 4.5[「柔軟なイメージの展開」](#page-73-1)
- ◆ 75 [ページのセクション](#page-74-0) 4.6「増分イメージング ·」
- 79 ページのセクション 4.7 [「柔軟なイメージの管理」](#page-78-0)

# <span id="page-66-0"></span>**4.1** 柔軟なイメージについて

Portability Suite の 3 つの基本的なワークロードインフラストラクチャの 1 つである PlateSpin® Flexible Image とは、ボリュームデータに加えて、ソースサーバのハードウェ ア、オペレーティングシステム、およびネットワーク ID の設定仕様から構成される、サ ポートする Windows ワークロードのイメージです。

柔軟なイメージは、プロビジョニング、データの回復、およびサーバ同期などのピアツー ピアのワークロード保護ジョブにおける中間フォーマットに使用できます。55 [ページの](#page-54-0) [「サーバ同期を持つワークロードの同期」](#page-54-0)を参照してください。

イメージ設定は、XML (config.xml) ファイルに保持されています。このファイルには、関 連するボリュームデータの 1 つ以上のセットがイメージごとにあります。

柔軟なイメージおよびイメージサーバの config.xml 設定ファイルは、指定された Flexible Image Server ホスト上の次のディレクトリ内に保存されています。

..\Program Files\PlateSpin Image Server

X2I 変換時に直接キャプチャされたボリュームデータに加えて、Portability Suite は次のも のをサポートします。

- ◆ Acronis True ImageまたはSymantec LiveStateなどのサードパーティ製のボリュームアー カイブ
- ローボリュームデータ

ピアツーピア変換同様、イメージ展開を使用すると、主要なワークロード設定オプション ( ワークロードのディスクレイアウト、ボリュームサイズ、ネットワーク ID、およびドメ インまたはワークグループの提携を管理するためのオプションなど ) が使用可能になりま す。

# <span id="page-67-0"></span>**4.2 Flexible Image Server** の指定

柔軟なイメージを使用するには、最初に Flexible Image Server ソフトウェアをマシン上に インストールして、マシンをイメージサーバとして指定する必要があります。専用のホス トまたは Portability Suite Server ホスト上に Flexible Image Server インスタンスをインス トールできます。

専用の Flexible Image Server ホストは、次の要件を満たす必要があります。

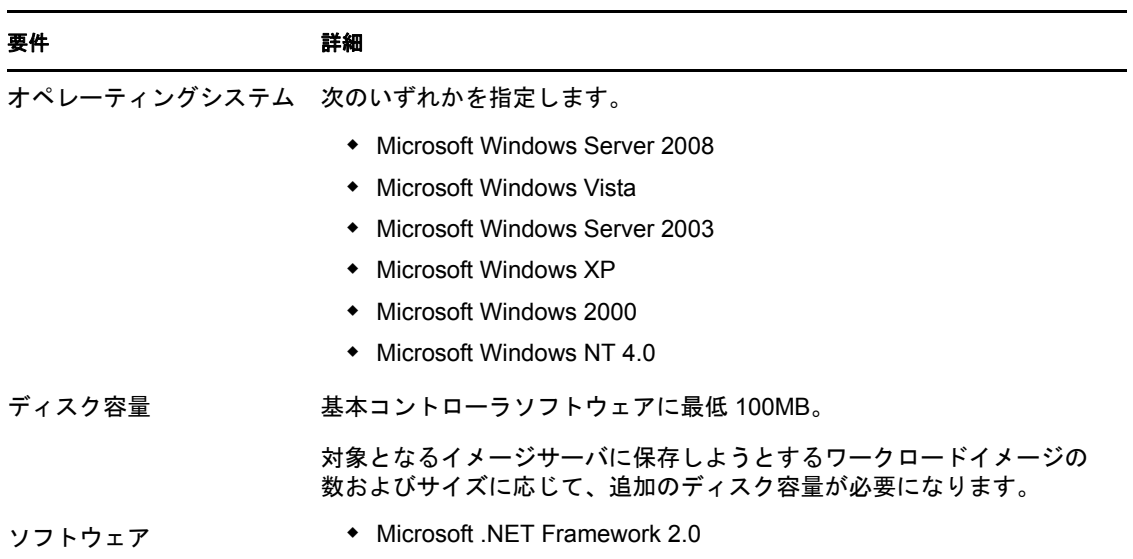

表 *4-1 Flexible Image Server* ホストの要件

マシンを Flexible Image Server として指定する方法 :

- **1** Flexible Image Server として指定するシステムを検出します。
- **2**[サーバ]ビューで、検出されたサーバを右クリックして[イメージサーバのインス トール]を選択します。

[イメージサーバのインストール]ダイアログボックスが開きます。

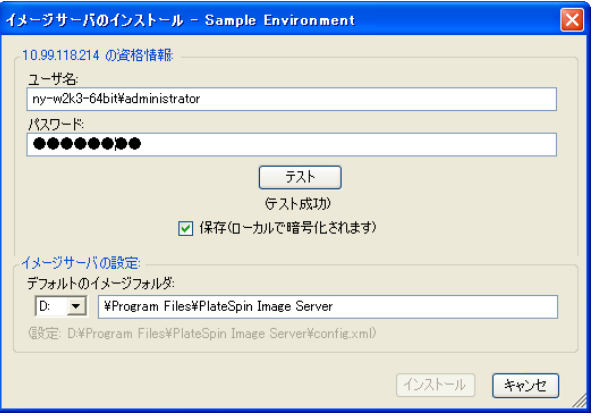

**3** 選択したホストの管理者の資格情報を入力し、イメージファイル用に任意のディレク トリを指定します。

**4**[インストール]をクリックします。

Portability Suite により、選択したホスト上にコントローラがインストールされ、 Flexible Image Server として実行するように設定されます。作業が完了すると、[サー バ]ビューに、次のように Flexible Image Server の新しい項目が一覧表示されます。 а.,

# <span id="page-68-1"></span><span id="page-68-0"></span>**4.3** 柔軟なイメージへのワークロードのキャプチャ

この手順を使用して、物理または仮想ワークロードを PlateSpin® Flexible Image として キャプチャします。

- **1** ソースワークロードおよび Flexible Image Server の検出および詳細の更新を行います。
- **2** 次のいずれかの方法を使用して、イメージキャプチャジョブを開始します。
	- [サーバ] ビューで、ソースワークロードを右クリックし、[イメージのキャプ チャ]を選択します。[アクション]ウィンドウで、ソースワークロードおよび ターゲットイメージサーバを選択します。
	- [タスク] ペインで、[イメージのキャプチャ]をクリックします。[アクション] ウィンドウで、ソースワークロードおよびターゲットイメージサーバを選択しま す。
	- ◆ 「サーバ]ビューで、ソースワークロードをドラッグし、イメージサーバ上にド ロップします。ドラッグアンドドロップ時に、Portability Suite に[アクション] ウィンドウが表示されないように設定した場合は、[イメージの作成]ダイアロ グボックスで、新しいイメージを作成するか既存のボリュームデータを使用する か指定するように要求されます。

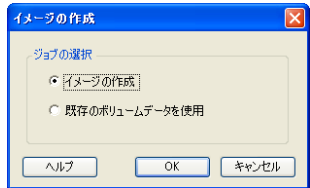

- **3**[イメージの作成]を選択し、[*OK*]をクリックします。[既存のボリュームデータを 使用]オプションについては、71 ページの [「ローボリュームデータまたは既存のボ](#page-70-0) [リュームデータを使用したイメージの作成」](#page-70-0)を参照してください。
- **4**[イメージ作成ジョブ]ウィンドウが開きます。

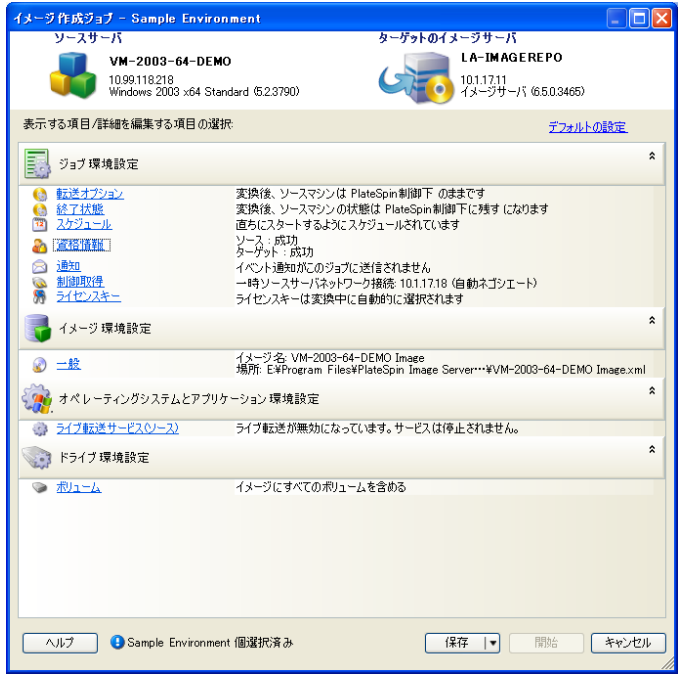

- **5** 各カテゴリに含まれるリンクをクリックし、変換ジョブに必要な設定を指定します。
	- ジョブの設定 **:** ソースおよびターゲットに関する必要な転送方法と運用上の継続 性のための設定 ([一般])、スケジューリングオプション ([スケジュール])、 ソースおよびターゲットのオプション ([資格情報])、ジョブステータスおよび 進行状況通知オプション、一時的なネットワーク設定([制御の取得])、および 使用が必要なライセンスキー([ライセンスキー])を設定します。
	- イメージ環境設定 **:** イメージ名、イメージを保存する場所へのパス、NTFS 圧縮 の使用の有無を指定します(「イメージ環境設定]で、「一般7をクリックしま す)。

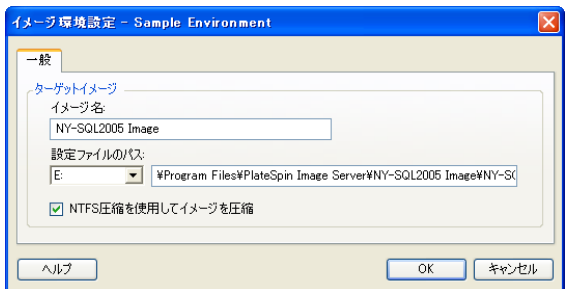

 オペレーティングシステムとアプリケーション環境設定 **:** ライブ転送メソッドを 選択した場合に、Portability Suite がオペレーティングシステムおよびアプリケー ションサービスをソース上で処理する方法を指定します ([ライブ転送サービ  $Z$ )。

 ドライブ環境設定 **:** Portability Suite がイメージに含めるボリュームを選択し、 パッケージファイルへのパスを指定します ([ドライブ環境設定]で、[ボ リューム]をクリックします )。

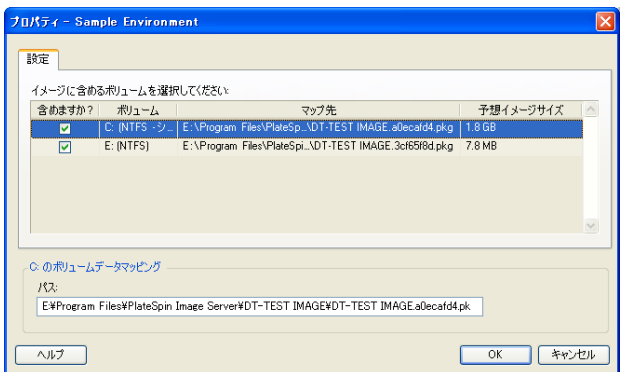

# <span id="page-70-0"></span>**4.4** ローボリュームデータまたは既存のボリューム データを使用したイメージの作成

Portability Suite では、Acronis True Image または Symantec LiveState を PlateSpin® Flexible の ボリュームデータとして使用して作成された既存のシステムイメージを使用できます。こ の機能を使用するには、Acronis True Image または Symantec LiveState が Flexible Image Server ホストにインストールされている必要があります。

Portability Suite では、イメージのインポートに次のサードパーティ製のバックアップ形式 がサポートされます。

- Acronis (True Image Server 8.0、True Image 9.1、True Image Enterprise Server 8.0、True Image Enterprise Server 8.0)
- Symantec (LiveState Recovery Advanced Server Suite 3.0 および 6.0、LiveState Recovery Advanced Server 3.0 および 6.0、LiveState Recovery Standard Server 3.0 および 6.0)

また、Portability Suite ではイメージ展開時にローボリュームデータも使用できます。

- 71 ページのセクション 4.4.1[「ローボリュームデータまたは](#page-70-1) Acronis True Image および Symantec LiveState [から抽出されたボリュームデータのインポート」](#page-70-1)
- 74 ページのセクション 4.4.2[「柔軟なイメージ作成に関する追加情報」](#page-73-2)

## <span id="page-70-1"></span>**4.4.1** ローボリュームデータまたは **Acronis True Image** および **Symantec LiveState** から抽出されたボリュームデータのインポー ト

**1** キャプチャするローボリュームデータを持つソースマシンか、既存の Acronis True Image または Symantec LiveState イメージのボリュームデータを検出します。

- **2** ソースサーバをターゲットの Flexible Image Server にドラッグアンドドロップします。 次のいずれかが行われます。
	- [アクション] ダイアログボックスが開きます。[アクション] 領域で、「イメー ジのキャプチャ]オプションが選択されていることを確認します。「詳細」をク リックします代わりにウィザードを使用する場合は、「ウィザードの起動」をク リックします。
	- ドラッグアンドドロップ時に、Portability Suite に[アクション]ウィンドウが表 示されないように設定した場合は、「イメージの作成7ダイアログボックスで、 新しいイメージを作成するか既存のボリュームデータを使用するか指定するよう に要求されます。[既存のボリュームデータを使用]を選択し、[*OK*]をクリッ クします。

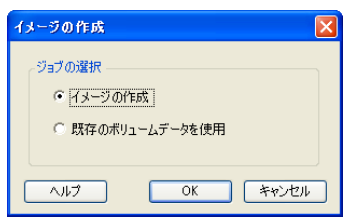

3 [イメージ作成ジョブ] ウィンドウで、「ドライブ環境設定] カテゴリにある「ボ リューム]をクリックします。[プロパティ]ダイアログボックスが開きます。

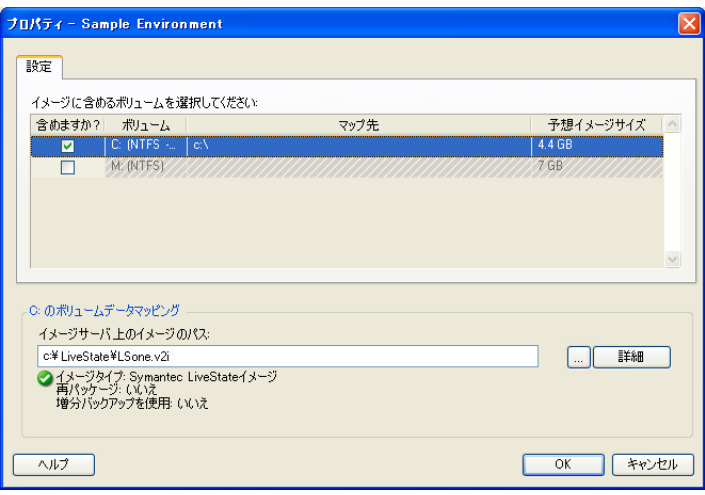

**4** 各ボリュームを選択します。ダイアログボックスの下部にあるテキストボックスで、 各ボリュームに対して、ローボリュームデータを含むディレクトリまたは既存のイ メージファイルへの完全なパスを入力します。

増分 LiveState イメージを使用している場合は、\*.iv2i および \*.v2i ファイルが同じディ レクトリ内に存在する必要があります。その場合、\*.iv2i ファイルのパスを[イメー ジサーバ上のイメージのパス]テキストボックスに入力します。

- **5** 各イメージに対して、[詳細]ボタンをクリックし、さらに詳細なプロパティを設定 できます。
	- ローボリュームデータ
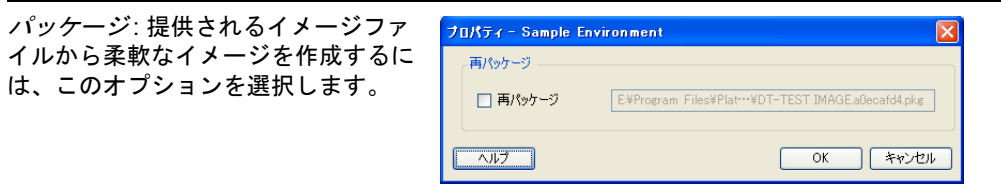

• Symantec LiveState

*再パッケージ*: 提供されるイメ ジファイルから柔軟なイメージ 作成するには、このオプション 選択します。

セキュリティ: 提供されるイメ ジがパスワードで保護されてい 場合は、必要なパスワードを入 します。

*増分バックアップの使用*: 提供 れるイメージが、増分バックア プセットに含まれている場合は、 このオプションを選択します。

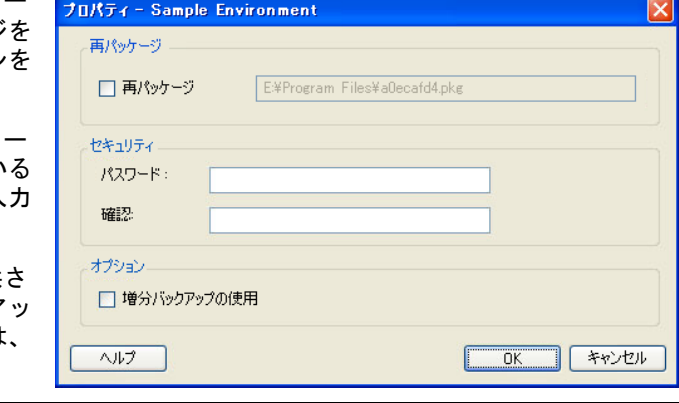

Acronis True Image

パッケージ: 提供されるイメージ ファイルから柔軟なイメージを作 成するには、このオプションを選 択します。

セキュリティ : 提供されるイメー ジがパスワードで保護されている 場合は、必要なパスワードを入力 します。

*増分バックアップの使用*: 提供さ れるイメージが、増分バックアッ プセットに含まれている場合は、 このオプションを選択します。

インデックス : 提供されるイメー ジに含まれるボリュームのイン デックス番号を入力します。次の 表では、各ボリュームのインデッ クス番号を示します。

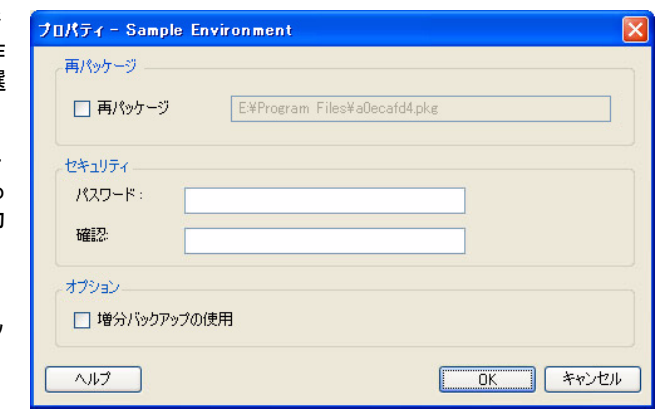

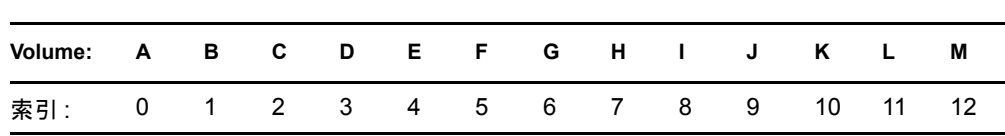

a.

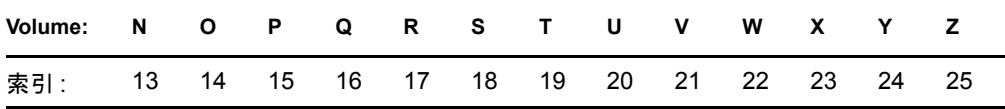

イメージにソースサーバ上の E: ボリュームからのデータが含まれる場合、イン デックスは 4 に設定する必要があります。

- **6** 含めるボリュームごとに適切なイメージまたはローボリュームデータを選択したら、 「ジョブ環境設定7 および「イメージ環境設定7 セクションの設定を確認します。
- **7**[開始]をクリックして、イメージ作成プロセスを開始します。

### **4.4.2** 柔軟なイメージ作成に関する追加情報

表 *4-2* 柔軟なイメージ関連のナレッジベースの記事

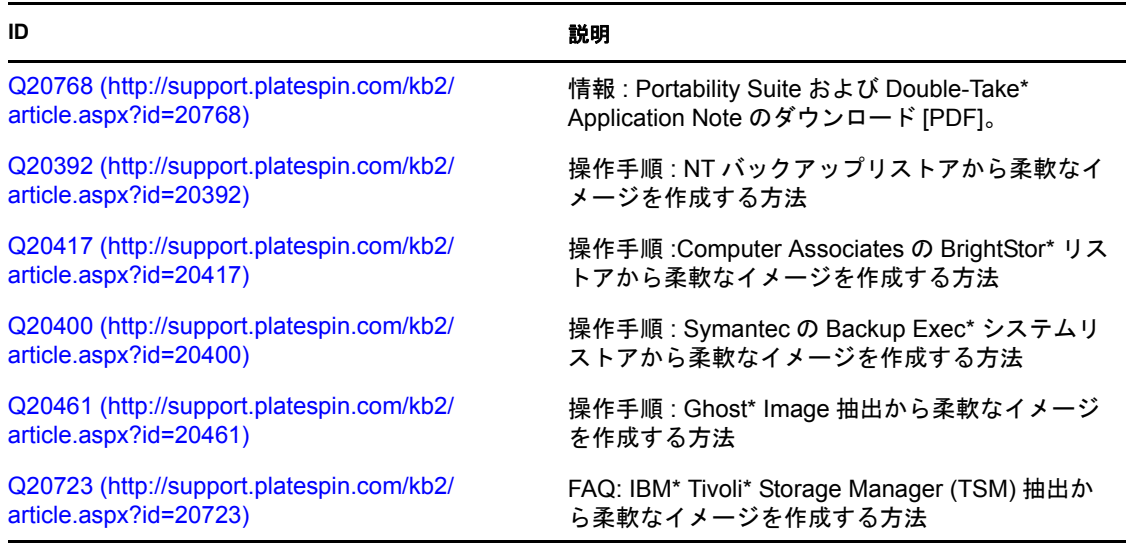

## <span id="page-73-0"></span>**4.5** 柔軟なイメージの展開

この手順を使用して、柔軟なイメージをサポートされる物理マシンまたは仮想プラット フォーム上に展開します。

**1** 必要な柔軟なイメージを、検出されたターゲット物理マシンまたは VM ホストにド ラッグアンドドロップします。

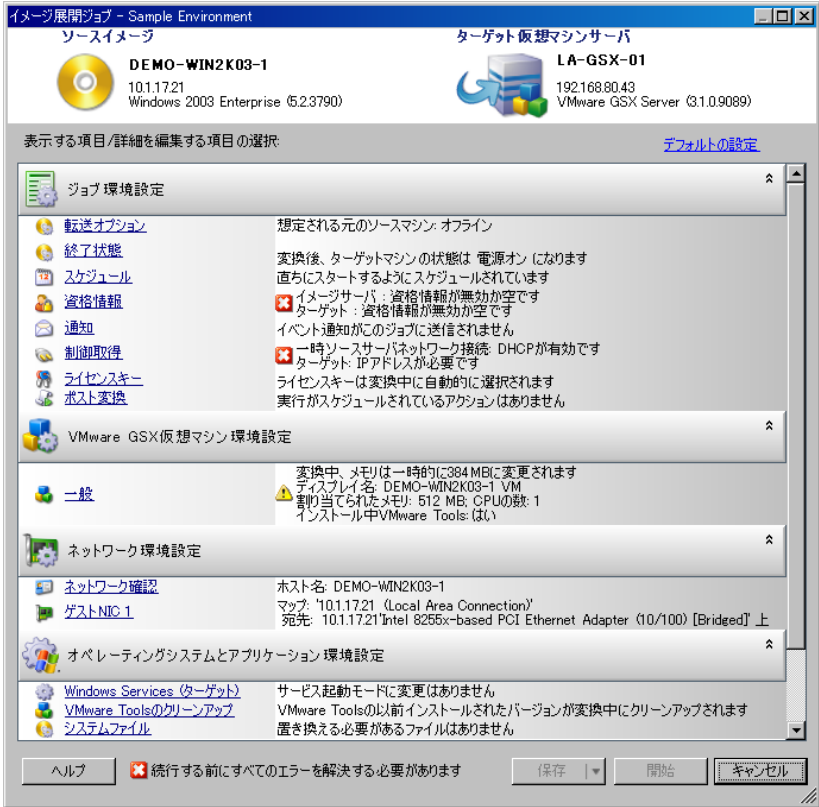

- **2** 各カテゴリに含まれるリンクをクリックし、変換ジョブに必要な設定を指定します。 変換ジョブは、ソースサーバと同じ設定を使用してターゲットマシンを作成するよう に自動設定されます。変換の目的に応じて、次のことを実行できます。
	- ◆ [ネットワークID]設定を変更し、ターゲットマシンのホスト名およびドメイン / ワークグループの登録を設定します .
	- ◆ [ゲストNIC]設定を変更し、ターゲットマシン上のネットワークアダプタの TCP/IP プロパティを設定します。
	- [ドライブ環境設定]設定を変更し、変換中にコピーするボリュームを選択しま す。
- **3** 目的のターゲットが仮想マシンの場合、必要な仮想マシンパラメータを指定し、メモ リ割り当てや VMware Tools または VMAdditions の自動インストールなどの、必要な オプションを選択します。
- **4** エラーおよび警告を確認し、それらに対処します。
- 5 [開始] をクリックしてイメージを展開します。

## **4.6** 増分イメージング **:**

増分イメージングにより、時間が経つにつれて変更されるファイルのみをキャプチャす る、増分同期の繰り返しスケジュールを設定できます。

増分イメージングでは、次のイメージ関連エンティティが導入されます。

- ベース **(** または完全 **)** イメージ **:** 追加のファイルまたはデータなしに復元できるスタ ンドアロンエンティティです。キャプチャ時に入手可能であった完全なワークロード 情報を含みます。
- 増分 **:** ポイントインタイムの差分で、完全イメージまたは増分のキャプチャが最後に 行われた以降に発生した変更のみを表します。展開時に必要な増分を選択すること で、イメージの特定のポイントタイム状態を復元できます。ベースイメージに増分を 適用するには、介在するすべての増分を利用できる必要があります。
- 差分 **:** 複数の増分の集合体です。複数の連続する増分を 1 つにまとめることで、イ メージ差分を作成できます。
- 76ページのセクション 4.6.1[「イメージ増分の自動キャプチャ」](#page-75-0)
- 77 [ページのセクション](#page-76-0) 4.6.2 「増分の表示」
- 77 ページのセクション 4.6.3 [「イメージとともに展開する増分の選択」](#page-76-1)
- ◆ 78 [ページのセクション](#page-77-0) 4.6.4 「増分の統合」
- 79 ページのセクション 4.6.5[「ベースイメージへの増分の適用」](#page-78-0)
- 79 [ページのセクション](#page-78-1) 4.6.6「増分の削除」

### <span id="page-75-0"></span>**4.6.1** イメージ増分の自動キャプチャ

イメージ増分をキャプチャするには、増分同期を有効にした状態でイメージのキャプチャ ジョブを設定します。

- **1** ワークロードソースおよびターゲットイメージサーバを検出します。すでにそれらが 検出されている場合は、詳細を更新し (右クリック > [サーバの詳細の更新])、 Portability Suite がそれらの最新情報を持つようにします。
- 2 「タスク]ペインにある「イメージのキャプチャ]タスクを使用して、必要なリソー スおよびターゲットを使用して新しいイメージキャプチャジョブを開始し、[詳*細]* <u>をクリックして*[イメージ作成ジョブ]*ウィンドウを開きます。</u>
- **3** [イメージ作成ジョブ] ウィンドウで、「一般] をクリックしてから、「ジョブ環境設 定] ダイアログボックスで、[スケジュール] タブをクリックします。90 [ページの](#page-89-0) [「スケジュールおよび同期」](#page-89-0)を参照してください。
- **4**[同期の有効化]オプションを選択します。
- **5**[スケジュールの編集]をクリックし、完全同期および増分同期に必要な繰り返し回 数を設定します。
- **6** 必要なローリング増分の回数を設定します。 これは、所定の時間に保存される増分イメージの数を決定します。この数を超える と、古い増分がベースイメージにマージされ、新しいベースが形成されます。
- **7**[*OK*]をクリックし、変換が完了するのを待ちます。

完了すると、[サーバ]ビューの該当する Flexible Image Server の下に新しいイメージ が一覧表示されます。

### <span id="page-76-0"></span>**4.6.2** 増分の表示

イメージに関連付けられたすべての増分を表示する方法 :

- **1**[サーバ]ビューで、必要なイメージを右クリックし、[プロパティ]を選択します。
- **2**[イメージ増分]タブをクリックします。

イメージに関連付けられたすべての増分を含むリストが表示されます。これには、増 分ごとの名前、作成日時、およびそのメタ情報を含むファイルへのパスが含まれま す。

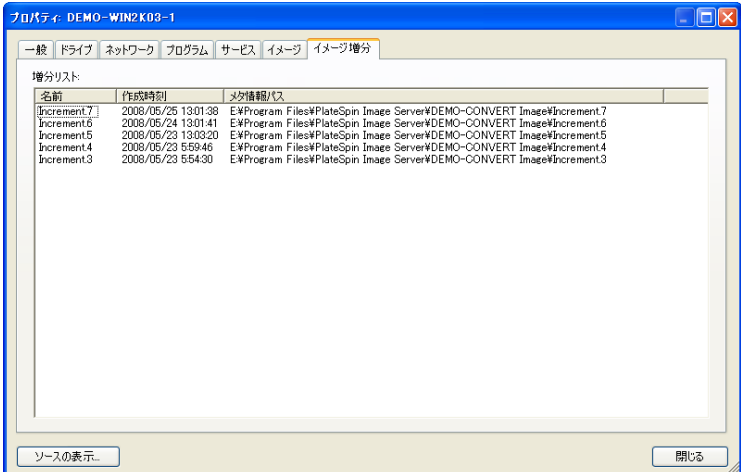

## <span id="page-76-1"></span>**4.6.3** イメージとともに展開する増分の選択

特定の増分とともにイメージを展開する方法 :

- **1**[タスク]ペインで、[イメージの展開]をクリックします。[アクション]ウィンド ウが開きます。
- **2** イメージおよびターゲットイメージサーバを選択し、[詳細]をクリックします。
- **3** 74 ページの [「柔軟なイメージの展開」の](#page-73-0)説明に従って、変換をジョブとして設定し ます。
- **4**[イメージ展開ジョブ]ウィンドウの[ドライブ環境設定]で、[ソース増分選択]を クリックします。
- 5 [ドライブ環境設定]ダイアログボックスで、[最新の増分を使用]を選択解除し、展 開する増分を選択します。

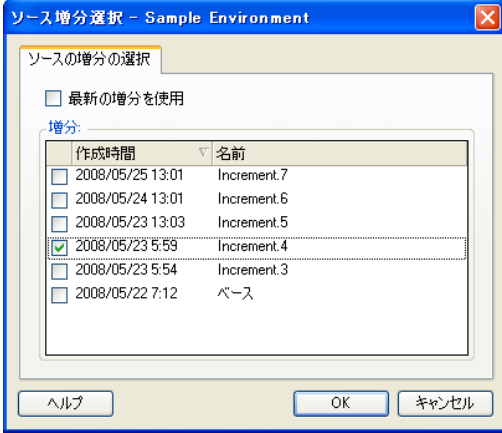

- **6**[*OK*]をクリックします。
- **7**[開始]をクリックし、変換を開始します。

Portability Suite によって、ベースイメージおよび選択した増分までのすべての増分を 使用して、イメージが展開されます。

### <span id="page-77-0"></span>**4.6.4** 増分の統合

増分の統合では、2 つ以上の増分がマージされた 1 つのイメージ増分に置き換えられま す。統合できるのは、連続する増分のみです。

1「サーバ<sup>」</sup>ビューで、必要なイメージを右クリックし、[増分の統合]を選択します。

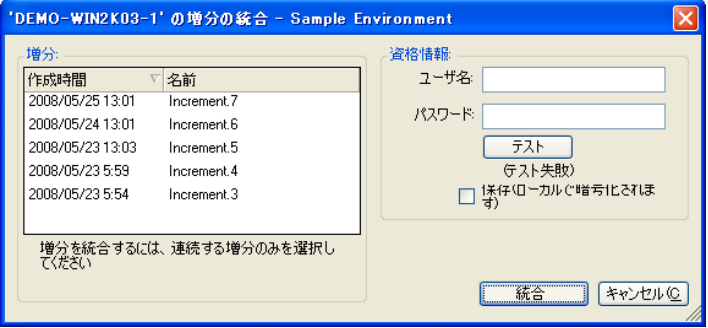

- **2** <Ctrl> キーを押したまま、マウスまたは矢印キーで選択し、統合の対象となる連続す る増分を任意の数だけ選択します。
- **3** イメージに対する有効な資格情報を入力し、それらの情報をテストします。
- 4 [統合] をクリックします。

増分が、1 つの差分イメージで置き換えられます。このイメージは、増分のリストの 中では 1 つの増分として表示されますが、名前に統合されたすべての増分の ID が含 まれています。たとえば、Increment.2-4 となります。

### <span id="page-78-0"></span>**4.6.5** ベースイメージへの増分の適用

この機能を使用して、後から生成された 1 つ以上の増分をベースイメージに含め、イメー ジを更新します。増分を適用すると、それ以前のすべての増分がベースイメージにマージ されます。

- **1**[サーバ]ビューで、必要なイメージを右クリックし、[増分をベースに適用]を選択 します。
- **2** 適用する増分を選択します。 選択した増分よりも前に作成されたすべての増分も含まれます。
- **3** イメージに対する有効な資格情報を入力し、それらの情報をテストします。
- **4**[適用]をクリックします。 Portability Suite によって、選択した増分がベースイメージに適用され、そのベースが 新しく更新されたイメージで置き換えられます。

### <span id="page-78-1"></span>**4.6.6** 増分の削除

必要に応じて、キャプチャしたイメージ増分を削除できます。増分を削除すると、選択し たその増分より後に作成されたすべての増分が結果的に削除されます。

- **1**[サーバ]ビューで、必要なイメージを右クリックし、[増分の削除]を選択します。
- **2** 削除する増分を選択します。
- **3** イメージに対する有効な資格情報を入力し、それらの情報をテストします。
- **4**[削除]をクリックします。 Portability Suite によって、選択した増分が削除されます。

## **4.7** 柔軟なイメージの管理

- ◆ 79 ページのセクション 4.7.1 「Flexible Image Server [間のイメージの移動」](#page-78-2)
- 80ページのセクション 4.7.2[「イメージ操作の自動化」](#page-79-0)
- 80 ページのセクション 4.7.3[「イメージファイルのブラウズおよび抽出」](#page-79-1)

#### <span id="page-78-2"></span>**4.7.1 Flexible Image Server** 間のイメージの移動

- 1. 古い Flexible Image Server ホストのファイルシステムから、新しい Flexible Image Server ホスト上の場所にイメージディレクトリをコピーします。
- 2. 新しい Flexible Image Server の config.xml ファイルを更新して、古い Flexible Image Server から移動したイメージへのパスおよび名前を識別します。
- 3. Portability Suite Client の [サーバ] ビューで、新しいイメージサーバの詳細を更新し ます。

詳細については、[ナレッジベースの記事](http://support.platespin.com/kb2/article.aspx?id=20189) Q20189 (http://support.platespin.com/kb2/ article.aspx?id=20189) を参照してください。

### <span id="page-79-0"></span>**4.7.2** イメージ操作の自動化

Portability Suite に付属している ImageOperations コマンドラインユーティリティを使用し て、イメージに関連するタスクを自動化できます。たとえば、Flexible Image Server 間で、 複数のベースイメージと関連する増分を、定期的に移動する場合などです。

ユーティリティを使用すると、次の操作を自動化できます。

- **◆ 登録:** イメージまたはイメージ増分と、指定したイメージサーバとを関連付けます。
- 登録解除 **:** 指定したイメージサーバから、登録済みのイメージの登録を解除します。
- 収集 **:** 柔軟なイメージとそのボリュームのパッケージを特定のサブディレクトリに収 集します。

ImageOperations コマンドラインユーティリティを使用する

- **1** Flexible Image Server ホスト上で、コマンドインタープリタ (cmd.exe) を実行し、現在 のディレクトリを ..\Program Files\PlateSpin Image Server\ImageOperations に変更します。
- **2**「ImageOperations」に続いて必要なコマンドおよびパラメータを入力し、<Enter> を押し ます。

コマンドの構文および使用方法の詳細については、「ImageOperations」と入力して <Enter> を押します。

**3** 完了したら、[サーバ]ビューで、イメージサーバの詳細を更新します。

### <span id="page-79-1"></span>**4.7.3** イメージファイルのブラウズおよび抽出

障害復旧の努力中、またはビジネスの継続性の練習の期間に、PlateSpin® Flexible Images に保存されたそれらのファイルのバックアップバージョンを使用して、プロダクション サーバのファイルシステム内のファイルを選択的に復元できます。

これを行うには、PlateSpin® ImageBrowser ユーティリティを使用します。このツールを使 用すると、次のものからファイルを参照、検索、ソート、および抽出できます。

- イメージファイル
- 特定のイメージ増分ファイル

次のファイルのロードにより、ベースイメージとイメージ増分の両方を処理できます。

- ベースイメージの対応するバイナリファイル(*volume-x*.pkg)またはテキスト構成ファイ ル (*image\_name*.xml)。
- **◆ イメージ増分のバイナリ (image\_increment.pkg) ファイル。増分のテキスト構成ファイ** ル (*image\_increment\_name*.xml) は使用できません。

このユーティリティによって、Windows エクスプローラに類似した環境でイメージファ イルを使用できます。コマンドラインバージョンでは、コマンドラインからファイルを抽 出できます。

- ◆ 81 ページの 「Image Browser [の開始およびイメージファイルのロード」](#page-80-0)
- ◆ 81 ページの 「Image Browser [インタフェースでの項目のソートおよび検索」](#page-80-1)
- ◆ 82 ページの[「項目の抽出」](#page-81-0)
- 82 ページの [「コマンドラインでのイメージファイルのブラウズおよび抽出」](#page-81-1)

#### <span id="page-80-0"></span>**Image Browser** の開始およびイメージファイルのロード

- **1** 次のいずれかのディレクトリに含まれる ImageBrowser プログラム (ImageBrowser.exe) を開始します。
	- ◆ Portability Suite Server ホストの場合:

..\PlateSpin Portability Suite Server\bin\ImageOperations

Flexible Image Server ホストの場合 :

..\Program Files\PlateSpin Image Server\ImageOperations

ユーティリティによって、[開く]ダイアログボックスが表示されます。プログラム の初期起動以降、任意のタイミングで[ファイル]>[開く]の順でクリックしてイ メージファイルをロードできます。

**2**[開く]ダイアログボックスで、ファイル形式を選択し、必要なイメージまたはイ メージ増分ファイルを参照して選択してから、[*OK*]をクリックします。

ユーティリティでは、必要なファイルがロードされ、その内容が 2 つのペインを持つ インタフェースに表示されます。

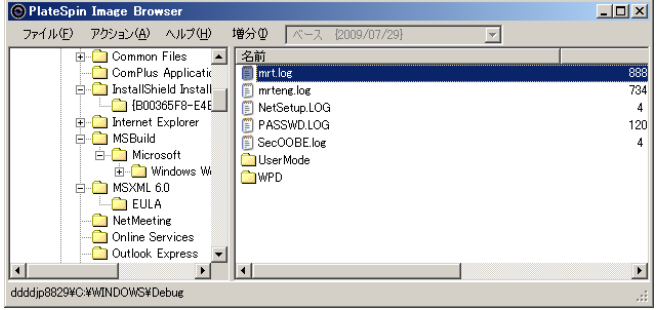

イメージのサイズに応じて、ユーティリティが必要なファイルをロードするのに数秒 または数分かかることがあります。

#### <span id="page-80-1"></span>**Image Browser** インタフェースでの項目のソートおよび検索

選択したディレクトリの内容を、名前、サイズ、種類、最終更新日付、およびファイル属 性でソートできます。選択したビューで項目をソートするには、右側ペインの上部で対応 するバーをクリックします。

特定のディレクトリ名またはファイル名を検索できます。英数字テキスト、ワイルドカー ド、および正規表現を使用できます。指定する正規表現検索のパターンは、Microsoft .NET Framework の正規表現の構文に従う必要があります。「[Microsoft .NET Framework](http://msdn.microsoft.com/en-us/library/hs600312.aspx)  [Regular Expressions page on MSDN](http://msdn.microsoft.com/en-us/library/hs600312.aspx) (http://msdn.microsoft.com/en-us/library/hs600312.aspx)」を 参照してください。

項目を検索する

- **1** 必要なイメージまたはイメージの増分をロードします。81 ページの 「[Image Browser](#page-80-0) [の開始およびイメージファイルのロード」](#page-80-0)を参照してください。
- **2** 左側ペインで、ボリュームまたはサブディレクトリを選択します。
- **3**[アクション]メニューで、[検索]をクリックします。

代わりに、左側ペインで必要なボリュームまたはサブディレクトリを右クリックし、 コンテキストメニューで「検索]をクリックすることもできます。

[Image Browser 検索]ウィンドウが開きます。

- **4** 検索するファイルの名前を指定します。正規表現を使用する場合、対応するオプショ ンを選択します。
- **5** [検索] をクリックします。 右側ペイン結果が表示されます。

#### <span id="page-81-0"></span>項目の抽出

- **1** 必要なイメージまたはイメージの増分をロードします。81 ページの 「[Image Browser](#page-80-0) [の開始およびイメージファイルのロード」](#page-80-0)を参照してください。
- **2** 必要なファイルまたはディレクトリを見つけて、選択します。右側ペインで、複数の ファイルおよびディレクトリを選択できます。
- **3**[アクション]メニューで、[抽出]をクリックします。 代わりに、必要な項目を右クリックし、コンテキストメニューで[抽出]をクリック します。 「フォルダの参照]ダイアログボックスが開きます。
- **4** 必要な抽出先を参照し、ImageBrowser.Console[*OK*]をクリックします。 選択された項目は、指定した抽出先に抽出されます。

注 **:** 抽出プロセスを中断すると、上書きのために選んだファイルは削除されます。

#### <span id="page-81-1"></span>コマンドラインでのイメージファイルのブラウズおよび抽出

コマンドラインで、イメージおよびイメージ増分からのファイルをブラウズし、抽出する には、ImageBrowser.Console ユーティリティを使用できます。

ユーティリティを起動する

- **1** Flexible Image Server ホスト上で、コマンドインタープリタ (cmd.exe) を実行し、カレ ントディレクトリを ..\Program Files\PlateSpin Image Server\ImageOperations に変更します。
- **2** プロンプトが表示されたら「ImageBrowser.Console」と入力し、<Enter> を押します。 コマンドの構文および使用方法の詳細については、「ImageBrowser.Console /help」と入力 して <Enter> を押します。

# <sup>5</sup> ワークロードマイグレーションおよ び保護ジョブの要点

このセクションでは、Portability Suite Client を PlateSpin® Migrate または PlateSpin® Protect 製品とで構成する、ワークロード変換ジョブの重要な側面について説明します。

適切な場合は、詳細モードとウィザードモードの違いについても説明します。42 [ページ](#page-41-0) の [「ジョブの設定、実行、および管理」を](#page-41-0)参照してください。

- 83 ページのセクション 5.1[「マイグレーションまたは保護の変換用ライセンスキーの](#page-82-0) 選択1
- ◆ 84ページのセクション 5.2「ジョブステータスおよび進行状況の雷子メールによる自 [動通知の設定」](#page-83-0)
- 85 ページのセクション 5.3[「転送オプションの指定」](#page-84-0)
- 86 ページのセクション 5.4[「ソースおよびターゲットのワークロード終了ステータス](#page-85-0) [の指定」](#page-85-0)
- 86ページのセクション 5.5[「ソースおよびターゲットのワークロード資格情報の指定」](#page-85-1)
- **◆ 88 ページのセクション 5.6[「ワークロードのネットワーク](#page-87-0) ID の管理」**
- 90 ページのセクション 5.7 [「スケジュールおよび同期」](#page-89-1)
- 91 ページのセクション 5.8[「変換ネットワーキングの設定」](#page-90-0)
- 97 [ページのセクション](#page-96-0) 5.9「ターゲットの設定 仮想マシン」
- 102 ページのセクション 5.10[「オペレーティングシステムのサービスとアプリケー](#page-101-0) [ションの処理」](#page-101-0)
- 109ページのセクション 5.11[「ワークロードのストレージメディアとボリュームの処](#page-108-0) [理」](#page-108-0)
- 121 ページのセクション 5.12[「変換ジョブに変換後のカスタムアクションを含める方](#page-120-0) [法」](#page-120-0)

## <span id="page-82-0"></span>**5.1** マイグレーションまたは保護の変換用ライセン スキーの選択

デフォルトでは、特定の変換ジョブに最適なライセンスキーが、Portability Suite によって 自動的に選択されます。複数のライセンスキーがある場合、特定の変換ジョブに適用する 特定のライセンスキーを選択できます。製品ライセンスおよびライセンスキーの管理につ いては、『*構成ガイド*』の「Portability Suite の製品ライセンス」を参照してください。

変換ジョブに選択されたライセンスキーを表示および変更する方法 :

**◆ 詳細モードの場合 :** 「変換ジョブ] ウィンドウの「ジョブ環境設定] セクションで、 [ライセンスキー]をクリックします。

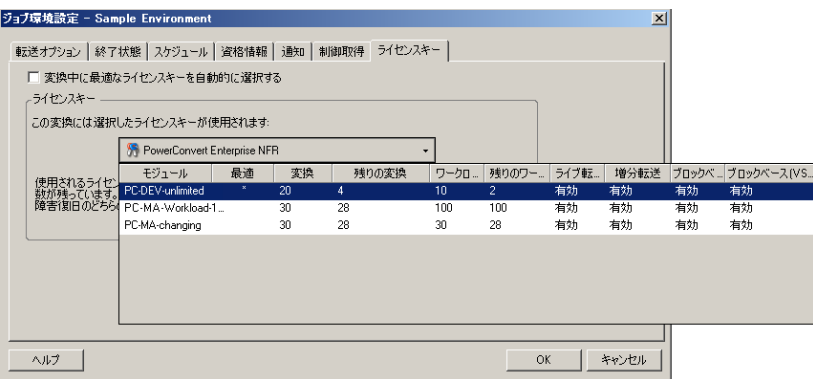

ウィザードモードの場合 **:** 使用不可 .

異なるキーを手動で選択するには、「変換中に最適なライセンスキーを自動的に選択する] チェックボックスをオフにし、ドロップダウンリストから必要なライセンスキーを選択し ます。

現在の変換で無効なライセンスがある場合は、それらのライセンスは選択できません。ラ イセンスは、次のような理由から無効な場合があります。

- ライセンスに変換が残っていない場合。
- ライセンスでは X2V 変換が許可されないのに、現在の変換が P2V である場合。
- ライセンスではライブ転送変換がサポートされないのに、現在の変換がライブ転送に マークされている場合。

選択されたライセンスキーが [ライセンスキー] タブに表示され、説明が適宜更新されま す。

## <span id="page-83-0"></span>**5.2** ジョブステータスおよび進行状況の電子メール による自動通知の設定

次の内容について、指定したアドレスに電子メールによる通知を自動送信するように変換 ジョブを設定できます。

- **◆ ジョブイベント:** ジョブステータスのメッセージは、完了、回復可能なエラー、および 失敗です。
- ジョブの進行 **:** ジョブの進行状況に関する設定可能な間隔での詳細メッセージ。

SMTP サーバおよび電子メールアカウントの詳細は、変換ジョブで指定するか、グローバ ルに指定できます。『構成ガイド』の「SMTP 通知」を参照してください。

電子メールによる自動通知を設定する方法 :

**◆ 詳細モードの場合:** [変換ジョブ] ウィンドウの [ジョブ環境設定] セクションで、 [通知]をクリックします。

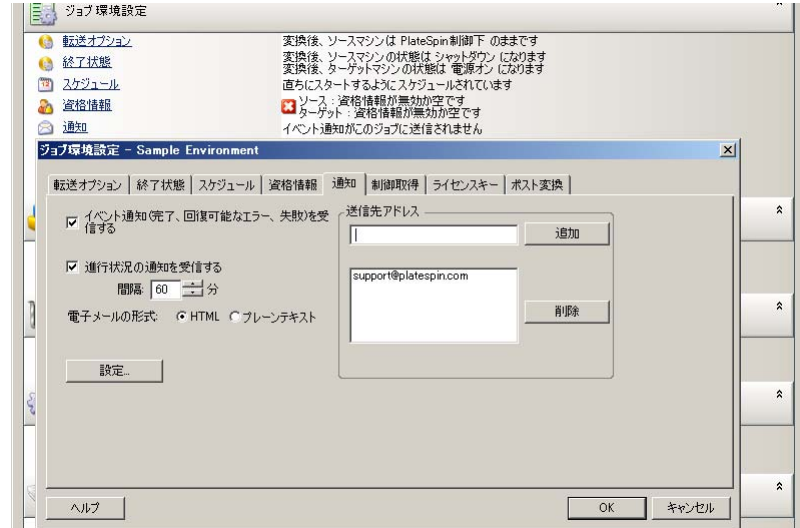

ウィザードモードの場合 **:** 使用不可 .

## <span id="page-84-0"></span>**5.3** 転送オプションの指定

転送オプションでは、次の内容を指定できます。

- ソースからターゲットにデータを転送する方法。Portability Suite は、複数の転送方法 をサポートしており、使用可能な方法はワークロードおよび変更ジョブの種類によっ て異なります。17 ページの [「サポートされる転送方法」を](#page-16-0)参照してください。
- ◆ ソースからターゲットに転送されるワークロードデータの範囲(完全なマイグレー ションおよび変更点のみ)。サーバ同期ジョブにのみ適用可能です。55[ページの](#page-54-0) [「サーバ同期を持つワークロードの同期」](#page-54-0)を参照してください。
- ◆ ソースからターゲットに転送されるデータを暗号化するかどうか。23 [ページの](#page-22-0) 「セ [キュリティとプライバシー」を](#page-22-0)参照してください。

変換ジョブの転送オプションを指定する

● 詳細モードの場合[変換ジョブ]ウィンドウの[ジョブ環境設定]セクションで「転 送オプション]をクリックします。

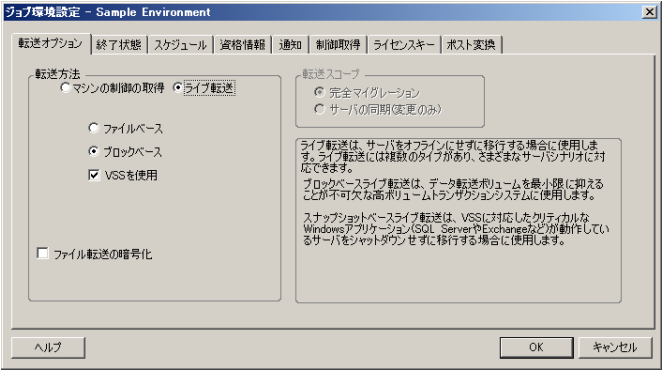

**◆ ウィザードモードの場合 :** ウィザードのナビゲーションペインで、*「転送方法]* をク リックします。

## <span id="page-85-0"></span>**5.4** ソースおよびターゲットのワークロード終了ス テータスの指定

ソースおよびターゲットにデフォルト以外の変換後の終了状態を指定できます。変換を完 了後、Portability Suite は、選択したワークロードを、指定されたとおりにシャットダウン またはブートします。デフォルトの終了状態については、22 ページの [「ソースおよび](#page-21-0) [ターゲットのワークロードのデフォルトの変換後終了状態」を](#page-21-0)参照してください。

必要な変更後のソースおよびターゲットの状態を指定する

- ◆ 詳細モードの場合 [変換ジョブ] ウィンドウの [ジョブ環境設定] セクションで [終 了状態]をクリックします。
- ウィザードモードの場合 **:** 使用不可。ソースおよびターゲットの終了状態は事前にデ フォルトに決められています。

## <span id="page-85-1"></span>**5.5** ソースおよびターゲットのワークロード資格情 報の指定

変換ジョブが適切に実行されるためには、ソースおよびターゲットの有効な資格情報を提 供する必要があります。

次のガイドラインを使用します。

表 *5-1* ソースおよびターゲットの資格情報

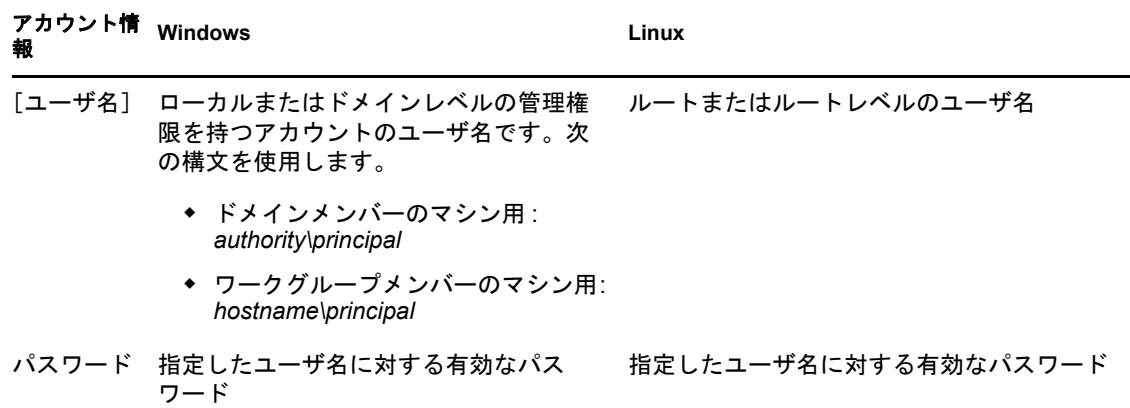

変換ジョブを設定する際に、提供された資格情報の有効性をチェックし、同じソースおよ びターゲットを使用する将来の変換ジョブ用にそれらの情報を保存できます。

ソースおよびターゲットの資格情報を指定する方法 :

**◆ 詳細モードの場合:** [変換ジョブ] ウィンドウの [ジョブ環境設定] セクションで、 [資格情報]をクリックします。

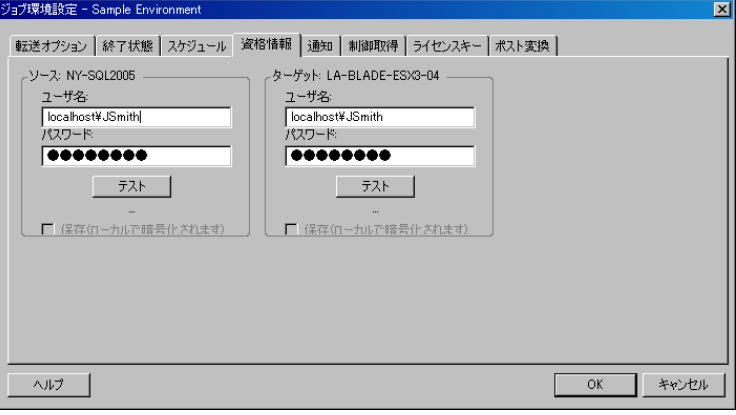

 ウィザードモードの場合 **:** ウィザードのナビゲーションペインで、[資格情報]をク リックします。

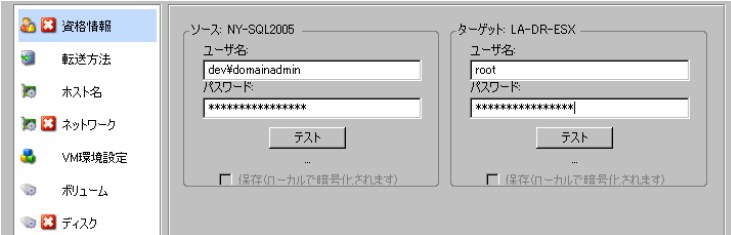

## <span id="page-87-0"></span>**5.6** ワークロードのネットワーク **ID** の管理

Portability Suite を使用すると、ネットワーク ID および変換ターゲットのワークロードの ドメイン登録を管理し、関連する初期設定を変換ジョブの一部として指定できます。デ フォルトでは、ソースワークロードのネットワーク ID およびドメイン登録を保持するよ うにジョブが設定されます。このデフォルト設定は、変換ジョブの目的に沿うように変更 できます。

ワークロードを別のドメインに移行したり、ドメインから外したり、ドメインに含まれる ワークロードのホスト名を変更したりする場合は特に、変換ターゲットのネットワーク ID を適切に設定することが重要です。

ターゲットワークロードのネットワーク ID オプションを設定する方法 :

- **◆ 詳細モードの場合:「変換ジョブ]ウィンドウの「ネットワーク環境設定]セクショ** ンで、[ネットワークID]をクリックします。
- **◆ ウィザードモードの場合 :** ウィザードのナビゲーションペインで、*[ホスト名]*をク リックします。

ターゲットマシンが Windows または Linux かによって、設定オプションは変化します。

- 88 [ページのセクション](#page-87-1) 5.6.1「Windows のワークロード ID の管理」
- 89 ページのセクション 5.6.2「Linux および Solaris [ワークロードのネットワーク](#page-88-0) ID を管 [理します。」](#page-88-0)

### <span id="page-87-1"></span>**5.6.1 Windows** のワークロード **ID** の管理

次の設定を使用して、ターゲットの Windows のワークロードを ( ウィザードモードまた は詳細モードのいずれかで ) 設定します。

ホスト名: ターゲットマシンに希望するホスト名を指定しま す。

新しい *SID* の生成 : このオプションが選択されると、ター ゲットワークロードは、新しいシステム識別子 (SID) を割り 当てます。資格情報は、Windows 2008 および Vista システム にのみ必要で、ローカルの ( 埋め込まれた ) 管理者アカウント の資格情報でなければなりません。このアカウントがローカ ルにソース上で名前を変更された場合、新しい名前を提供し ます。このアカウントが Vista ( デフォルト ) で無効の場合、 最初にそれを有効にします。

メンバー *(* ドメイン */* ワークグループ *)*: 必要なオプションを選 択し、ターゲットマシンを参加させるドメインまたはワーク グループの名前を入力します。

ソースサーバのドメイン登録を保持: ドメイン登録を保持し、 ソースサーバのドメイン登録が変換時にそのままになるよう にします。このオプションを無効にすると、ソースマシンの ドメインアカウントがターゲットマシンに転送されます。 ソースサーバは、ドメイン上にそのまま表示されますが、接 続は有効ではありません。

ドメイン資格情報: ターゲットマシンがドメインに含まれる場 合、サーバをドメインに追加する権限を持つ有効な資格情報 を指定します。

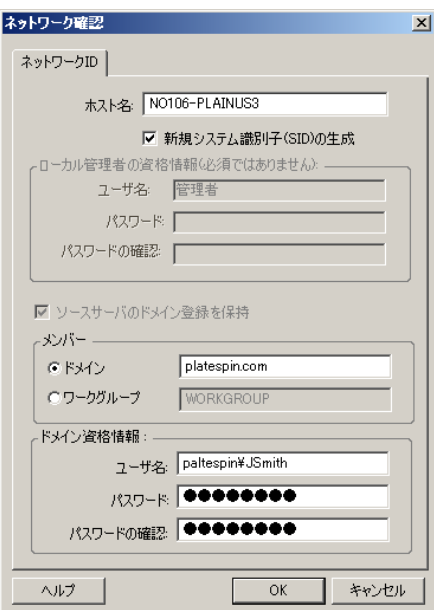

## <span id="page-88-0"></span>**5.6.2 Linux** および **Solaris** ワークロードのネットワーク **ID** を管理 します。

次の設定を使用して、ターゲットの Linux のワークロード ( ウィザードモードまたは詳細 モードのいずれかで ) および必要に応じて DNS サーバアドレス ( 詳細モードで ) を設定し ます。

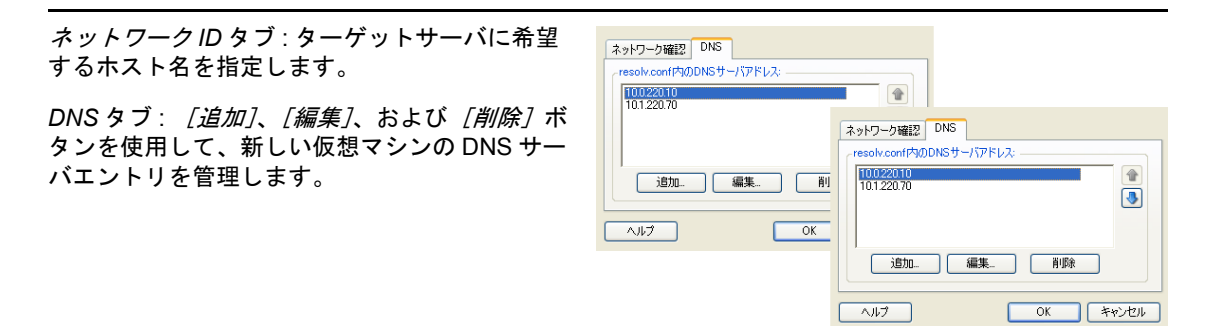

## <span id="page-89-1"></span><span id="page-89-0"></span>**5.7** スケジュールおよび同期

変換ジョブの重要な要素は、スケジュールです。スケジュールオプションでは、次の内容 を指定できます。

- 変換ジョブを即時実行するか、特定の日時に実行するか。ジョブの保存および実行に 関して Portability Suite が提供するその他のオプションについては、42 [ページの](#page-41-0) [「ジョブの設定、実行、および管理」](#page-41-0)を参照してください。
- ターゲットのソースとの増分同期を有効にするかどうか。これにより、完全と増分 の、2 つの同期スケジュールを持つワークロードまたはワークロードイメージの保護 ジョブの保護契約が確立されます。

変換ジョブのスケジュールオプションにアクセスする方法 :

 詳細モードの場合 **:** [変換ジョブ]ウィンドウの[ジョブ環境設定]セクションで、 [スケジュール]をクリックします。

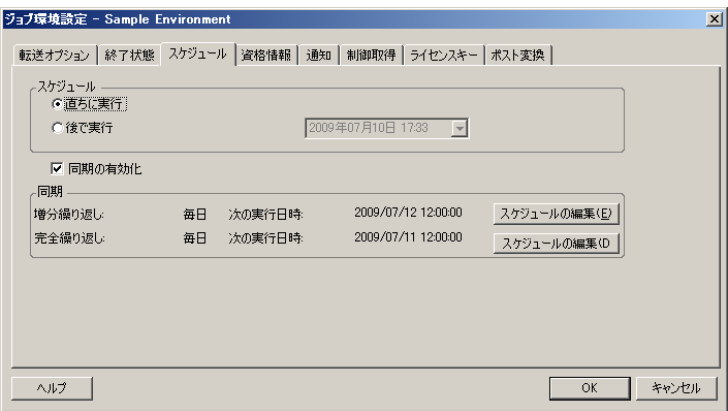

 ウィザードモードの場合 **:** ウィザードのナビゲーションペインで、[スケジュール] をクリックします。

いずれかのスケジュールを編集するには、「同期の有効化]オプションを選択し、「スケ ジュールの編集]をクリックします。

注 **:** 同期には、ライブ転送方法が必要です。特定の変換に対してライブ転送方法がサポー トされていない場合は、このオプションは無効です。

増分同期および完全同期のスケジュールが一致した場合は、完全同期が優先されます。た とえば、完全同期が日曜日の午前 1:00:00 ごとにスケジュールされており、増分同期が毎 日午前 1:00:00 に実行されるようにスケジュールされている場合、日曜日の午前 1:00:00 には完全同期が実行されます。

### **5.7.1** 繰り返しエディタの使用

繰り返しエディタを使用すると、ターゲット VM または柔軟なイメージをソースワーク ロードに関する変更と同期させるスケジューリングオプションを指定できます。変換の要 件に応じて、完全同期または増分同期のスケジュールを指定できます。

いずれかのスケジュールを編集するには、ジョブのスケジュール内の「スケジュールの編 集]をクリックします。繰り返しエディタのダイアログボックスに表示されるオプション は、それ以前のジョブ環境設定の選択内容に依存します。

これらの設定によって、増分転送または完全転送の繰り返しのパターンが制御されます。

毎時 *:* 転送の間隔を毎時に設定するには、このオプ ションを使用します。

毎日 *:* 転送が行われる間隔 ( 日数 ) を設定するには、 このオプションを使用します。

毎週 *:* 転送が行われる間隔 ( 週の数 ) および週の何曜 日に実行するかをスケジュールするには、このオプ ションを使用します。

毎月 *:* 増分転送を毎月間隔で定義するには、このオプ ションを使用します。

なし *:* たとえば、転送を後でまたは手動で実行しよう とする場合など、増分転送または完全転送を無効に するには、このオプションを選択します。

繰り返しの開始 *:* 転送の開始日時を指定します。

提り返しエディタ  $\vert x \vert$ 繰り返しのパターン ○時 ● 間隔(※ 1 三 日  $G$  H ○すべての平日(K) ○週  $C$   $F$  $C$  table 織り返しの開始 開始(S) 2009/07/31  $\boxed{1}$  0:00:00  $\equiv$ - ヘルプ(H) | OK | キャンセル |

## <span id="page-90-0"></span>**5.8** 変換ネットワーキングの設定

次の目的を達成するために、ワークロードの移植容易性および保護のジョブごとにワーク ロードネットワーキングを適切に設定する必要があります。

- 変換プロセス中に、ソースワークロードおよびターゲットがお互い、および Portability Suite Server と通信できるようにします。
- ◆ ターゲットワークロードのネットワーク環境設定は、その終了状態に一致するように します。

ジョブ環境設定インタフェースでは、次に関する環境設定が実行できます。

制御の取得ネットワーキング 一時ネットワーク設定とも呼ばれ、一時的な事前実行環境 にブートされたソースおよびターゲットのワークロードに適用されます。17 [ページの](#page-16-1) [「制御の取得のメカニズムを使ったオフライン転送」を](#page-16-1)参照してください。

<span id="page-90-1"></span>ターゲットの変換後ネットワーキング **:** ピアツーピアの変換およびイメージ展開ジョブで は、ターゲットの仮想 NIC または物理 NIC に適用されます。

- 92 ページのセクション 5.8.1「制御の取得 ( 一時 ) [ネットワークの設定」](#page-91-0)
- 94 ページのセクション 5.8.2[「ターゲットの変換後ネットワーキング」](#page-93-0)
- **◆ 96 ページのセクション 5.8.3「TCP/IP [および詳細ネットワーク設定」](#page-95-0)**

### <span id="page-91-0"></span>**5.8.1** 制御の取得 **(** 一時 **)** ネットワークの設定

制御の取得 ( 一時 ) ネットワークの設定は、変換中に、ソースワークロード、ターゲッ ト、および Portability Suite Server が互いの間でどのように通信するかを制御します。必要 な場合、変換中に、一時的なネットワークアドレスを、ソースおよびターゲットに手動で 指定するか、または、それらを構成して DHCP により割り当てられた IP アドレスを使用 するすることができます。

Windows および Linux ワークロード変換中に、制御の取得 ( 一時 ) ネットワークの設定 が、一時的な事前実行環境にブートされた Portability Suite Server のソースおよびターゲッ トとの通信を制御します。18 ページの [「制御の取得による](#page-17-0) Windows および Linux ワーク [ロードのオフライン転送」を](#page-17-0)参照してください。

Solaris ワークロード変換中に、ターゲット用の一時的なネットワーク設定は必要なく、 対応するオプションは無効です。ソースワークロードの場合、一時的なネットワーク設定 を割り当てる機能は、次の条件を受けます。

- それが非グローバル化ゾーンを持たない物理マシンである場合、一時的なネットワー ク設定は Solaris ソースワークロードに割り当てられることができます。
- 一時的なネットワーク設定は、占有モードのネットワークインタフェースを持つ Solaris ゾーンであるソースワークロードに割り当てられません。

18 ページの 「制御の取得による Solaris [ワークロードのオフライン転送」](#page-17-1)を参照してくだ さい。

制御の取得 ( 一時 ) ネットワークを設定する方法 :

 詳細モードの場合 **:** [変換ジョブ]ウィンドウの[ジョブ環境設定]セクションで [制御の取得]をクリックします。ネットワークインタフェースのマッピングおよび TCP/IP 設定にアクセスするには、ソースおよびターゲットの領域にある[設定]を 適宜クリックします。

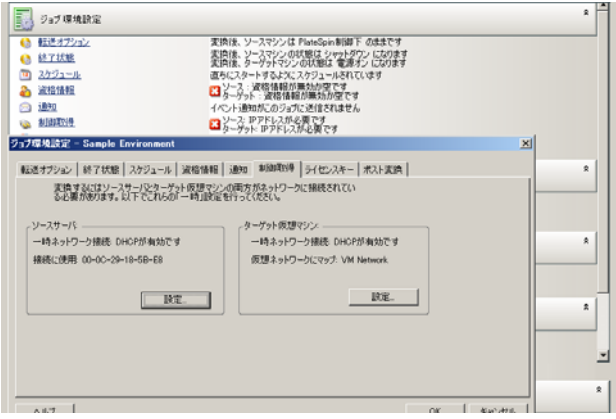

 ウィザードモードの場合 **:** ウィザードのナビゲーションペインで、[ネットワーキン グ]をクリックします。[一時IP]または [マップ先]ドロップダウンメニューの 「ソースの制御の取得]または「ターゲットの制御の取得]行から、「設定]を選択し ます。環境設定オプションを開かずに素早く DHCP を選択するには、[*DHCP*]を選 択します。

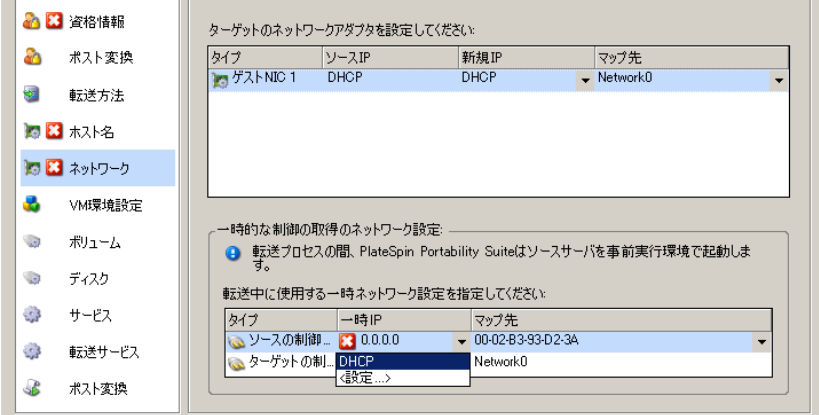

制御の取得 ( 一時 ) ネットワークの環境設定オプションは、ネットワークインタフェース が仮想か物理か、および Windows または Linux のワークロードのいずれに接続している のかに応じて変化します。

ターゲットの制御の取得ネットワークの設定は、制御の取得変換プロセス中にのみ使用さ れます。完了すると、ターゲットのネットワーク設定がターゲットの変換後ネットワーキ ングに指定した設定から読み込まれます。91 ページの [「ターゲットの変換後ネットワー](#page-90-1) [キング](#page-90-1) :」を参照してください。

- ◆ 94ページの「制御の取得(一時)ネットワークの設定: [物理ネットワークインタフェー](#page-93-1) [ス」](#page-93-1)
- ◆ 94ページの「制御の取得(一時)ネットワークの設定: [仮想ネットワークインタフェー](#page-93-2) [ス」](#page-93-2)

#### <span id="page-93-1"></span>制御の取得 **(** 一時 **)** ネットワークの設定 **:** 物理ネットワークインタフェース

これらの設定は、ソースの物理マシンにのみ適用されます。ターゲットの物理マシンに関 しては、制御の取得 ISO イメージを使用するブートプロセス中に制御の取得 ( 一時 ) ネッ トワークが設定されます。36 ページの [「ターゲット物理マシンの検出および登録」を](#page-35-0)参 照してください。

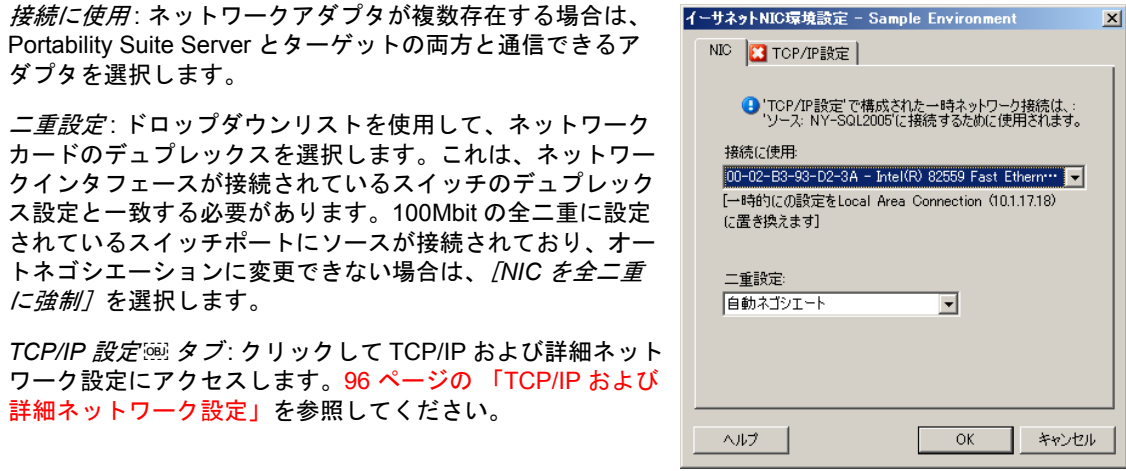

#### <span id="page-93-2"></span>制御の取得 **(** 一時 **)** ネットワークの設定 **:** 仮想ネットワークインタフェース

これらの設定は、ソースおよびターゲットの制御の取得 ( 一時 ) ネットワーク設定の両方 に適用されます。

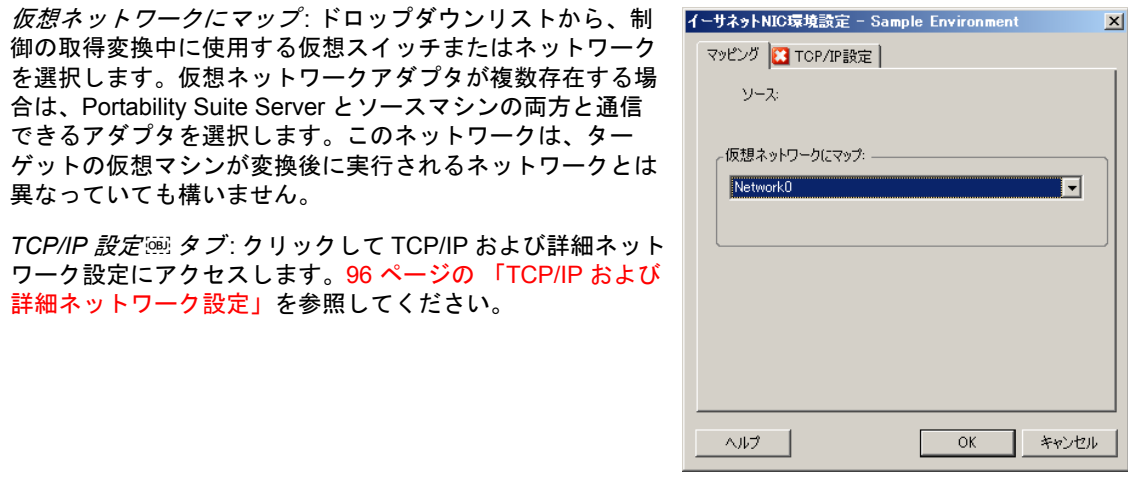

### <span id="page-93-0"></span>**5.8.2** ターゲットの変換後ネットワーキング

変換ジョブの中で定義されたターゲットの変換後のネットワーク設定は、変換の完了後に ターゲットのネットワーク環境設定を制御します。これは、物理および仮想のネットワー クインタフェース両方に適用されます。

Windows および Linux ワークロードのマイグレーション中に、ワークロードが事前実行環 境にブートされる間に、ターゲットワークロードの変換後のネットワークの設定が行われ ます。Solaris ワークロードのマイグレーション中に、ターゲットのゾーンのホストを通 じて、ターゲットの変換後のネットワークの設定が行われます。

ターゲットの変換後のネットワーク設定を行う方法 :

- **◆ 詳細モードの場合:「変換ジョブ] ウィンドウの「ネットワーク環境設定] セクショ** ンで、[ゲストNIC](ターゲットの仮想マシンの場合)または「ネットワーク接続<sup>]</sup> ( ターゲットの物理マシンの場合 ) をクリックします。
- ウィザードモードの場合 **:** ウィザードのナビゲーションペインで、[ネットワーキン グ7をクリックします。「ターゲットのネットワークアダプタを設定してください] セクションで、*[新規 IP ]*または *[マップ先]*ドロップダウンメニューから *[設定]* を選択します。環境設定オプションを開かずに素早く DHCP を選択するには、 [*DHCP*]を選択します。

ターゲットの変換後ネットワーク設定の環境設定オプションは、ネットワークインタ フェースが仮想か物理か、および Windows または Linux のワークロードのいずれに接続 しているのかに応じて変化します。

- 95 ページの [「変換後の物理ネットワークインタフェース](#page-94-0) (Windows および Linux) の [ネットワーキング」](#page-94-0)
- 96 ページの [「変換後の仮想ネットワークインタフェース](#page-95-1) (Windows および Linux) の [ネットワーキング」](#page-95-1)

#### <span id="page-94-0"></span>変換後の物理ネットワークインタフェース **(Windows** および **Linux)** のネットワーキング

これらの設定を使用して、物理的なハードウェアに移行されているワークロードの変換後 のネットワーク設定を行います。

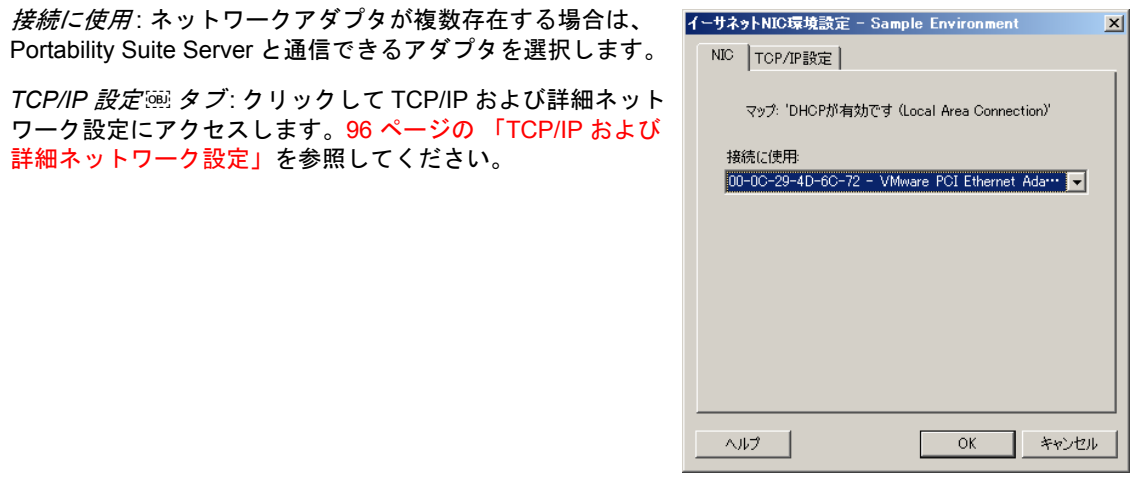

#### <span id="page-95-1"></span>変換後の仮想ネットワークインタフェース **(Windows** および **Linux)** のネットワーキング

デフォルトでは、Portability Suite によって、ソース上で検出された NIC ごとに仮想 NIC を作成するような変換ジョブが設定されます。変換後の接続のために、ターゲットの仮想 NIC がターゲットの仮想プラットフォーム上の適切な仮想ネットワークにマッピングされ ていることを確認します。

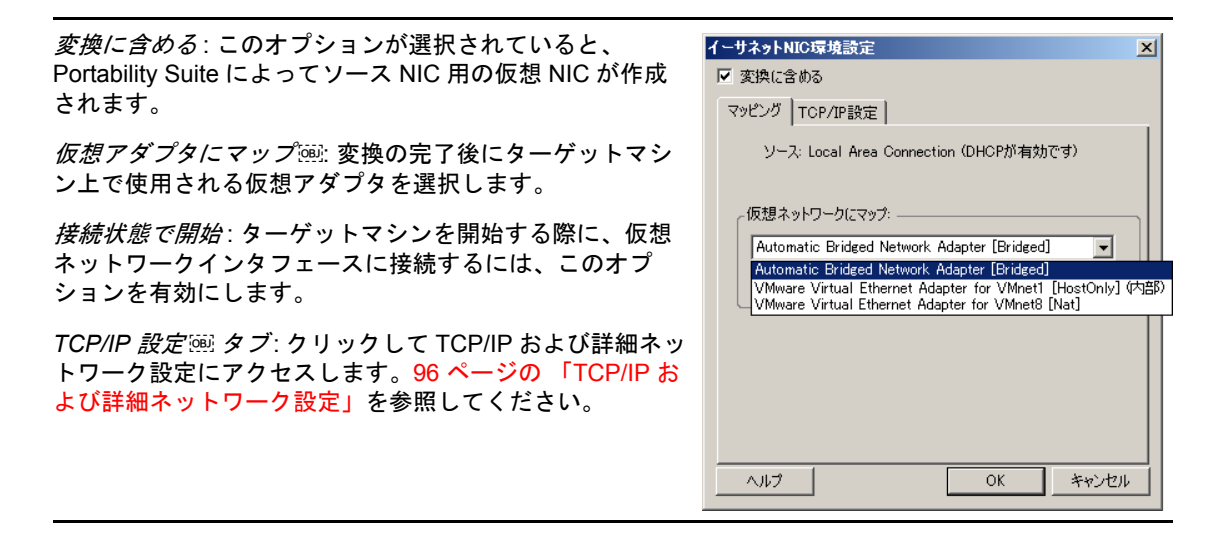

### <span id="page-95-0"></span>**5.8.3 TCP/IP** および詳細ネットワーク設定

Portability Suite では、ソースとターゲットのネットワーク設定の両方、および制御の取得 ( 一時 ) とターゲットの変換後ネットワーキングの両方に対して、標準のネットワーク環 境設定インタフェースが提供されます。環境設定は、オペレーティングシステムによって わずかに異なります。

- 97ページの 「TCP/IP [および詳細ネットワーク設定](#page-96-1) (Windows)」
- ◆ 97ページの 「TCP/IP [および詳細ネットワーク設定](#page-96-2) (Linux および Solaris)」

#### <span id="page-96-1"></span>**TCP/IP** および詳細ネットワーク設定 **(Windows)**

次に、Windows のワークロードに関する標準の TCP/IP および詳細ネットワーク設定を示 します。

*IP* アドレスを自動的に取得 : このオプションを選択した場 合、ワークロードは変換プロセス中に DHCP サーバによっ て自動的に割り当てられる IP アドレスを使用します。

次の *IP* アドレスを使用 : 静的 IP アドレスを指定するには、 このオプションを選択します。

次の *DNS* サーバアドレスを使用 : 必要に応じて、DNS サーバの優先アドレスおよび代替アドレスを指定します。

詳細 : TCP/IP の詳細な環境設定にアクセスするには、この オプションをクリックし、デフォルトゲートウェイ、DNS サーバ、および WINS サーバ情報の指定または編集を必要 に応じて行います。

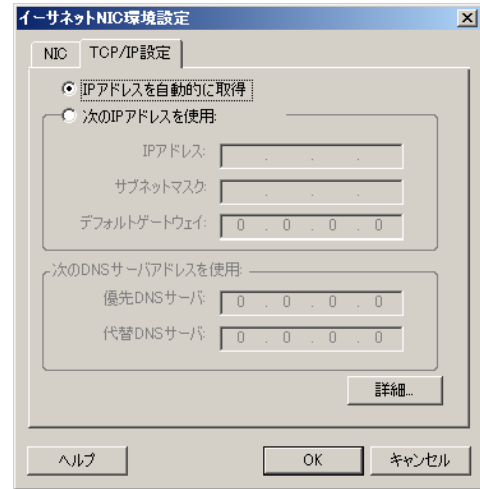

#### <span id="page-96-2"></span>**TCP/IP** および詳細ネットワーク設定 **(Linux** および **Solaris)**

次に、Linux のワークロードに関する標準の TCP/IP および詳細ネットワーク設定を示し ます。

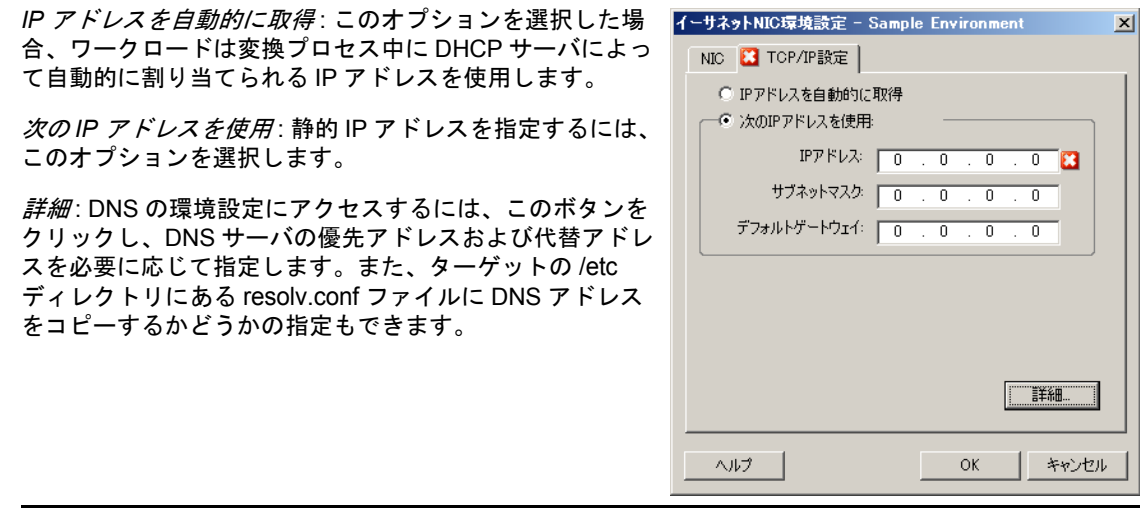

## <span id="page-96-0"></span>**5.9** ターゲットの設定 仮想マシン

Portability Suite では、ワークロードの仮想化を使用するジョブ向けに、ターゲット VM の 名前や環境設定ファイルのパスの提供、使用するデータストアの選択、および仮想メモリ の割り当てなどのターゲット VM の環境設定オプションを指定するメカニズムが選択し た仮想化プラットフォームの機能に従って提供されます。

ターゲットの仮想化プラットフォーム上に設定されたリソースプールがある場合、それを VM に割り当てるように選択することができます。

注 **:** ターゲット VMware ESX サーバが完全自動化された Distributed Resource Scheduler (DRS) クラスタ (VM マイグレーション自動化レベルが /*完全自動]* に設定されたクラス タ ) に含まれている場合、新たに作成されたターゲット VM の自動化レベルは、変換期間 中、[一部自動]に変更されます。これは、ターゲット VM が最初に選択したものとは異 なる ESX サーバ上でパワーを増したことを意味しています。しかし、マイグレーション は自動実行を行うことができません。

ターゲット VM の設定オプションを指定する方法 :

- **◆ 詳細モードの場合 : 「変換ジョブ] ウィンドウの「仮想マシンの設定] セクションで、** [一般]をクリックします。
- **◆ ウィザードモードの場合 :** ウィザードのナビゲーションペインで、 /ホス*ト名* / をク リックします。

ウィザードモードでは、Portability Suite によって基本的な仮想マシンの環境設定オプショ ンのみが要求されます。リソースプールや CPU スケジューリングなどに関連するような、 仮想マシンの詳細オプションを設定するには、詳細モードに切り替えます。

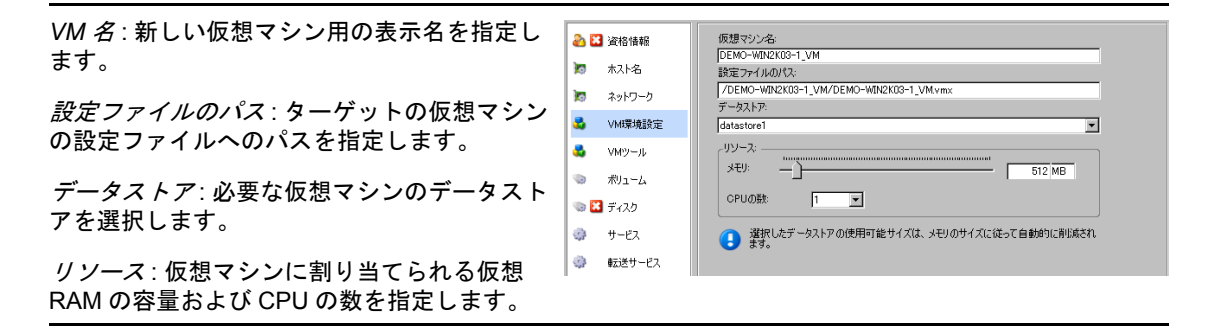

## **5.9.1** 仮想化プラットフォーム特有のオプションおよび **VM** の詳細 な環境設定オプション

詳細モードでは、Portability Suite によって選択したターゲットの仮想マシンに特有な環境 設定オプションが表示され、さらに詳細な環境設定オプションへアクセスできます。

- **◆ 99 ページの [「仮想マシンの設定](#page-98-0): MSVS」**
- ◆ 99 ページの [「仮想マシンの設定](#page-98-1) : VMware ESX 2.x」
- 100 ページの [「仮想マシンの設定](#page-99-0) : VMware ESX 3/3.5」
- 101 ページの [「仮想マシンの構成](#page-100-0) : Citrix XenServer」
- ◆ 102 ページの 「Solaris [のゾーンの構成」](#page-101-1)

#### <span id="page-98-0"></span>仮想マシンの設定 **: MSVS**

次に、Microsoft Virtual Server に特有の環境設定オプションを示します。

仮想マシン名 : 新しい仮想マシン用の表示名を指定しま す。

設定フォルダ: 仮想マシン用に環境設定ファイルが保存さ れるディレクトリを選択します。

仮想マシンメモリの割り当て:仮想マシンに割り当てられ る仮想 RAM の容量の値を指定します。

*Virtual Machine Additions* のインストール : 変換中に VM Additions をインストールするには、このオプションを有 効にします。

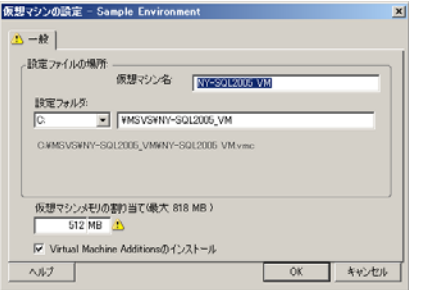

#### <span id="page-98-1"></span>仮想マシンの設定 **: VMware ESX 2.x**

次に、VMware ESX 2 に特有の環境設定オプションを示します。ESX 2 のメモリ割り当 て、CPU の数、および CPU スケジュールアフィニティの設定にアクセスするには、[詳 細]をクリックします。

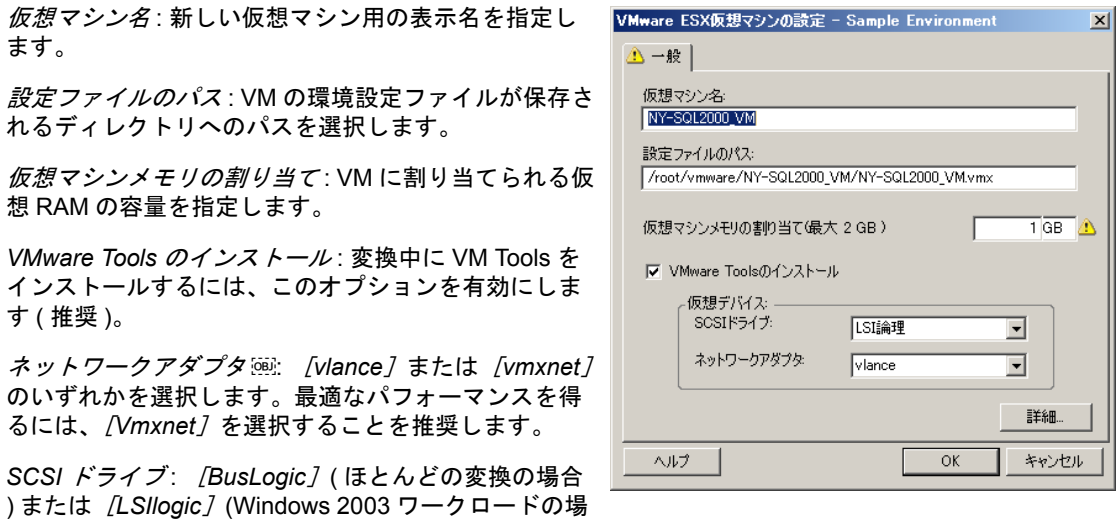

詳細 : VM の詳細な環境設定を表示または変更するに は、このボタンをクリックします。

合の推奨 ) のいずれかを選択します。

メモリ割り当て: 最小または最大メモリの割り当ては、 VM ホスト上でメモリが異なる VM にどのように分配 されるかを制御します。*共有*: 特定の VM のメモリ割 り当ての優先順位を他の VM と相対的に定義します。 ほとんどの場合、これらの設定は変更する必要はあり ません。

*CPU* の数 : ターゲット VM に割り当てる CPU の数を 選択します。たとえば、シングルプロセッサのワーク ロードをマルチプロセッサの VM に、またはマルチプ ロセッサのワークロードをシングルプロセッサの VM に変換できます。

*CPU* 割り当て : 最小の割合は、絶対的な固定された下 限値を表します。最大の割合は、絶対的な固定された 上限値を表します。1 つの VM では、少なくとも最小 の割合で指定された CPU 時間と同じ割合が使用され、 指定された最大の割合を超えた CPU 時間を使用する ことはありません。

*CPU* スケジュールアフィニティ : どの ESX Server プ ロセッサで仮想マシンが実行できるかを表します ( ご 使用の ESX Server がマルチプロセッサシステムの場 合 )。必要なプロセッサを指定するか、[デフォルト] を選択します ( 推奨 )。

詳細については、VMware のマニュアルを参照してく ださい。

## <span id="page-99-0"></span>仮想マシンの設定 **: VMware ESX 3/3.5**

次に、VMware ESX 3 および 3.5 に特有の環境設定オプションを示します。リソースプー ル、CPU 数、および CPU スケジュールアフィニティを制御する設定にアクセスするに は、[詳細]をクリックします。

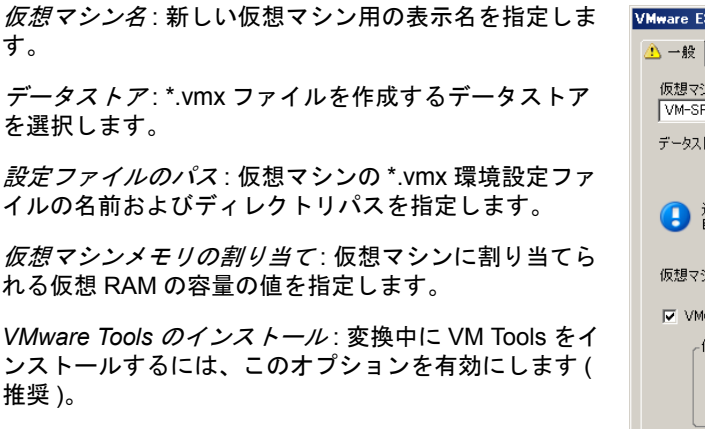

**SCSI ドライブ: [BusLogic] (ほとんどの変換の場合)** または *[LSIlogic]* (Windows 2003 ワークロードの場合 の推奨 ) のいずれかを選択します。

詳細 : VM の詳細な環境設定を表示または変更するには、 このボタンをクリックします。

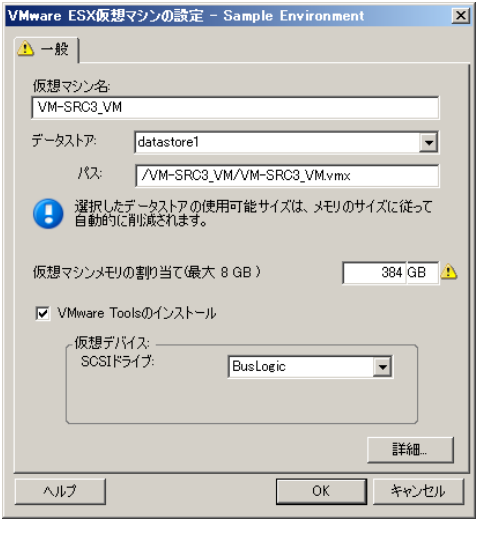

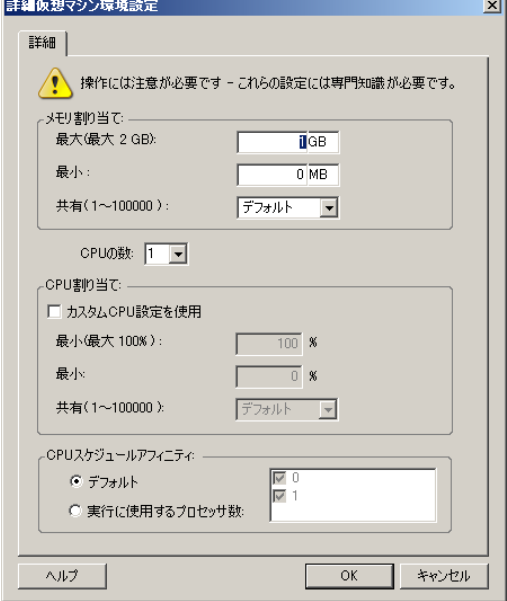

リソースプール : 必要に応じて、ターゲット VM をリ ソースプールに割り当てます。リソースプールが指定さ れない場合は、VM はルートリソースプールに割り当て られます。

*CPU* の数 : ターゲット VM に割り当てる必要のある CPU の数を選択します。たとえば、シングルプロセッサ のワークロードをマルチプロセッサの VM に、またはマ ルチプロセッサのワークロードをシングルプロセッサの VM に変換できます。

*CPU* スケジュールアフィニティ : どの ESX Server プロ セッサで仮想マシンが実行できるかを表します ( ご使用 の ESX Server がマルチプロセッサシステムの場合 )。必 要なプロセッサを指定するか、[デフォルト]を選択し ます ( 推奨 )。

詳細については、VMware のマニュアルを参照してくだ さい。

#### <span id="page-100-0"></span>仮想マシンの構成 **: Citrix XenServer**

次に、Citrix XenServer に特有の環境設定オプションを示します。

仮想マシン名 : 新しい仮想マシン用の表示名を指定します。

*CPU* の数 : ターゲット VM に割り当てる CPU の数を選択しま す。たとえば、シングルプロセッサのワークロードをマルチプ ロセッサの VM に、またはマルチプロセッサのワークロードを シングルプロセッサの VM に変換できます。

仮想マシンメモリの割り当て: 仮想マシンに割り当てられる仮 想 RAM の容量の値を指定します。

*XenServer Tools* のインストール : 変換プロセス中に XenServer Tools をインストールするには、このオプションを有効にします ( 推奨 )。

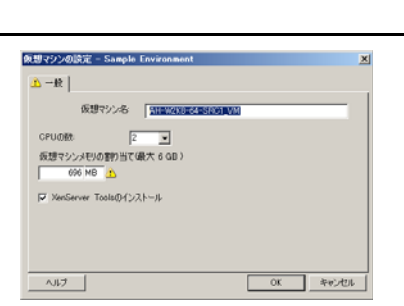

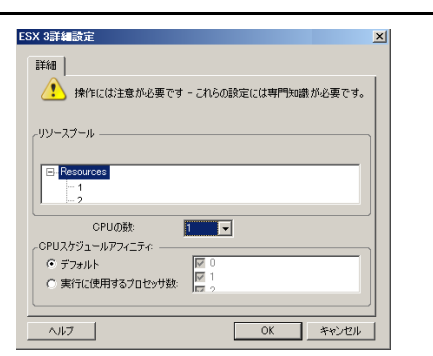

#### <span id="page-101-1"></span>**Solaris** のゾーンの構成

次に、Solaris に特有の環境設定オプションを示します。リソースプールの CPU 共有を制 御する設定にアクセスするには、*[詳細]*をクリックします。

*Solaris* ゾーンの名前 : ターゲットの Solaris のゾーンの名前 を入力します。

*Solaris* ゾーンのパス : パスは、2 つの連続した値に基づいて 決定されます。

ターゲットボリューム : このドロップダウンリストには、 ターゲットのゾーンホストで検出されたボリュームが含まれ ています。ターゲットのゾーンに必要なボリュームを選択し ます。/usr、/sbin、/lib、/platform、および /var などの、シス テムの階層を使用しないでください。

パス : ターゲットのゾーンのパス名を入力します。

メモリの上限 : ゲストのゾーンに割り当てる数または最大メ モリを指定します。

排他ネットワークこのオプションが選択されると、ネット ワークインタフェースがゲストのゾーンによって、排他的に 使用されます。このオプションが選択解除されると、NIC は ゲストのゾーン、使用可能な場合は他のゾーン、およびホス トによって共有されます。

詳細:クリックして、ゲストのゾーンに割り当てられた、リ ソースプールの割り当ておよび CPU 共有を制御するオプ ションにアクセスします。

リソースプール : このドロップダウンリストには、ターゲッ トのゾーンサーバで検出されたリソースプールが含まれてい ます。ゲストのゾーンに必要なリソースプールを選択しま す。

*CPU* 共有 : ゲストのゾーンに CPU 共有を割りてるには、こ のオプションを選択します。対応するフィールドに必要な CPU 共有の数を指定します。

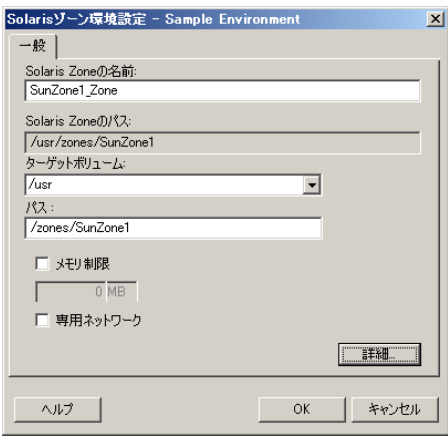

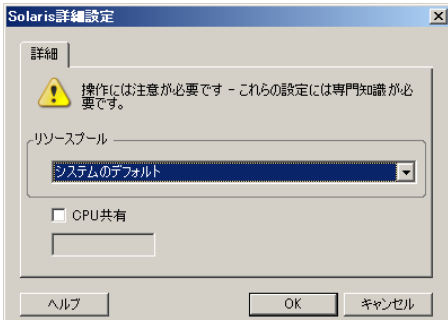

## <span id="page-101-0"></span>**5.10** オペレーティングシステムのサービスとアプ リケーションの処理

Portability Suite では、変換ジョブが Windows サービス (Microsoft SQL Server および Microsoft Exchange Server ソフトウェア )、Linux デーモン、Solaris サービス、および仮想 化の拡張 (VMware Tools など ) を処理するメカニズムが提供されます。さらに、Windows HAL またはカーネルファイルの交換が必要な場合は、変換ジョブ中にどれが更新用に選 択されたかを表示できます。

- 103 ページのセクション 5.10.1[「サービスの起動モードの処理](#page-102-0) (Windows ターゲット )」
- 104 ページのセクション 5.10.2[「ライブ転送中のサービスの処理](#page-103-0) (Windows ソースワー [クロード](#page-103-0) )」
- ◆ 105 ページのセクション 5.10.3[「変換中に置換のために選択された](#page-104-0) Windows システム [ファイルの表示」](#page-104-0)
- ◆ 107 ページのセクション 5.10.4[「デーモンの実行レベルの処理](#page-106-0) (Linux ターゲット )」
- ◆ 108 ページのセクション 5.10.5 「Solaris [ターゲット上のサービスの処理」](#page-107-0)
- ◆ 108 ページのセクション 5.10.6[「仮想化拡張ソフトウェアの処理」](#page-107-1)

### <span id="page-102-0"></span>**5.10.1** サービスの起動モードの処理 **(Windows** ターゲット **)**

選択した Windows サービスの起動モードを、変換の完了後に変更するジョブを設定でき ます。たとえば、仮想化されたワークロード上で特定の Windows サービスを実行する必 要がない場合は、そのサービスのターゲット起動タイプを[無効]に変更するジョブを設 定できます。

他のサービスの要求に応じてサービスを開始する必要がある場合は、必要なサービスの起 動タイプを[手動]に設定します。

また、変換の完了後、サービスの元の起動タイプを復元するジョブも設定できます。たと えば、変換中はウイルススキャナを無効にし、変換の完了後はその起動タイプを復元する 必要がある場合などがあります。

ヒント **:** 選択した Windows サービスの起動モードの初期設定を、Portability Suite Server の デフォルトオプションの中でグローバルに設定できます。『*構成ガイド*』の「ターゲット サービスのデフォルト設定」を参照してください。

Windows サービスの変換後の起動モードを設定する方法 :

**◆ 詳細モードの場合:** [変換ジョブ] ウィンドウの [オペレーティングシステムとアプ リケーション環境設定]セクションで、[*Windows Services (* ターゲット *)*]をクリッ クし、[起動モード]列内の項目をクリックします。

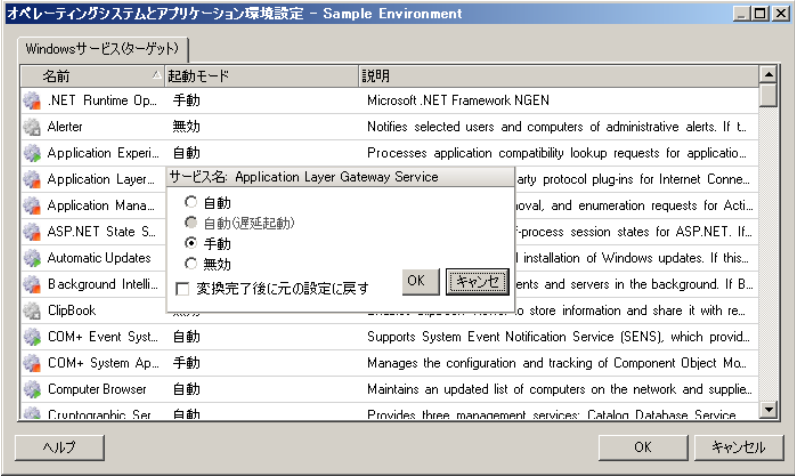

**◆ ウィザードモードの場合 :** ウィザードのナビゲーションペインで、 / サービス7 をク リックし、[ターゲットモード]列内の項目をクリックします。

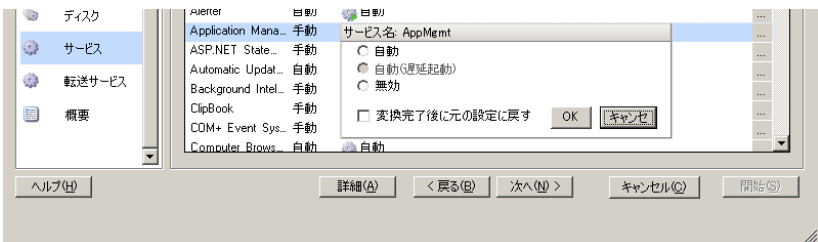

## <span id="page-103-0"></span>**5.10.2** ライブ転送中のサービスの処理 **(Windows** ソースワーク ロード **)**

VSS ファイルベースおよび VSS ブロックベースのライブ転送方法を使用するジョブに対 して、Portability Suite では、選択したサービスを変換中は停止するメカニズムを提供して います。これにより、ソース上のデータが整合性を保った状態でキャプチャされます。

ソースワークロードで Microsoft SQL Server または Microsoft Exchange Server ソフトウェア を実行している場合は、これらのサーバのデータベースファイルを自動的にコピーするよ うに変換ジョブを設定できます。データベースを含むボリュームを変換に含める必要がな い場合は、これらのサービスを停止しないよう考慮してください。

ソースワークロードに、ファイル転送プロセスが変更に対応するのを妨げる可能性が程度 の I/O に負担をかけるアプリケーションサービスが含まれる場合、ライブ転送変換中は、 それらのサービスを停止するよう考慮してください。

変換が完了すると、完了時にソースの電源をオフにするように変換ジョブを明示的に設定 しない限り、ライブ転送変換中は停止されるように選択したサービスがソース上で自動的 に再開されます。

ヒント **:** 選択した Windows サービスが、VSS ファイルベースまたは VSS ブロックベース のライブ転送中は停止するように、グローバルに設定できます。『*構成ガイド*』の「ソー スサービスのデフォルト」を参照してください。

VSS 対応のライブ転送中に停止させる Windows サービスを指定する

 詳細モードの場合 **:** [変換ジョブ]ウィンドウの[オペレーティングシステムとアプ リケーション環境設定] セクションで、[ライブ転送サービス ( ソース )]をクリック します。変換中に SQL Server および Exchange Server のデータベースファイルがコ ピーされるように指定するには、[詳細]をクリックします。

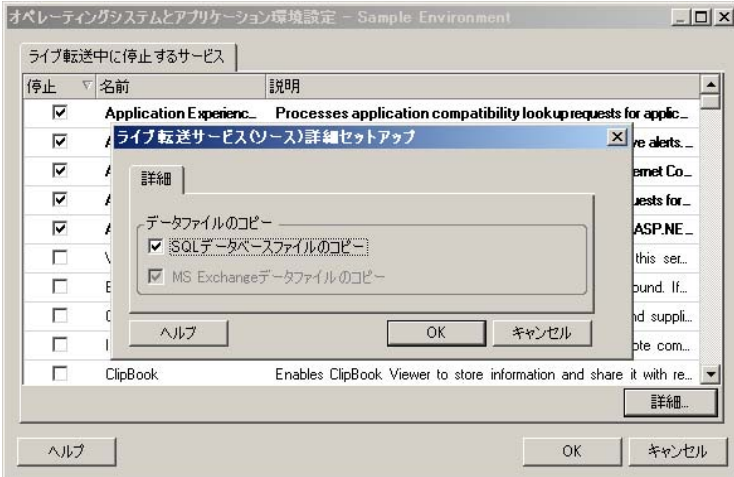

 ウィザードモードの場合 **:** ウィザードのナビゲーションペインで、[転送サービス] をクリックします。

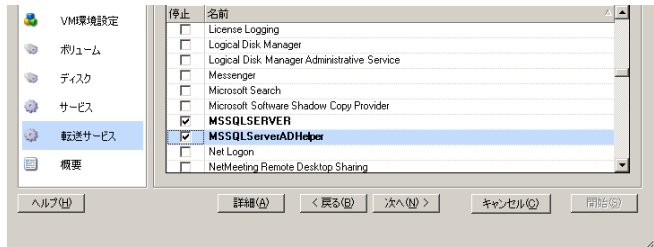

## <span id="page-104-0"></span>**5.10.3** 変換中に置換のために選択された **Windows** システムファ イルの表示

ターゲットのインフラストラクチャと互換性のないシステムファイル (HAL またはカーネ ルファイル ) を持つ Windows のワークロードを変換する場合、Portability Suite では、ライ ブラリに含まれる適切なファイルを使用して、ソースファイルのバックアップコピー (\*.bak) がターゲットの同じシステムディレクトリに保存されます。

Portability Suite が置換が必要であると特定した HAL またはカーネルファイルを、次のよ うに表示できます。

 詳細モードの場合 **:** [変換ジョブ]ウィンドウの[オペレーティングシステムとアプ リケーション環境設定]セクションで、「システムファイル7をクリックします。

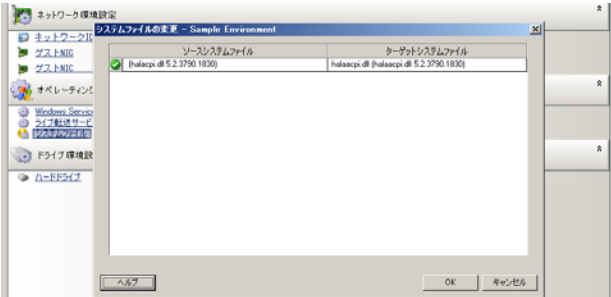

ウィザードモードの場合 **:** 使用不可 .

ダイアログボックスの下部に、次の警告が表示される場合があります。

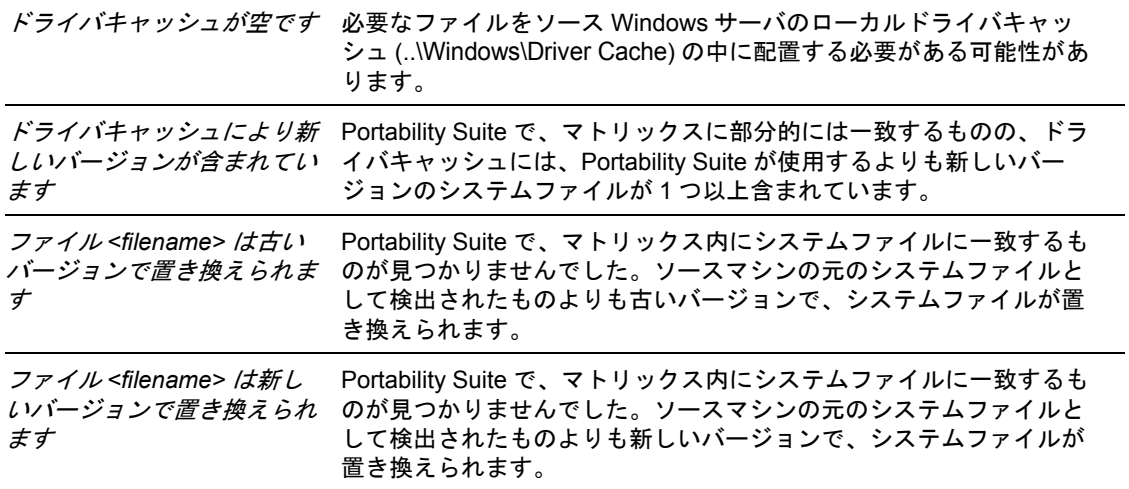

画面に警告が表示された場合は、[詳しいヘルプ](警告が存在する場合にのみ利用可能) をクリックして詳細を調べます。

次のナレッジベースの記事も参照してください。

- [Q20815](http://support.platespin.com/kb2/article.aspx?id=20815) (http://support.platespin.com/kb2/article.aspx?id=20815): FAQ: システムファイル 情報画面を理解する
- ◆ [Q20817](http://support.platespin.com/kb2/article.aspx?id=20817) (http://support.platespin.com/kb2/article.aspx?id=20817): 情報 : ソースマシン上の ドライバキャッシュを復元する方法

### <span id="page-106-0"></span>**5.10.4** デーモンの実行レベルの処理 **(Linux** ターゲット **)**

選択した Linux デーモンの実行レベルを、変換の完了後に変更するジョブを設定できま す。次の数値を使用します。

- 0 シャットダウン
- 1 シングルユーザモード
- 2 未使用 ( ユーザ定義 )
- 3 フルマルチユーザモード (GUI なし )
- 4 未使用 ( ユーザ定義 )
- 5 表示マネージャを使用したフルマルチユーザモード (GUI)
- 6 再起動

Windows デーモンの変換後の実行レベルを設定する方法 :

**◆ 詳細モードの場合:** [変換ジョブ] ウィンドウの [オペレーティングシステムとアプ リケーション環境設定]セクションで、[*Linux Daemons (* ターゲット *)*]をクリック し、「実行レベル7列内の項目をクリックします。

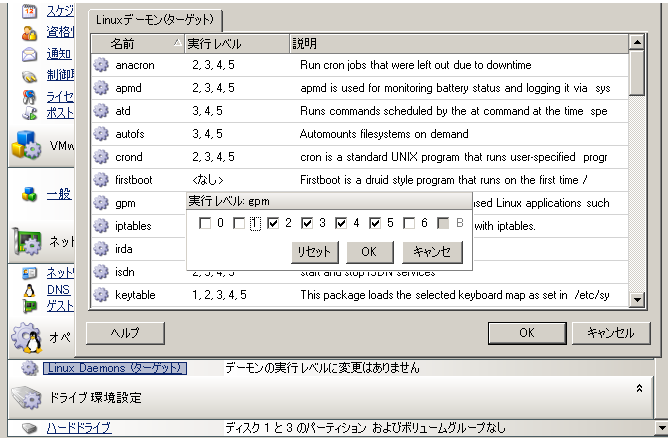

● ウィザードモードの場合:ウィザードのナビゲーションペインで、[デーモン]をク リックし、[ターゲットの実行レベル]列内の項目をクリックします。

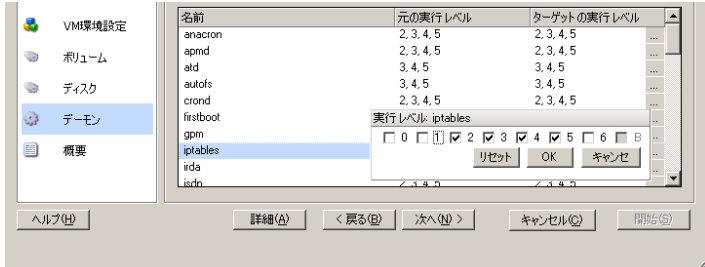

## <span id="page-107-0"></span>**5.10.5 Solaris** ターゲット上のサービスの処理

変換完了後に有効または無効にするシステム用の Solaris サービスを選択できます。

必要な Solaris サービスを『有効または無効にする

◆ 詳細モードの場合「変換ジョブ]ウィンドウの「オペレーティングシステムとアプリ ケーション環境設定]セクションで、[*Solaris* サービス環境設定]をクリックしてか ら、「有効」カラムで必要なサービスを選択または選択解除します。

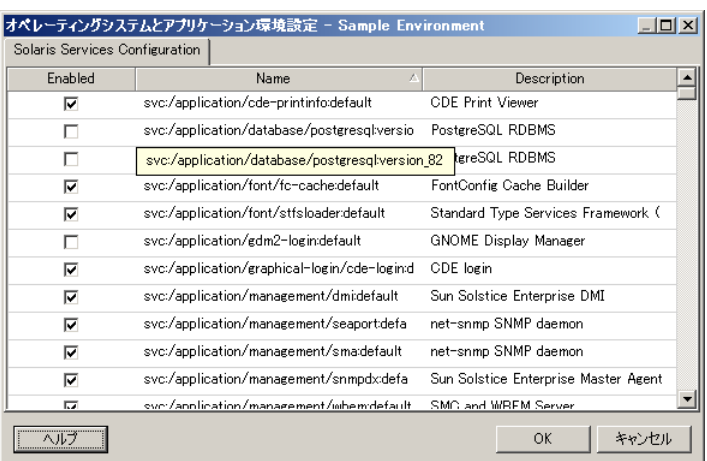

◆ ウィザードモード : 使用不可

### <span id="page-107-1"></span>**5.10.6** 仮想化拡張ソフトウェアの処理

V2X 変換では、Portability Suite によって VMware Tools などの仮想化拡張ソフトウェアを 自動的にアンインストールするメカニズムが提供されます。

以前のバージョンの VMware Tools がインストールされている VMware プラットフォーム 上のワークロードを変換する場合、Portability Suite によって古くなったソフトウェアが識 別され、変換ジョブに VMware Tools クリーンアップ専用の手順が追加されます。

VMware Tools をアンインストールするには、管理者の資格情報を提供する必要がありま す。提供される資格情報は、VMware Tools のインストール時にログインしていた管理者 レベルのユーザアカウントに一致する必要があります。

以前のバージョンがインストールされている場合、Portability Suite は、新しいバージョン の VMware Tools のインストールを続行します。

注 **:** VMware Tools がインストールされている仮想マシンをダウングレードする場合、ま たは仮想マシンを古いバージョンの VMware Tools を持つ別の VMware ターゲットに変換 する場合、ターゲットの設定中に VMware Tools のインストールが失敗します。
変換中に VMware Tools を削除または置換するジョブを設定する方法 :

**◆ 詳細モードの場合 : 「変換ジョブ] ウィンドウの「オペレーティングシステムとアプ** リケーション環境設定]セクションで、[*VMware Tools* のクリーンアップ]をクリッ クします。

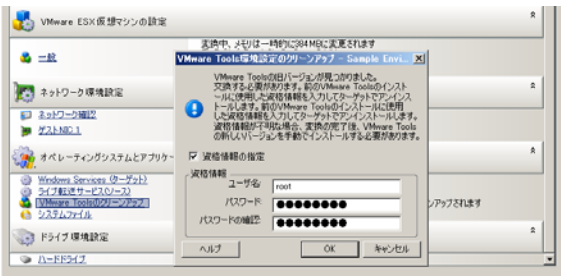

 ウィザードモードの場合 **:** ウィザードのナビゲーションペインで、[*VM Tools*]をク リックします。

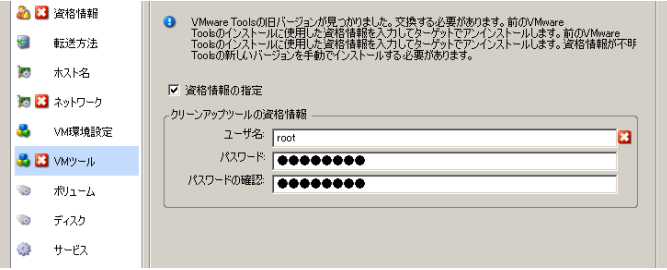

ターゲットに応じて、Portability Suite では、VMware Tools の既存のインスタンスが識別さ れ、それらを置換するか削除するかが適宜求められます。

- **VMware** ターゲットではない場合 **:** ジョブの環境設定インタフェースによって、 VMware Tools をアンインストールするように求められます。ソフトウェアをインス トールするのに使用されたのと同じ管理者レベルの資格情報を提供します。資格情報 が不明な場合、変換後、VMware Tools がターゲットマシンに残ります。
- **VMware** ターゲットの場合 **:** ジョブの環境設定インタフェースによって、VMware Tools を置換するように求められます。古くなった VMware Tools のバージョンをイン ストールするのに使用されたのと同じ管理者レベルの資格情報を提供します。資格情 報が不明な場合、変化の完了後、新しいバージョンの VMware Tools を手動でインス トールします。

# **5.11** ワークロードのストレージメディアとボ リュームの処理

Portability Suite では、ターゲットインフラストラクチャにおけるワークロードのボリュー ムおよびそれらの物理または仮想レイアウトを処理するように変換ジョブを設定するメカ ニズムが提供されます。

#### ワークロード仮想化 **(X2V)**

ワークロードを仮想化する場合、ターゲットに含めるボリュームを選択し、それらの空き 領域のサイズを管理できます。また、ターゲットの仮想化プラットフォームのストレージ メディアの環境設定や仮想ディスクの処理機能に従って、ソース上の物理ディスクの配置 がピアの仮想マシンに伝播される方法も制御できます。

#### 物理ハードウェアへのワークロード展開

ワークロードを物理ハードウェアに移行する場合、どのソースボリュームを含めサイズ調 整するか、および、どのターゲットディスクを再パーティションし、データ入力するかを 選択できます。

#### **RAID** ストレージ

Portability Suite は、RAID (Redundant Array of Independent Disks) ストレージをサポートし、 これを他のストレージハードウェアのように処理します。関連するストレージコントロー ラドライバが存在する限り、Portability Suite は正常にマイグレーションを完了します。 Portability Suite では、RAID のソフトウェア実装をサポートしません。

#### **SAN** ストレージ

Portability Suite では、SAN ストレージをサポートします。関連するホストバスアダプタ (HBA) のドライバが存在する限り、Portability Suite は正常にマイグレーションを完了しま す。Portability Suite では、SAN LUN を論理ボリュームを持つ他のディスクのように処理 します。

#### **NAS**

Portability Suite では、ネットワーク接続ストレージ (NAS) システムをサポートします。 Portability Suite では、NAS を論理ボリュームを持つ他のディスクのように処理します。

#### **Windows** ダイナミックディスク

Portability Suite では、ミラーリング、スパンニング、および RAID 5 の設定を含む、 Windows ダイナミックディスクをサポートします。

Portability Suite では、ダイナミックディスクを他の論理ボリュームのように処理します。 ダイナミックディスクを持つワークロードを変換している場合、ターゲットワークロード 上のディスクは基本的なディスクとして作成されます。これを使用して、不要な、または 旧形式のダイナミックディスク構成を削除できます。変換後は、ターゲット上で必要な ディスクを基本ディスクからダイナミックディスクへアップグレードすることができま す。

#### **Linux** の論理ボリューム

Portability Suite では、Linux ワークロードの論理ボリュームをサポートします。論理ボ リュームマネージャ (LVM) が Linux ソース上にインストールされた場合、LVM1 および LVM2 機能を使用してターゲットワークロードのボリュームレイアウトおよび組織をより よく管理できます。

ワークロードマイグレーションジョブを次のように設定できます。

- ◆ ターゲット上のソースの論理ボリュームを作成し直すか、またはソースが LVM を使 用していない場合でも、ターゲット上に論理ボリュームを作成します。
- ソース上ではなくターゲット上にボリュームグループを作成するか、またはソース上 に存在するターゲットからボリュームグループを削除します。
- ターゲット上のボリュームグループの名前を変更します。
- ボリュームを異なるボリュームグループやディスクに分散します。

注 **:** Portability Suite では、次の機能をサポートしません。

- LVM スナップショットマイグレーション完了後に、ターゲット上にに LVM スナップ ショットを作成できます。
- LVM ミラーリング変換完了後に、ターゲット上にミラーリング論理ボリュームを再 度作成できます。

ストレージレイアウトおよびボリュームの環境設定は、ジョブの設定モード(詳細または ウィザード )、変換タイプ、ターゲットの仮想化プラットフォーム、およびソースのオペ レーティングシステムに依存します。

- ◆ 111 ページのセクション 5.11.1[「ストレージレイアウトおよびボリュームの環境設定](#page-110-0) ( [ウィザードモード](#page-110-0) )」
- ◆ 113 [ページのセクション](#page-112-0) 5.11.2「ドライブ環境設定 ( 詳細モード )」
- ◆ 119 ページのセクション 5.11.3[「ボリュームの環境設定](#page-118-0) サーバ同期」
- ◆ 120 ページのセクション 5.11.4「X2I ( イメージング) [変換におけるボリュームとイメー](#page-119-0) [ジファイルの処理」](#page-119-0)

# <span id="page-110-0"></span>**5.11.1** ストレージレイアウトおよびボリュームの環境設定 **(** ウィ ザードモード **)**

- ◆ 111 ページの [「ストレージレイアウトの環境設定](#page-110-1): X2V(ウィザードモード)」
- 112 ページの [「ボリュームの環境設定](#page-111-0) : X2V、X2P( ウィザードモード )」
- ◆ 112 ページの 「Linux [ボリュームグループの環境設定](#page-111-1) (Wizard モード)」

#### <span id="page-110-1"></span>ストレージレイアウトの環境設定 **: X2V(** ウィザードモード **)**

この「変換ウィザード」ページを使用して、ワークロード仮想化の操作中のディスクマッ ピングスキームを指定します。

ウィザードのナビゲーションペインで、[ディスク]をクリックします。

ストレージレイアウトセクション : 選択したオプ ションに応じて、ツリー形式で情報を表示します。

ディスクマッピングオプション : これらのオプ ションは、ターゲット上にソースディスクの配置 が伝播される方法を制御します。目的の変換に最 も適するオプションを選択します。仮想ディスク を追加するには、[カスタム]を選択し、[詳細] セクションで [仮想ディスクの追加] をクリック します。

詳細セクション : 選択した項目に当てはまる情報 を[ストレージレイアウト]ツリーに表示します。

ディスクは、ドラッグアンドドロップで再配置で きます。

仮想ディスクを追加するには、上側のセクション でストレージ項目を選択し、[詳細]セクションで [仮想ディスクの追加] をクリックします。

仮想ディスクのパスや名前、およびそれが割り当 てられているデータストアを表示するには、仮想 ディスクを選択します。

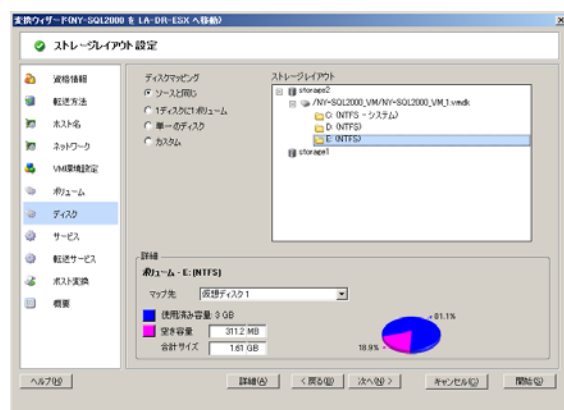

# <span id="page-111-0"></span>ボリュームの環境設定 **: X2V**、**X2P(** ウィザードモード **)**

この[変換ウィザード]ページを使用して、変換に含めるボリュームを選択し、ターゲッ ト上のボリュームサイズを調整します。

ウィザードのナビゲーションペインで、[ボリューム]をクリックします。

ボリュームの空きサイズの調整 : オプションの 1 つを使用して、ボリュームの空きサイズを指定し ます。*カスタム*: [詳細]領域に空き領域の値を 入力できるようにします。

変換に含めるボリュームを選択してください 変 換対象のボリュームを選択します。システムボ リュームまたはブートボリュームを選択する必要 があります。

*詳細*: 選択したボリュームに関する情報を表示し ます。空き領域および合計サイズの値を変更でき ます。

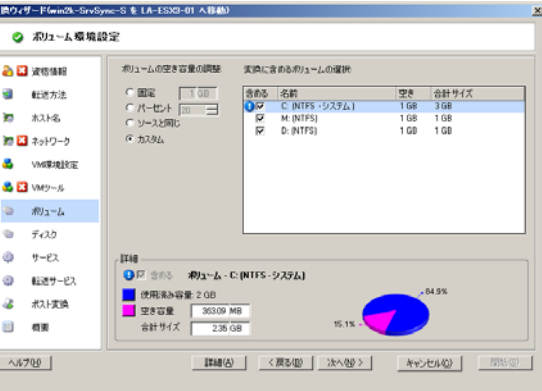

### <span id="page-111-1"></span>**Linux** ボリュームグループの環境設定 **(Wizard** モード **)**

この[変換ウィザード]ページを使用して、LVM (Logical Volume Manager) ボリュームグ ループを管理します。このページは、ソースに LVM がインストールされている場合のみ 表示されます。

ウィザードのナビゲーションペインで、「ボリュームグループ7をクリックします。

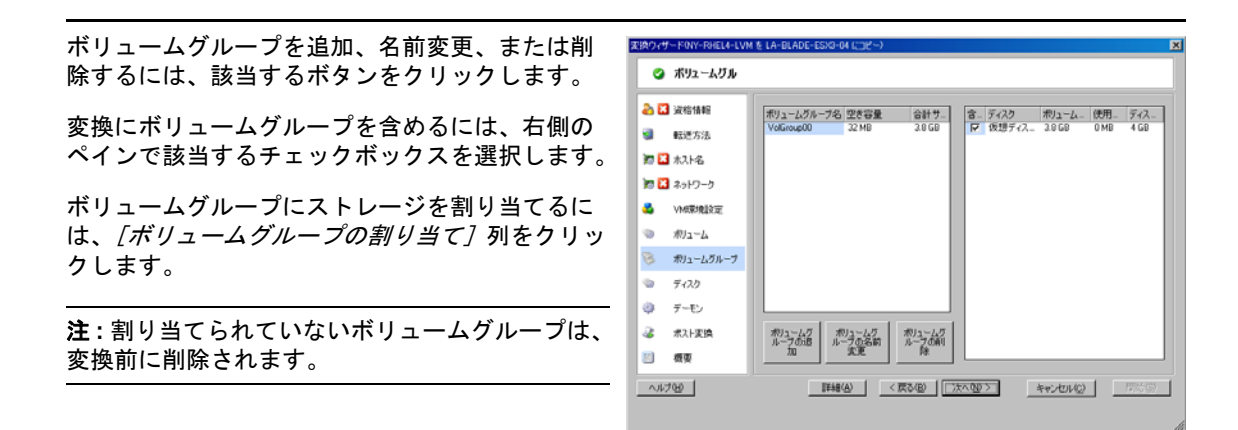

# <span id="page-112-0"></span>**5.11.2** ドライブ環境設定 **(** 詳細モード **)**

詳細モードを使用している場合、[ピアツーピア変換ジョブ]ウィンドウからウィザード の「ボリューム]画面および「ディスク]画面を統合する 1 つのインタフェースへアクセ スできます。

詳細モードでドライブ環境設定オプションにアクセスする方法 :

● [変換ジョブ] ウィンドウの [ドライブ環境設定] セクションで [ハードドライブ] をクリックします。

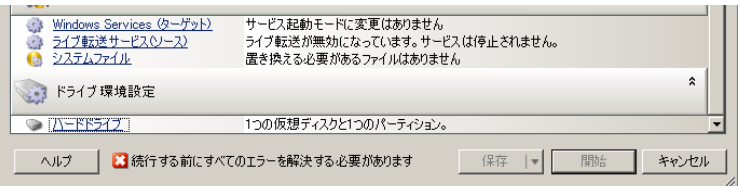

設定はターゲットシステムに応じて変化します。

- ◆ 113 ページの 「Windows X2P [のドライブ環境設定](#page-112-1) (詳細モード)」
- ◆ 114 ページの 「Linux X2P ドライブと LVM [ボリュームの環境設定](#page-113-0) (詳細モード)」
- ◆ 116 ページの 「ターゲット VM 特有 P2V/V2V [のドライブ環境設定](#page-115-0) (詳細モード)」
- ◆ 119 ページの 「Solaris [ゾーンボリュームの環境設定」](#page-118-1)

#### <span id="page-112-1"></span>**Windows X2P** のドライブ環境設定 **(** 詳細モード **)**

次の設定を使用し、変換中にコピーするボリュームを選択します。

コピー: 変換中にコピーするボリュームを選択 します。

新規空き容量: 変換中にボリュームのサイズを 変更するには、希望する空き領域のサイズを指 定します。Portability Suite では、自動的に [新 *規サイズ]*が調整されます。

新規サイズ: 変換中にボリュームのサイズを変 更するには、希望するサイズを指定します。 Portability Suite では、自動的に【新規空き容 *量]*が調整されます。

宛先ディスク : 物理ターゲットマシン上で、ボ リュームがコピーされるハードドライブを選択 します。

パーティションの保存:変換中に既存のベンダ パーティションをそのままの状態で保持するか を決定するには、このカラムをクリックしま す。パーティションが選択されないと、 Portability Suite によってサーバからパーティ ションが永続的に削除されます。

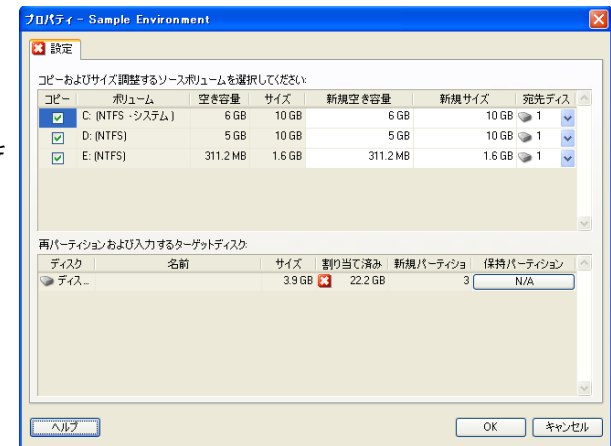

## <span id="page-113-0"></span>**Linux X2P** ドライブと **LVM** ボリュームの環境設定 **(** 詳細モード **)**

次の設定を使用し、変換中にコピーおよびサイズ調整するボリュームとボリュームソース 以外の領域を選択します。ソースに LVM がインストールされている場合のみ、[ボ リュームグループ]タブを利用できます。

- ◆ 115 ページの 「Linux X2P ドライブと LVM [ボリュームの環境設定](#page-114-0) ( 設定タブ )」
- 115ページの「LinuxドライブとLVMボリュームの環境設定([ボリュームグループタブ](#page-114-1))

#### <span id="page-114-0"></span>Linux X2P ドライブと LVM ボリュームの環境設定 ( 設定タブ )

これらの設定を使用して、コピーするソースボリューム、再作成およびサイズ調整するボ リュームソース以外の領域、および再パーティションと入力を行うターゲットディスクを 選択します。

含める : 変換中にコピーまたは再作成およびサ イズ調整するボリュームまたはボリュームソー ス以外の領域を選択します。

新規空き容量: 変換中にボリュームのサイズを 変更するには、希望する空き領域のサイズを入 カします。Portability Suite では、自動的に[新 *規サイズ]*が調整されます。

新規サイズ: 変換中にボリュームのサイズを変 更するには、希望するサイズを入力します。 Portability Suite では、自動的に [新規空き容 量]が調整されます。

ディスク / ボリュームグループ: 物理ターゲッ トマシン上で、ボリュームがコピーされるハー ドドライブまたはボリュームグループを選択し ます。

*パーティションの保持*: ディスクごとに、この カラム内の該当するセルをクリックし、変換中 に保持する既存のベンダパーティションを選択 します。パーティションが選択されないと、 Portability Suite によってサーバからパーティ ションが永続的に削除されます。

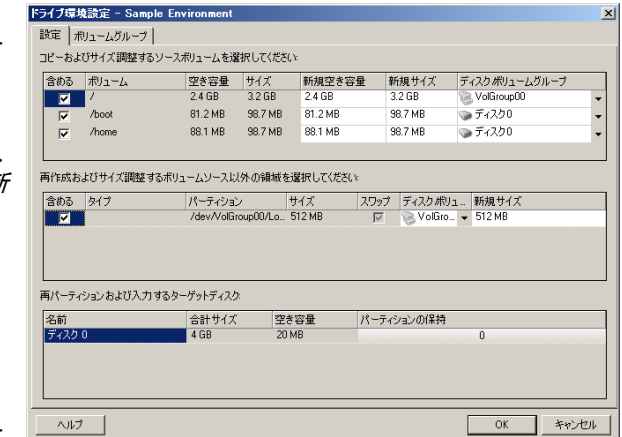

<span id="page-114-1"></span>Linux ドライブと LVM ボリュームの環境設定 ( ボリュームグループタブ )

これらの設定を使用して、ボリュームグループを管理します。

ボリュームグループの追加 : ソースマシンには 存在しないボリュームグループをターゲットマ シンに作成します。

ボリュームグループの名前変更: ソースから ターゲットにコピーされるボリュームグループ の名前を変更します。

ボリュームグループの削除 : ターゲットマシン で作成されないように、ボリュームグループを 削除します。ボリュームグループに割り当てら れているボリュームは、*[設定]* タブを使用し て他の場所に再割り当てできます ( デフォルト では、ボリュームはディスクに割り当てられて います )。

ボリュームグループの割り当て : ディスク上の 領域をボリュームグループに割り当てるには、 ボリュームグループを選択し、それに含める ディスクを選択します。含まれるディスクごと に、ボリュームグループに割り当てられる領域 の容量を指定します。

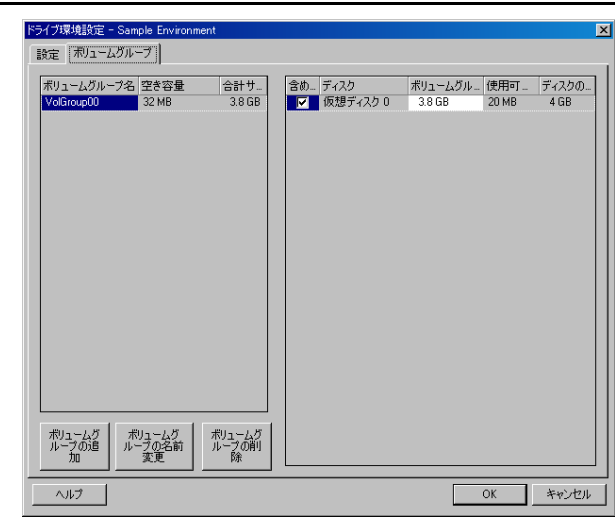

## <span id="page-115-0"></span>ターゲット **VM** 特有 **P2V/V2V** のドライブ環境設定 **(** 詳細モード **)**

ピアツーピアの仮想化ジョブを詳細モードで設定する場合、ジョブ設定ウィンドウでは、 ターゲットの仮想化プラットフォームに特有の設定にアクセスできます。

- ◆ 116ページの 「ドライブ環境設定 [: Microsoft Virtual Server](#page-115-1)、VMware Server/GSX」
- ◆ 117 ページの [「ドライブ環境設定](#page-116-0) : VMware ESX 3」
- 118 ページの [「ドライブ環境設定](#page-117-0) : VMware ESX 2」

#### <span id="page-115-1"></span>ドライブ環境設定 : Microsoft Virtual Server、VMware Server/GSX

次に、Microsoft Virtual Server および VMware Server ( 以前は GSX) に特有のドライブ環境 設定を示します。

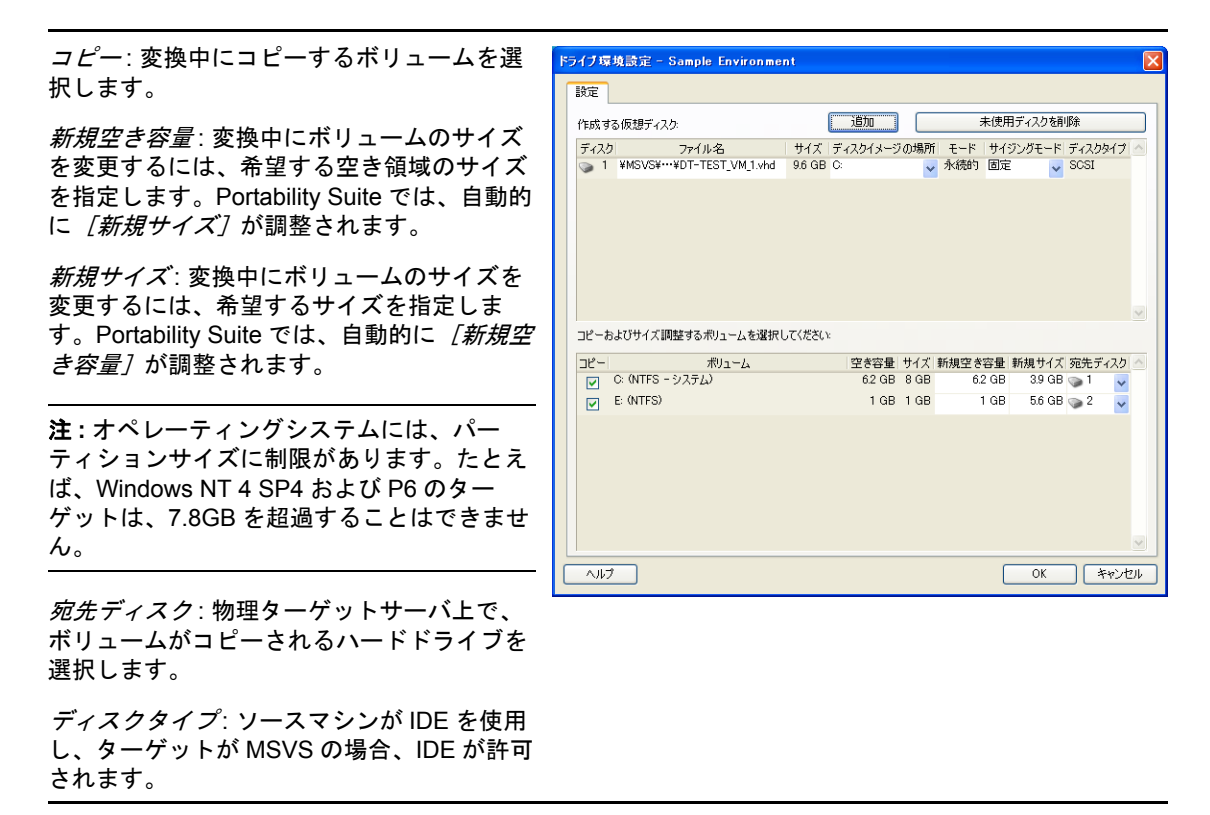

<span id="page-116-0"></span>ドライブ環境設定 : VMware ESX 3

次に、VMware ESX 3 特有のドライブ環境設定を示します。

データストア: vmdk ファイルを配置する ESX 3.0 サーバ上のデータストアボリュームを選択 します。

コピー : 変換中にコピーするボリュームを選択 します。

新規空き容量: 変換中にボリュームのサイズを 変更するには、希望する空き領域のサイズを 指定します。Portability Suite では、自動的に [新規サイズ]が調整されます。

新規サイズ : 変換中にボリュームのサイズを変 更するには、希望するサイズを指定します。 Portability Suite では、自動的に「新規空き容 量]が調整されます。

ディスク */* ボリュームグループ : ディスク、ま たは LVM が有効な場合はボリュームグループ にボリュームを割り当てます。ボリュームは、 ターゲットマシン上のこのディスクまたはボ リュームグループにコピーされます。

作成: ターゲットマシン上に作成する必要のあ る非ボリュームディスクパーティションを選 択します ( たとえば、Linux のスワップパー ティションなど )。

新規サイズ: 変換中に非ボリュームパーティ ションのサイズを変更するには、希望するサ イズを指定します。

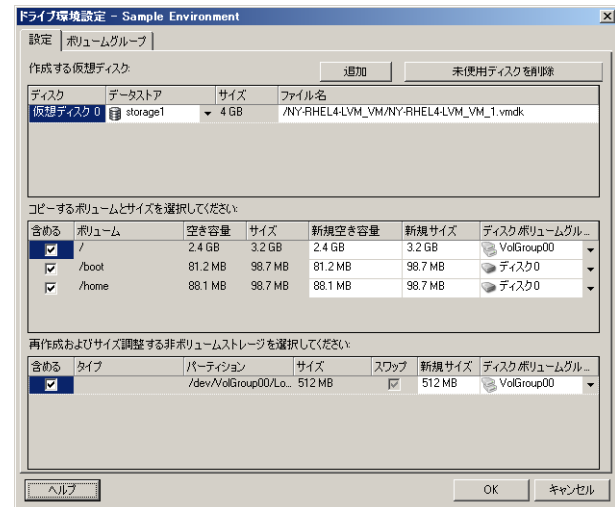

<span id="page-117-0"></span>ドライブ環境設定 : VMware ESX 2

次に、VMware ESX 2 特有のドライブ環境設定を示します。

ディスクイメージの場所: vmdk ファイルを配置す る ESX 2.0 サーバ上の場所を選択します。

コピー *:* マイグレーション時にコピーする必要な ソースボリュームを選択します。

新規空き容量: マイグレーション中にボリューム のサイズを変更するには、ターゲット上の希望す る空き領域のサイズを指定します。Portability Suite では、自動的に [新規サイズ]が調整されま す。

新規サイズ: 変換中にボリュームのサイズを変更 するには、希望するサイズを指定します。 Portability Suite では、自動的に [新規空き容量] が調整されます。

ディスク */* ボリュームグループ : ディスク、または LVM が有効な場合はボリュームグループにボ リュームを割り当てます。ボリュームは、ター ゲットマシン上のこのディスクまたはボリューム グループにコピーされます。

作成: ターゲットマシン上に作成する必要のある 非ボリュームディスクパーティションを選択しま す ( たとえば、Linux のスワップパーティションな ど )。

新規サイズ: 変換中に非ボリュームパーティショ ンのサイズを変更するには、希望するサイズを指 定します。

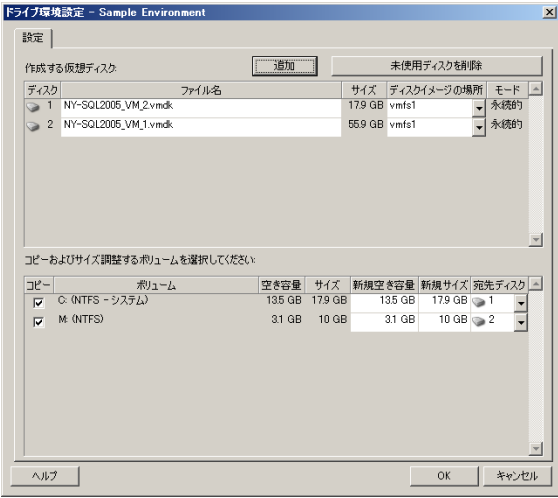

#### <span id="page-118-1"></span>**Solaris** ゾーンボリュームの環境設定

Solaris のゾーンボリュームの環境設定オプションは、次のとおりです。

*Solaris* ゾーンファイルシステム : この領域の オプションは、ターゲット上の Zone File System (ZFS) の管理についての情報および管 理の手段を提供します。[ゾーン *FS 0*]ファ イルシステムでは、[データストア]および [場所]の値は変更できません。ゾーンに指定 したゾーンパスに基づいて計算されます。 [データストア]および [場所]の値を変更す るには、ターゲットのゾーンの環境設定の設 定 (102 ページの 「Solaris [のゾーンの構成」](#page-101-0) 参照)で、[ターゲットボリューム]および [パス]の値を変更します。

新しいファイルシステムを追加するには、 加]をクリックし、[データストア]カラムに 必要なターゲットディレクトリを指定します。 ターゲット上で不要になったファイルシステ ムを削除するには、[不要な *FS* の削除]をク リックします。

コピーするボリューム: この領域のオプション は、ソース上で検出されたボリュームに関す る情報を提供し、ターゲットのゾーンで再生 するボリュームを選択できるようにします。 再生対象に選択したボリュームには、上部の リストからファイルシステムを指定できます。 ルートボリュームは、選択解除できません ( 変換から除外)。これは常に選択され、[ゾー ン *FS 0*]ファイルシステムに割り当てられて います。

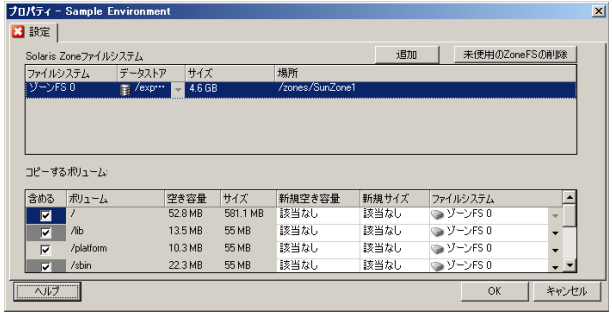

# <span id="page-118-0"></span>**5.11.3** ボリュームの環境設定 サーバ同期

2 つの Windows または Linux ワークロードを、サーバ同期を使用して同期する場合、 Portability Suite では、ソースボリュームとターゲット上の既存のボリューム間の必要な マッピングを指定できる機能が提供されます。55 ページの [「サーバ同期を持つワーク](#page-54-0) [ロードの同期」を](#page-54-0)参照してください。

サーバ同期ジョブで、ボリュームの環境設定オプションにアクセスする

- ◆ 詳細モードの場合 [変換ジョブ] ウィンドウの [ドライブ環境設定] セクションの下 で、「ボリュームマッピング7 (Windows マシンの場合)または「ドライブおよびボ リューム](Linux マシンの場合 ) をクリックします。
- ウィザードモードの場合 **:** 使用不可 .

次の各項で、Windows および Linux ワークロードに特有のサーバ同期ボリュームの環境設 定オプションに関する情報を示します。

- **◆ 120 ページの [「サーバ同期ボリュームの環境設定](#page-119-1) (Windows)**
- 120 ページの [「サーバ同期ボリュームの環境設定](#page-119-2) (Linux)」

### <span id="page-119-1"></span>サーバ同期ボリュームの環境設定 **(Windows)**

Windows ワークロードのサーバ同期ジョブは、ソースおよびターゲットの詳細なドライ ブおよびボリュームの情報を提供し、必要なマッピングを指定することができます。

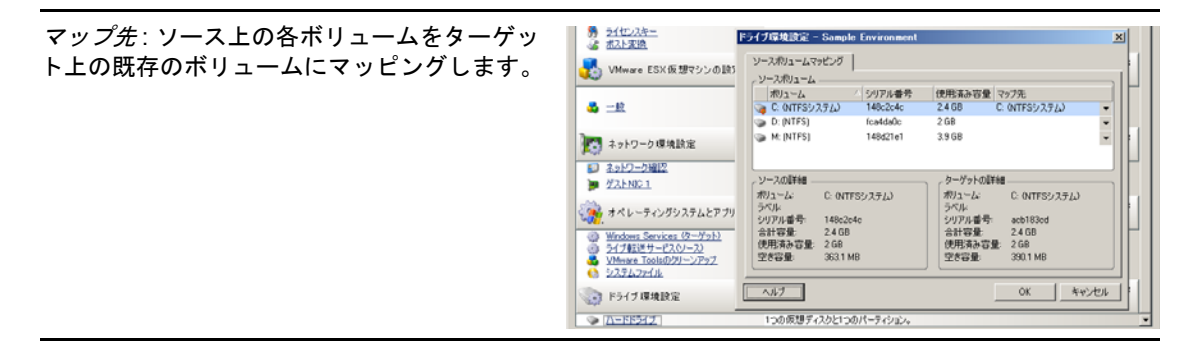

#### <span id="page-119-2"></span>サーバ同期ボリュームの環境設定 **(Linux)**

Linux ワークロードのサーバ同期ジョブは、ソースおよびターゲットの詳細なマウントポ イントおよびボリュームの情報を提供し、必要なマッピングを指定することができます。

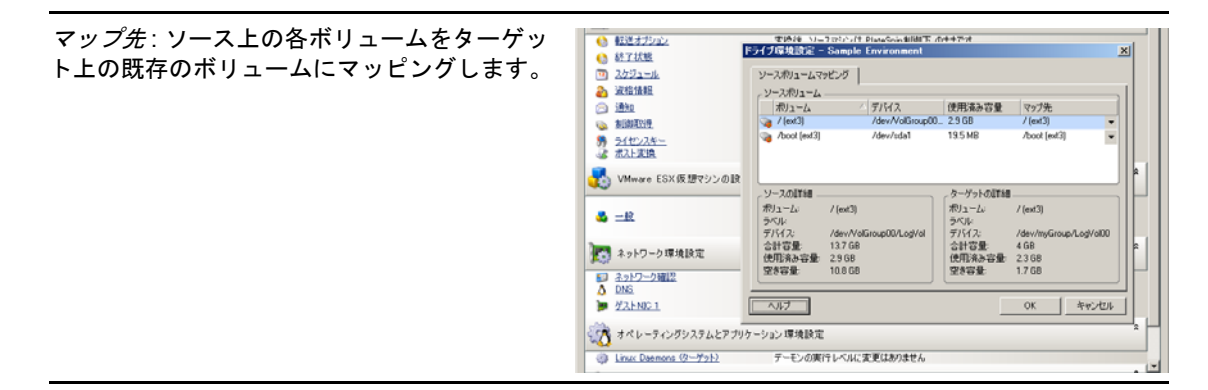

# <span id="page-119-0"></span>**5.11.4 X2I (** イメージング **)** 変換におけるボリュームとイメージ ファイルの処理

柔軟なイメージをキャプチャしたり、柔軟なイメージへボリュームをインポートしたりす る場合、Portability Suite では、必要なボリュームをイメージに含め、ボリュームデータ マッピングとイメージ環境設定オプションを指定するメカニズムが提供されます。

- ◆ 121 ページの [「ターゲットボリュームの環境設定](#page-120-0) : X2I ( ウィザードモード )」
- ◆ 121 ページの [「イメージ環境設定](#page-120-1) : X2I ( ウィザードモード )」

#### <span id="page-120-0"></span>ターゲットボリュームの環境設定 **: X2I (** ウィザードモード **)**

ウィザードモードでイメージのキャプチャジョブやイメージのインポートジョブを設定す る場合は、このページを使用して、イメージに含めるボリュームを選択したり、既存のボ リュームデータへのパスを指定したりします。

イメージに対して選択されたボリュームごとに、 FIBORT-FON-SOL 対応するイメージデータへのパスを指定します。 ◎ ターゲット仮想 2. июния pe l イメージのキャプチャジョブの場合、イメージ ◎ ▲ ディスク イメージに含めるポリュームを選択してください パッケージファイル (\*.pkg) へのパスを指定しま ◎ イメージ設定 予想イメージサイ<br>4.4GB d C MTF. CV 图 概要 す。 イメージのインポートジョブの場合、ローボ リュームデータを含むディレクトリへのパスを指 定します。 c のポリュームデータマッピング イメージを再パッケージするには、[ボリューム データマッピング]領域の [詳細] をクリックし、 [プロパティ]ダイアログボックスから [再パッ  $\wedge \nu$  700 | 詳細(A) | < 戻る(B) | | < 次へ(B) | 本ャンセル(C) | 開始(S) | ケージ]を選択します。新規イメージファイルに パスを指定するか、デフォルトパスを使用します。

<span id="page-120-1"></span>イメージ環境設定 **: X2I (** ウィザードモード **)**

ウィザードモードでイメージのキャプチャジョブやイメージのインポートジョブを設定す る場合は、このページを使用して、イメージ名およびイメージが保存されるパスを指定し ます。

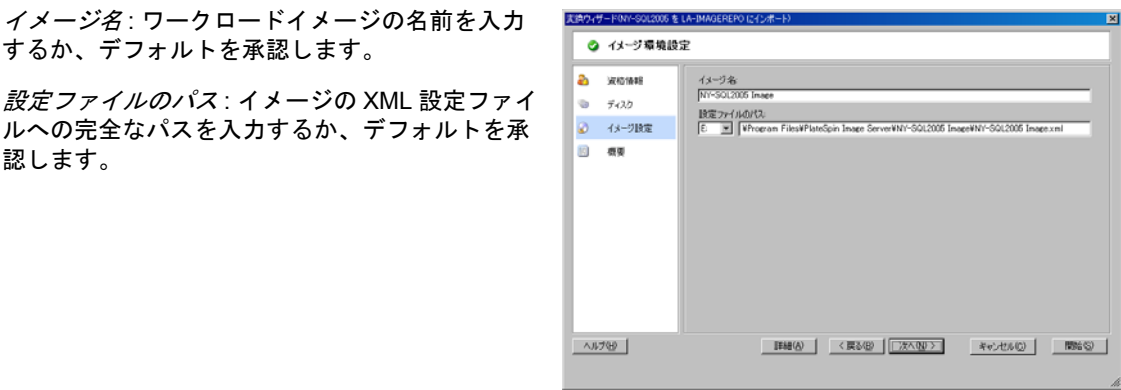

# **5.12** 変換ジョブに変換後のカスタムアクションを 含める方法

ターゲットにカスタムアクションを実行するように変換ジョブを設定できます。あらかじ め、カスタムアクションとその従属ファイルを定義して保存する必要があります。[41](#page-40-0)  ページの [「変換後のカスタムアクションの管理」を](#page-40-0)参照してください。

注 **:** 変換後アクションは、ピアツーピアおよび使い捨てのサーバ同期変換でのみサポート されます。

変換ジョブを設定するには、必要なアクション、コマンドラインパラメータ(必要な場合 )、および必要に応じてタイムアウトを選択します。また、ターゲットワークロードの有 効な資格情報も提供する必要があります。ターゲットワークロードの資格情報が不明な場 合は、ソースワークロードの資格情報を使用できます。

変換ジョブに変換後のカスタムアクションを指定する方法 :

- **◆ 詳細モードの場合:[変換ジョブ] ウィンドウの [仮想マシンの設定] セクションで、** [*変換後]* をクリックします。
- ウィザードモードの場合 **:** ウィザードのナビゲーションペインで、[変換後]をク リックします。

アクションの選択:ドロップダウンリストから、変換 後のアクションのライブラリに以前に保存されたカス タムアクションを選択します。

実行パラメータ: アクション用に必要なコマンドライ ンパラメータがあれば指定します。必要に応じて、タ イムアウトを指定します。

資格情報 : ターゲットに関する管理者の資格情報を提 供します。それらがソースの資格情報と同じ場合で保 存されている場合は、[ユーザソースの資格情報]を 選択します。

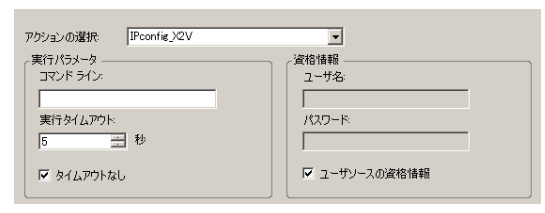

# <sup>A</sup> よくある質問とその回答

このセクションには、よくある質問とその回答を記載します。

### **Portability Suite** 製品のパフォーマンスとスケーラビリティの特徴は何ですか。

データ転送速度やスケーラビリティを含め、Portability Suite 製品の総合的なパフォーマン スは、ユーザ固有の環境でのさまざまな要因に左右されます。24 ページの [「パフォーマ](#page-23-0) [ンスとスケーラビリティ」を](#page-23-0)参照してください。

## **Portability Suite** 製品の安全性とはどのようなものですか。

Portability Suite には、データを守り、セキュリティを向上させるために役立つ機能が用意 されています。23 ページの [「セキュリティとプライバシー」を](#page-22-0)参照してください。

## **Portability Suite** は現在使用しているワークロードのデータストレージテクノロジーをサ ポートしていますか。

Portability Suite products では、Windows ダイナミックディスク、Linux 論理ボリューム、 RAID (Redundant Array of Independent Disks)、システムおよび SAN ( ストレージエリア ネットワーク ) システムなどを含む、多数のデータストレージおよび管理テクノロジーを サポートします。

## カスタムの **SSH** ポートを使って、現在使用しているワークロード **/ESX Server** と通信で きますか。

はい 32 ページの [「ソースワークロードおよびターゲットの詳細の検出」を](#page-31-0)参照してくだ さい。

### 複数の変換を同時に実行できますか。

はい 24 ページの [「パフォーマンスとスケーラビリティ」](#page-23-0)を参照してください。

# <sup>B</sup> **Portability Suite** のトラブルシュー ティング

このセクションでは、PlateSpin® Portability Suite のトラブルシューティングに関する一連 のトピックについて説明します。

- ◆ 125 [ページのセクション](#page-124-0) B.1「調査」
- 127 ページのセクション B.2[「ピアツーピア変換」](#page-126-0)
- 129 [ページのセクション](#page-128-0) B.3「イメージの使用」
- 129 [ページのセクション](#page-128-1) B.4「診断」

# <span id="page-124-0"></span>**B.1** 調査

表 *B-1* ディスカバリ操作に関連する一般的な問題と解決方法

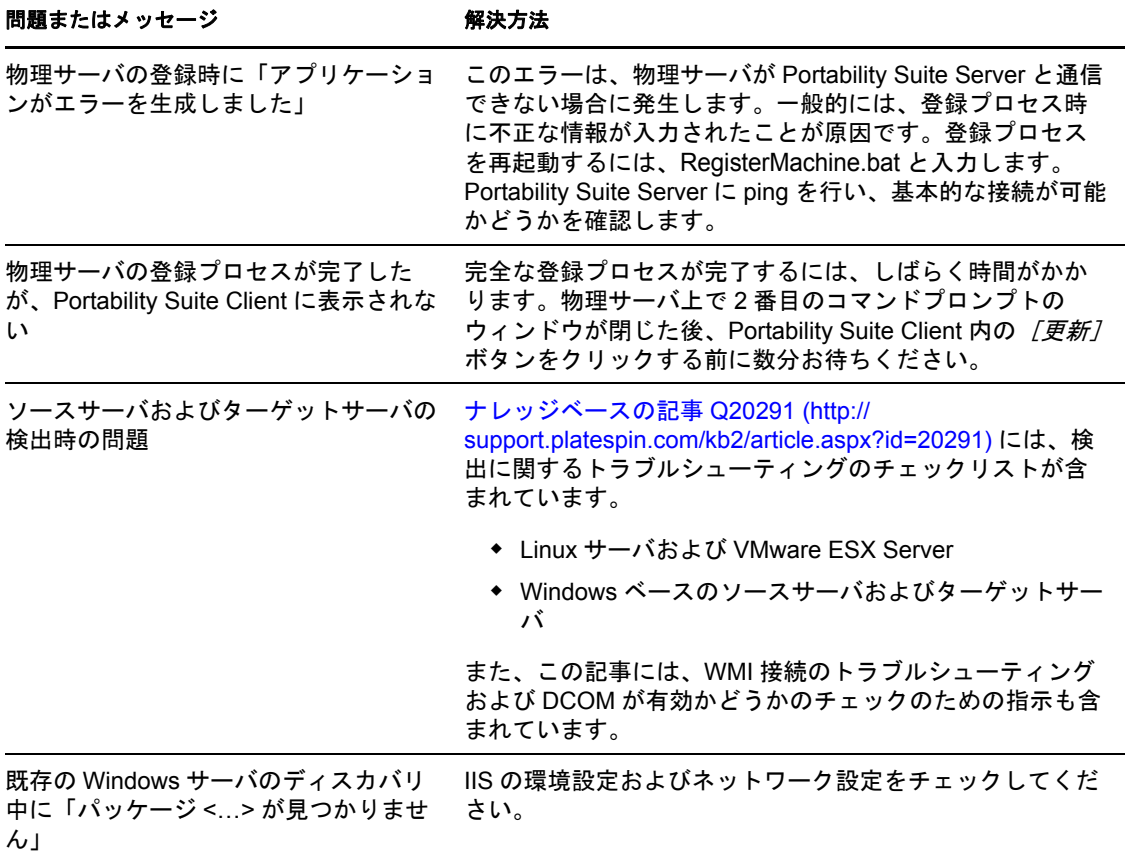

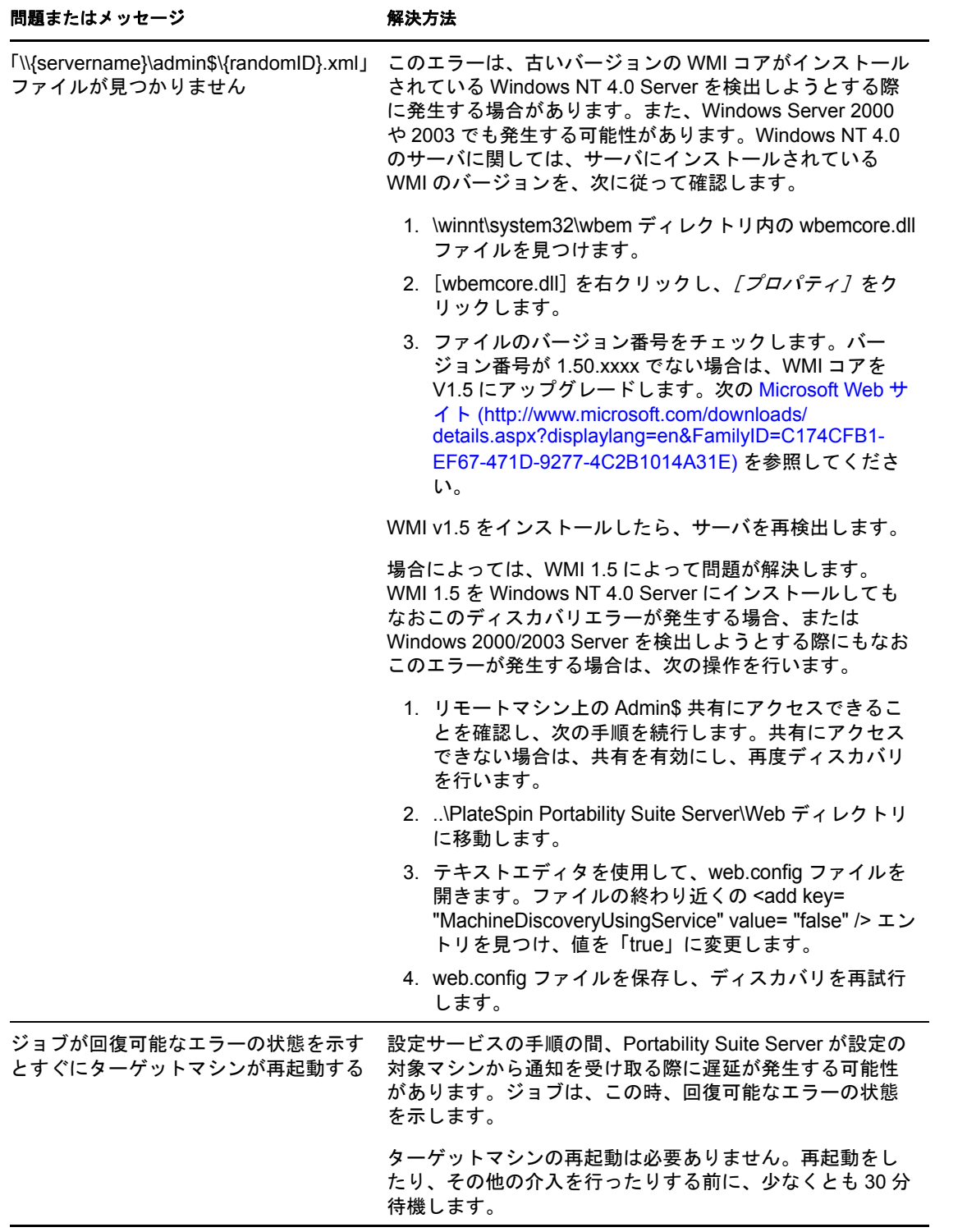

関連するナレッジベースの記事 :

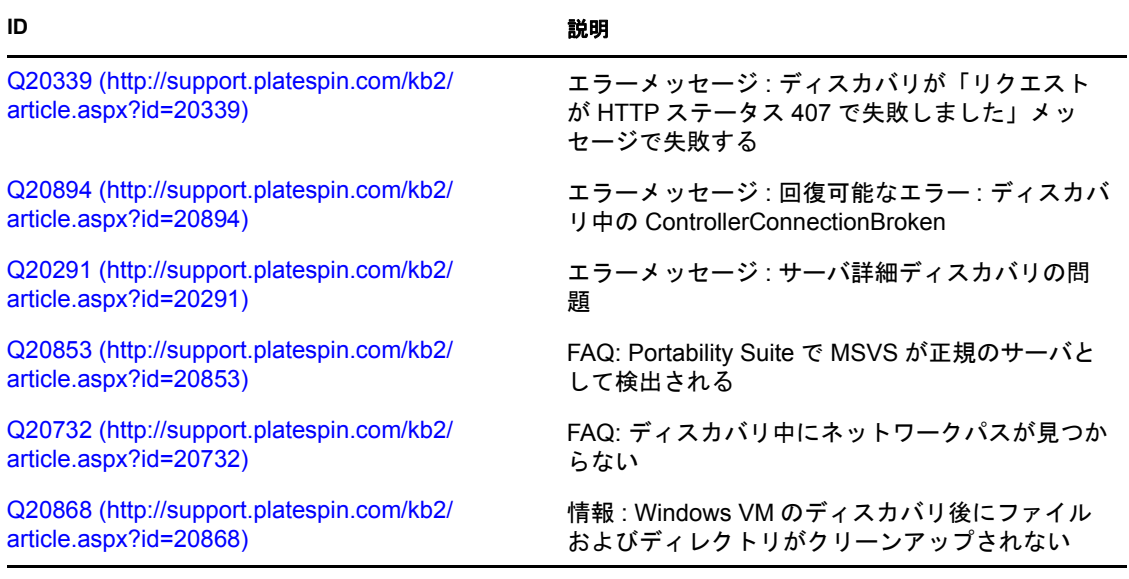

# <span id="page-126-0"></span>**B.2** ピアツーピア変換

表 *B-2* ピアツーピア変換に関連する一般的な問題と解決方法

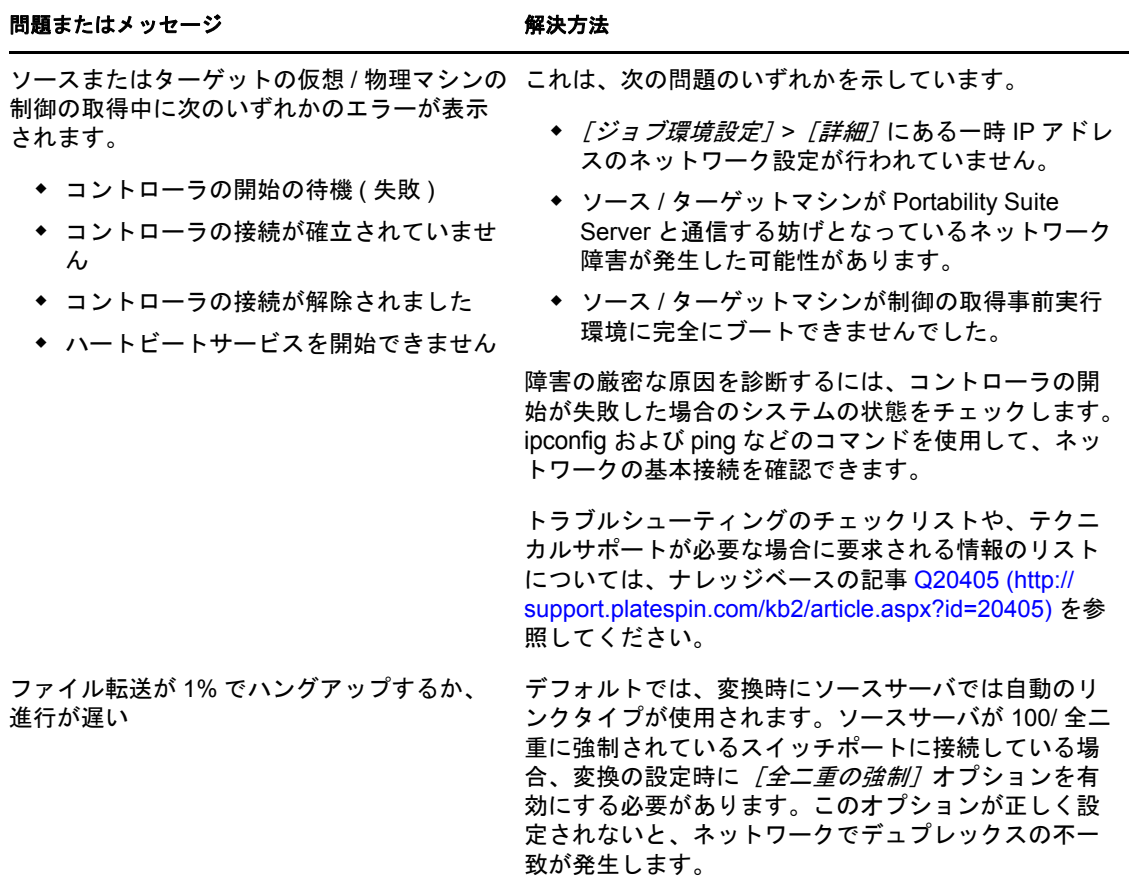

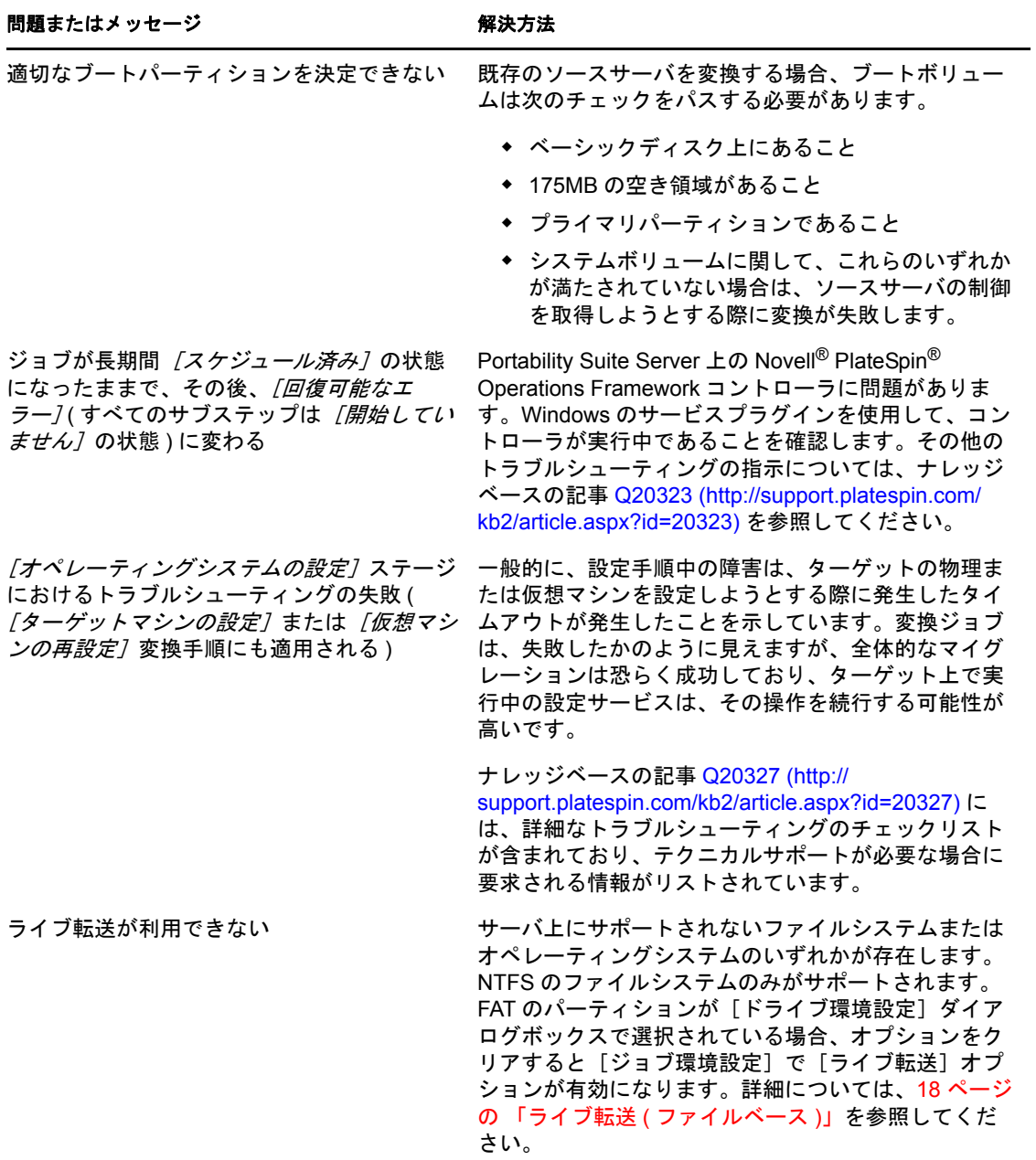

関連するナレッジベースの記事 :

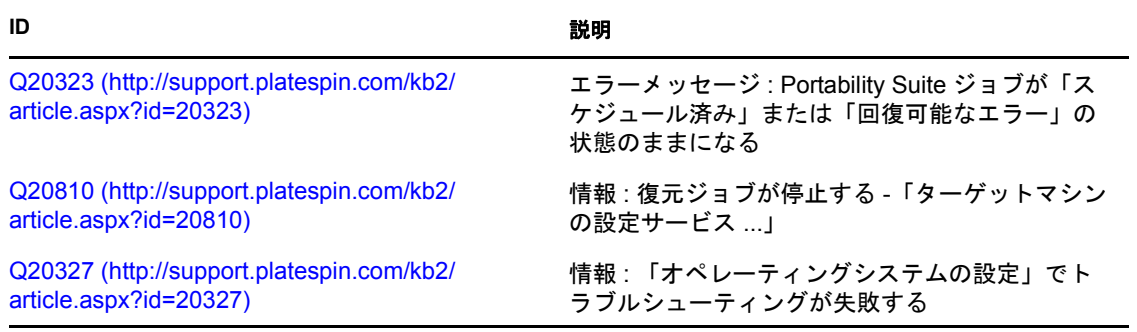

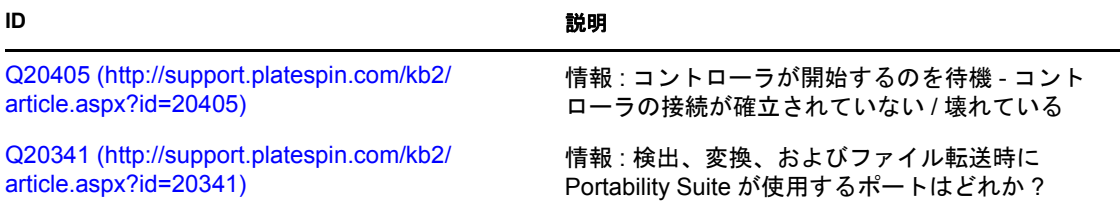

# <span id="page-128-0"></span>**B.3** イメージの使用

表 *B-3* 柔軟なイメージに関連する一般的な問題と解決策

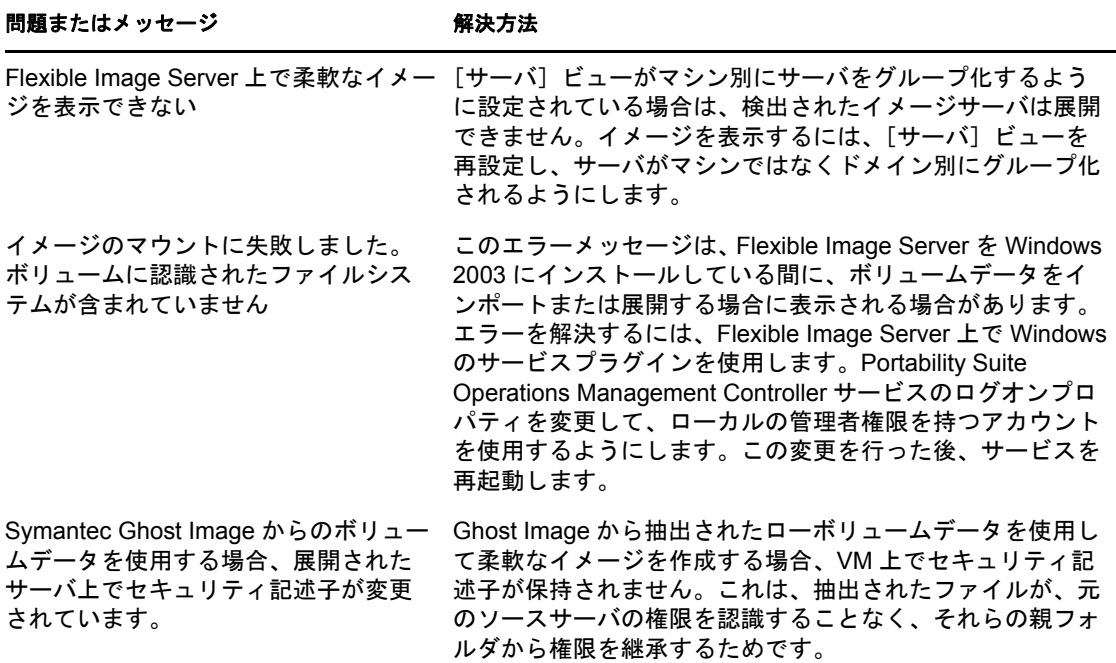

関連するナレッジベースの記事 :

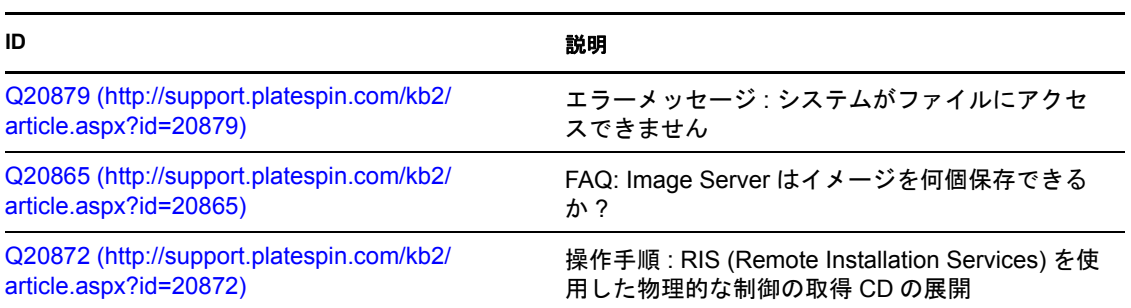

# <span id="page-128-1"></span>**B.4** 診断

Portability Suite では、実行中または完了した任意のジョブに関する診断レポートを生成す るツールが提供されます。

診断レポートを表示する

**1** Portability Suite Client の[ジョブ]ビューで、必要なジョブを右クリックし、[診断の 実行]を選択します。 ブラウザウィンドウに診断レポートが表示されます。このプロセスには、しばらく時 間がかかります。

診断レポートには、次のいくつかの統計情報が一覧表示されます。

- ジョブに含まれるすべての操作。操作の XML による表示を確認するには、その操作 をクリックします。
- 各操作の状態。
- ◆ 操作を実行したコントローラ。コントローラの XML による表示を確認するには、そ のコントローラをクリックするか、[ログ]をクリックしてそのイベントログを表示 します。

さらに、レポートには次に対するリンクが含まれています。

- ソースマシン、元のターゲットマシン、およびターゲット VM ホストの XML による表 示。
- さまざまなログやレポート、およびジョブのルート操作。

診断レポートは、レポートに含まれる次の手順に従って、Novell® PlateSpin® のテクニカ ルサポートに直接送信できます。

# <sup>C</sup> テーブルの参照

このセクションでは、PlateSpin® Portability Suite version 8.1 (PlateSpin<sup>®</sup> Migrate および PlateSpin® Protect 製品 ) に付属のマニュアル全体を通して使用されている重要な表へのリ ンクのリストを提供します。

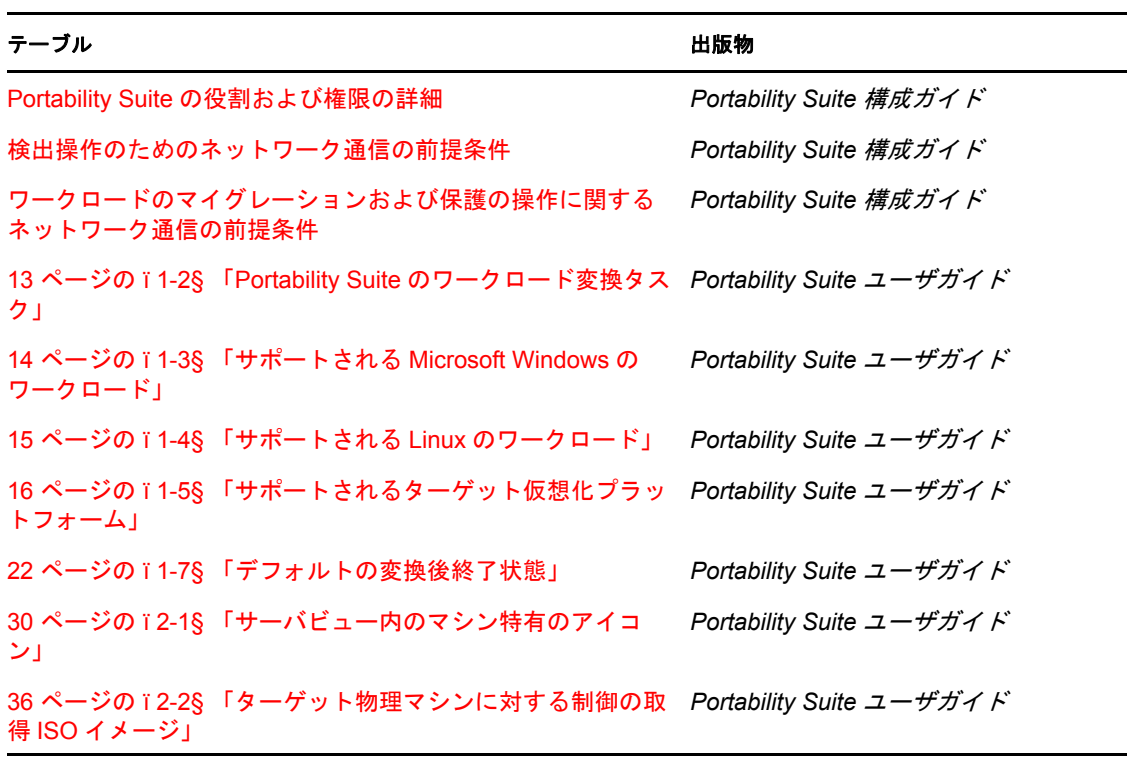

C

用語集

#### 自動ディスカバリ

を参照してくださ[いネットワーク検出](#page-134-0)。

#### <span id="page-132-4"></span>ブロックベースの転送コンポーネント

Portability Suite のソフトウェアコンポーネントで、ソースワークロードにダイナミック にインストールされ、ブロックレベルでボリュームデータ転送を促進します。[VSS](#page-137-0) ブ [ロックベース転送コンポーネント](#page-137-0)との対照で[、ファイルベースの転送コンポーネント](#page-132-0)も参 照してください。

#### <span id="page-132-2"></span>イメージのキャプチャ

ワークロードのイメージを[柔軟なイメージ形](#page-133-0)式でキャプチャする、Portability Suite の ジョブです。増分変更を更新するためにオプションで同期スケジュールを使用できます。 [イメージの展開](#page-132-1) も参照してください。

#### コントローラ

OFX [コントローラ](#page-134-1) を参照してください。

#### 変換

ターゲットのインフラストラクチャまたは事業の目的 ( ワークロード - ハードウェア分 離、仮想化、またはボリューム同期 ) を問わない、ワークロードの移植容易性の操作。製 品付属品、ユーザインタフェース、エラーメッセージ、およびログにわたって、交換可能 に使われる用語[マイグレーションの](#page-134-2)使用。

#### <span id="page-132-5"></span>コピー

物理マシンまたは仮想マシン上に新しいネットワーク ID でワークロードの複製を作成す る、Portability Suite のピアツーピアのマイグレーションジョブです[。移動](#page-134-3)と比較してく ださい。

#### <span id="page-132-1"></span>イメージの展開

柔軟なイメージを物理ハードウェアまたは仮想マシン上でブート可能なワークロードに変 換する Portability Suite のジョブです[。イメージのキャプチャ](#page-132-2) も参照してください。

#### 検出

[検出の詳細](#page-132-3) を参照してください。

#### <span id="page-132-3"></span>検出の詳細

マイグレーションまたは保護の操作の準備として、サポートされるワークロードまたは ターゲットマシンの詳細をインベントリする Portability Suite のジョブです[。ネットワー](#page-134-0) [ク検出と](#page-134-0)比較してください。

#### <span id="page-132-0"></span>ファイルベースの転送コンポーネント

Portability Suite のソフトウェアコンポーネントで、ソースワークロードにダイナミック にインストールされ、ファイルレベルでボリュームデータ転送を促進します[。ブロック](#page-132-4) [ベースの転送コンポーネント](#page-132-4)、VSS [ブロックベース転送コンポーネントも](#page-137-0)参照してくだ さい。

#### <span id="page-133-0"></span>柔軟なイメージ

物理マシンおよび仮想化プラットフォームとともに、Portability Suite の 3 つの基本的な ワークロードインフラストラクチャのうちの1つです。特定のポイントインタイムでキャ プチャされた、物理または仮想マシンの状態の静的な保存されたコピー ( ボリュームデー タおよびワークロードのハードウェアプロファイル、オペレーティングシステム、および ネットワーク ID の環境設定の詳細を含む )。柔軟なイメージをブート可能にするには、 それを物理ハードウェアまたは仮想化プラットフォーム上のワークロードに変換します。 [イメージのキャプチャ](#page-132-2)[、イメージの展開、](#page-132-1)および[イメージのインポートも](#page-133-1)参照してくださ い。

#### <span id="page-133-2"></span>**Flexible Image Server**

Flexible Image Server ソフトウェアをインストールしたマシンのことです[。柔軟なイメー](#page-133-0) [ジ](#page-133-0)を参照してください。

#### **I2P**

イメージから物理へワークロードの移植容易性の操作。この場合、ソースはワークロード の柔軟なイメージであり、ターゲットは物理ハードウェア上のブート可能なワークロード です。

#### **I2V**

イメージから仮想へワークロードの移植容易性の操作。この場合、ソースはワークロード の柔軟なイメージであり、ターゲットは仮想化プラットフォーム上のブート可能なワーク ロードです。

#### **I2X**

イメージからすべてへワークロードの移植容易性の操作に関連し、この場合、ソースは ワークロードの柔軟なイメージであり、ターゲットは物理ハードウェア上または仮想化プ ラットフォーム上のいずれかのブート可能なワークロードです。

#### イメージ

[柔軟なイメージ](#page-133-0) を参照してください。

#### イメージサーバ

[Flexible Image Server](#page-133-2) を参照してください。

#### <span id="page-133-1"></span>イメージのインポート

ローボリュームデータまたはサードパーティ製のボリュームアーカイブを使用して柔軟な イメージを作成する Portability Suite のジョブです。

#### 増分

ワークロード保護ジョブにおける、対応するワークロードまたはイメージレプリカの更新 のために Portability Suite によってキャプチャされる、モニタ対象のワークロードのイン ベントリ済みボリュームに対する変更のことです[。保護](#page-135-0) を参照してください。

#### ジョブ

ワークロードのポータビリティ、保護、ディスカバリ、削除、または関連操作の基本的な パラメータの集合体で、Portability Suite Client 内で定義、保存、スケジュール、実行、お よびモニタを行います。

### 移行

[PlateSpin Migrate](#page-134-4) を参照してください。

#### <span id="page-134-2"></span>マイグレーション

ピアツーピアのワークロードの移植容易性の操作。これにより、物理または仮想ワーク ロードがコピーされるか、または別の物理または仮想インフラストラクチャに移動しま す。

#### <span id="page-134-3"></span>移動

ワークロードを物理マシンまたは仮想マシンへ移動する Portability Suite によるピアツー ピアのワークロードマイグレーションタスクです[。コピーと](#page-132-5)比較してください。

#### <span id="page-134-0"></span>ネットワーク検出

標準の Windows ネットワーク参照機能に基づく Portability Suite の機能で、Portability Suite Client の[サーバ]ビューに近隣にある Windows マシン名を表示します[。検出の詳](#page-132-3) [細](#page-132-3)と比較してください。

#### <span id="page-134-1"></span>**OFX** コントローラ

Operations Framework Controller ソースおよびターゲットマシンが、Portability Suite Server との通信やお互い同士で通信できるように、Portability Suite によってそれらのマ シンにインストールされるソフトウェアコンポーネントです。

#### **P2I**

物理からイメージへワークロードの移植容易性の操作で、この場合、ソースは物理マシン であり、ターゲットはワークロードの柔軟なイメージです。

#### **P2P**

物理から物理へピアツーピアのワークロードの移植容易性の操作で、この場合、ソースは 物理マシンであり、ターゲットは別のハードウェア上の別の物理マシンです。

#### **P2V**

物理から仮想へピアツーピアのワークロードの移植容易性の操作で、この場合、ソースは 物理マシンであり、ターゲットは仮想マシンです。P2V または V2V 移植容易性は、ロー ドの保護にとって不可欠な部分であり、前提条件です。

#### **P2X**

物理からすべてへワークロードの移植容易性の操作で、この場合、ソース物理マシンであ り、ターゲットは . 別の物理マシン (P2P マイグレーション )、仮想マシン (P2V マイグ レーションまたは保護 )、または柔軟なイメージ (P2I 変換 ) です。

#### ピアツーピア

ワークロードの移植容易性または保護の操作で、この場合、ソースとターゲットの両方が ブート可能なワークロードであり、物理または仮想のいずれかです。マシンであり、ター ゲットはワークロードの柔軟なイメージです ( 操作とは反対に、ここでは、ソースかター ゲットのいずれかが柔軟なイメージである )。P2P、P2V、V2V、および V2P はすべてピ アツーピア移植容易性の操作で、I2X および X2 はそうではありません。

#### <span id="page-134-4"></span>**PlateSpin Migrate**

2 つの Portability Suite 製品のうちの 1 つ。ワークロードマイグレーションの操作用の パッケージです。[PlateSpin Protect](#page-134-5) も参照してください。

#### <span id="page-134-5"></span>**PlateSpin Protect**

2 つの Portability Suite 製品のうちの 1 つ。ワークロード保護の操作用のパッケージです。 [PlateSpin Migrate](#page-134-4) も参照してください。

#### <span id="page-135-1"></span>**Portability Suite Server**

両方の Portability Suite 製品 (PlateSpin® Migrate および PlateSpin® Protect) の基礎となる リモートのランタイム実行エンジン

#### **Portability Suite Client**

Portability Suite Server と連携するために使用するクライアントアプリケーション。ソー スワークロードおよびターゲットの検出、ジョブの設定、実行、および監視、ライセンス キーの管理、およびサーバのデフォルト動作の設定を行います。

#### **Portability Suite Network**

常に使用する検出されたワークロードおよびターゲットマシンの名前を付けられた集合で す。すべての検出ジョブのパラメータです。

#### **Portability Suite Server**

両方の Portability Suite 製品 (PlateSpin® Migrate および PlateSpin® Protect) の基礎となる リモートのランタイム実行エンジン

#### 同期の準備

ステップイン Windows ワークロード同期操作。ターゲットは同期ジョブ内の仮想マシン サーバです。ターゲット仮想マシンの環境設定と事前ブートを自動化します。それは、 Portability Suite Client のユーザインタフェースによって、有効なサーバ同期ターゲットと して登録されます[。サーバ同期](#page-136-0)を参照してください。

#### **protect**

[PlateSpin Protect](#page-134-5) を参照してください。

#### <span id="page-135-0"></span>保護

ソースワークロードの VM レプリカを作成し、定期的にレプリカの状態をソースワーク ロードの状態に同期させる、ワークロードの移植容易性の操作です。

#### ローボリュームデータ

柔軟なイメージに適するボリュームを構成するファイルのディレクトリです。

#### 役割

3 種類ある Windows ローカルユーザグループの中の 1 つで、Portability Suite ユーザが、 Portability Suite 管理者、Portability Suite パワーユーザおよび Portability Suite オペレータ という特定のアクセス権限を使用して定義されます。

#### <span id="page-135-2"></span>リストアの実行

Portability Suite の操作で、保護されているワークロードのターゲット仮想マシンをオン ラインにします。

#### 半自動の仮想化

ワークロードのターゲットインフラストラクチャが、Portability Suite によっては物理マ シンとして扱われるような仮想マシンである、ワークロード仮想化の操作です。 Portability Suite によって、ワークロードの移植容易性の自動化が制限されているような ターゲット仮想化プラットフォームに適用されます。[X2P](#page-137-1) と比較してください。

#### サーバ

[Portability Suite Server](#page-135-1) を参照してください。

#### <span id="page-136-0"></span>サーバ同期

物理ワークロードまたは仮想ワークロード (Windows または Linux) の状態を同じ OS プ ロファイルの別の物理ワークロードまたは仮想ワークロードの状態に同期するワークロー ドの移植容易性操作保護ジョブ (Windows のみ ) では、ボリュームデータ全体を転送する ことによるソースワークロードの初期のレプリケーションが困難であったり、非実用的で あったり、または不可能である場合に、中間段階として機能できます。

#### <span id="page-136-2"></span>ソース

ワークロードの移植容易性および保護の基礎、または基礎となるインフラストラクチャ ( 物理マシン、仮想マシン、または Flexible Image など ) です[。ターゲットと](#page-136-1)比較してくだ さい。

#### 制御の取得

ワークロードの移植容易性の操作中に、通信とデータ転送を促進するために、 Windows または Linux ワークロードがブートされその結果生成される一時的な実行前の環境。 Windows のワークロードには、Portability Suite によって Microsoft WinPE が使用され、 Linux のワークロードには、Ramdisk が使用されます。

#### <span id="page-136-1"></span>ターゲット

ワークロードの移植容易性および保護の結果、または結果となるインフラストラクチャ ( 物理マシン、仮想マシン、または Flexible Image など ) です[。ソース](#page-136-2)と比較してくださ い。

#### リストアのテスト

テストの目的で、ターゲット VM ホスト上の保護されたワークロードの仮想マシンのス ナップショットを作成したり、電源をオンにしたり、設定したりする Portability Suite の ジョブです。*関連項目* [リストアの実行](#page-135-2)..

#### ディスカバリの破棄

ワークロードに関する情報をそのインベントリから破棄し、インストールされているコン トローラを削除する Portability Suite のジョブです。*関連項目* [検出の詳細](#page-132-3) .

#### **V2I**

仮想からイメージへワークロードの移植容易性の操作で、この場合、ソースは仮想マシン であり、ターゲットはワークロードの柔軟なイメージです。

#### **V2P**

仮想から物理へピアツーピアのワークロードの移植容易性の操作で、この場合、ソースは 仮想マシンであり、ターゲットは物理マシンです。

#### **V2V**

仮想から仮想へワークロードの移植容易性の操作で、この場合、ソースとターゲットは同 じまたは異なる仮想化プラットフォームです。

#### **V2X**

仮想からすべてへワークロードの移植容易性の操作で、この場合、ソースは仮想マシンで あり、ターゲットは別の仮想マシンか、物理マシン、またはワークロードの柔軟なイメー ジです。

#### <span id="page-137-0"></span>**VSS** ブロックベース転送コンポーネント

Portability Suite のソフトウェアコンポーネントです。Windows ソースマシン上にダイナ ミックにインストールされ、Microsoft Volume Snapshot Service (VSS) を使用したブロッ クレベルのボリュームデータの転送を容易にします[。ブロックベースの転送コンポーネン](#page-132-4) [ト](#page-132-4)[、ファイルベースの転送コンポーネント](#page-132-0) も参照してください。

#### ワークロード

サポートされているオペレーティングシステム、およびそのアプリケーションとデータを 伴う物理または仮想インスタンスのことです。

#### **X2I**

すべてからイメージへワークロードの移植容易性の操作で、この場合、ターゲットはワー クロードの柔軟なイメージであり、ソースは仮想マシンです。

#### <span id="page-137-1"></span>**X2P**

すべてから物理へワークロードの移植容易性の操作で、この場合、ターゲットは物理マシ ンであり、ソースは別の物理マシン、仮想マシン、またはワークロードの柔軟なイメージ です。

#### **X2V**

すべてから仮想へワークロードの移植容易性の操作で、この場合、ターゲットは仮想マシ ンであり、ソースは別の仮想マシン、物理マシン、またはワークロードの柔軟なイメージ です。